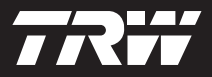

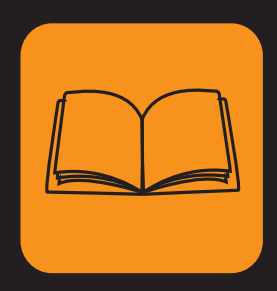

operating instructions bedieningshandleiding manuel de l'utilisateur bedienungsanweisung istruzioni per l'uso instuções de utilização manuel de instrucciones

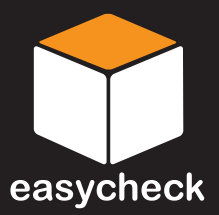

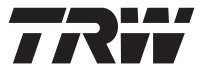

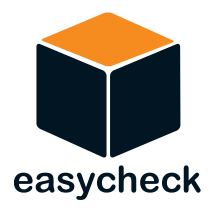

# **Manual de instrucciones**

Nº de referencia I317289 - Número 1

**Indice** 

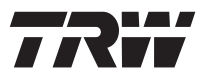

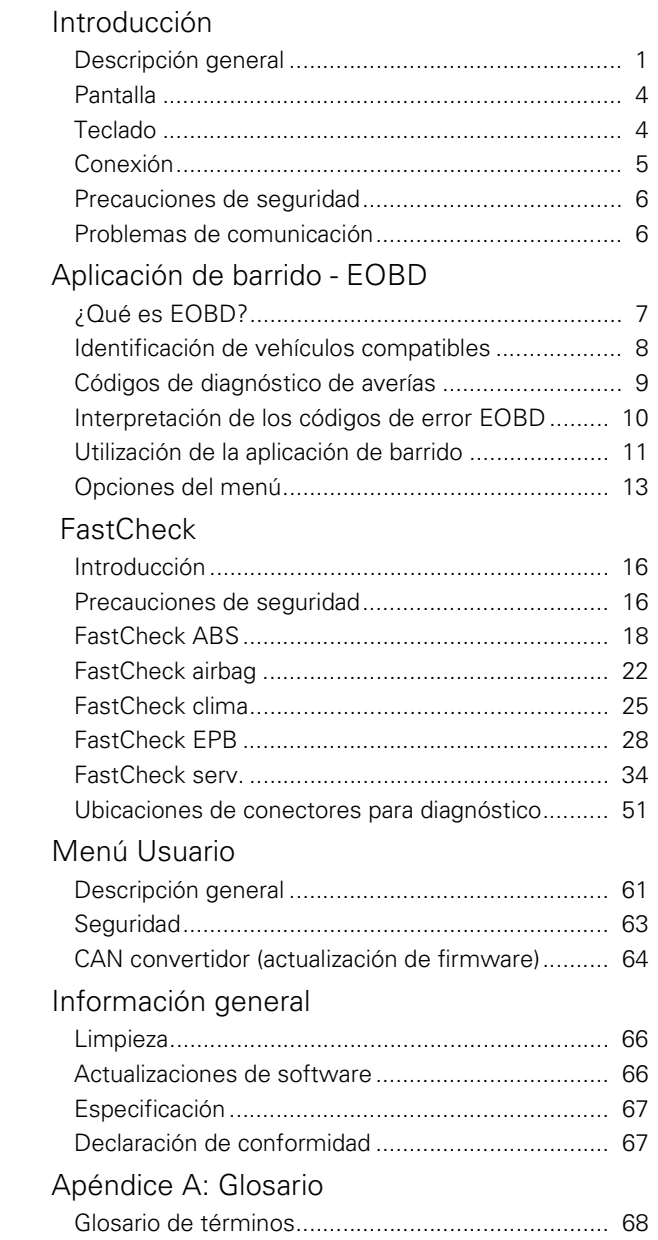

# Indice

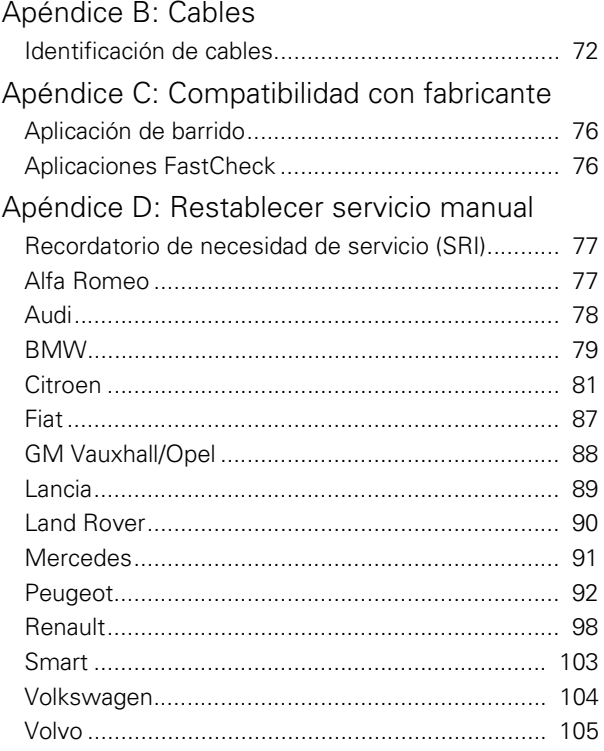

# <span id="page-6-1"></span><span id="page-6-0"></span>**Descripción general**

Casi todos los vehículos nuevos para carretera y muchos de los antiguos cuentan con varios módulos de control que supervisan y controlan diferentes aspectos del vehículo (por ej. el motor, la transmisión, la carrocería, la suspensión, etc.). La herramienta de servicio Easycheck se ha diseñado específicamente para conectar y comunicar con algunos de estos módulos de control y permitir que el usuario obtenga información (por ej. los códigos de diagnóstico de avería) que pueda ayudarle en el diagnóstico de las averías del sistema.

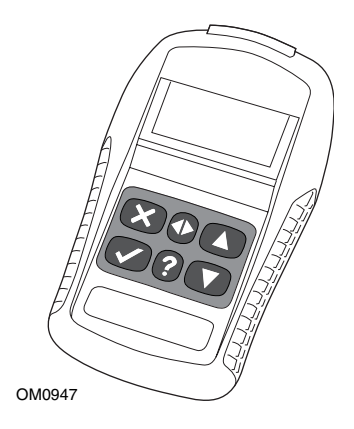

Las aplicaciones disponibles en la herramienta de servicio Easycheck dependen del número de aplicaciones que se hayan adquirido. Las aplicaciones adicionales se pueden adquirir por separado. Si desea más información, contacte con el Departamento de asistencia de productos.

Actualmente hay cinco aplicaciones disponibles.

# **Barrido**

• La aplicación de barrido de EOBD (European On-Board Diagnostic) permite acceder a los datos relativos a las emisiones de los vehículos mediante las funciones de OBD. Entre ellos figuran el estado MI (indicador de avería), que lee y elimina fallos, proporciona datos reales, pruebas de sonda O2, y datos de cuadro congelado, entre otros.

# **Freno**

- FastCheck ABS permite leer y borrar los códigos de avería almacenados por el sistema seleccionado.
- FastCheck EPB (freno electrónico de estacionamiento) permite leer y borrar códigos de avería almacenados por el sistema seleccionado, y también puede utilizarse durante la comprobación de los frenos o el cambio de las pastillas de freno.

# **SRS**

• FastCheck Airbag permite leer y borrar los códigos de avería almacenados por el sistema seleccionado.

# **Clima**

• FastCheck Clima permite leer y borrar los códigos de avería almacenados por el sistema seleccionado.

# **Servicio**

• FastCheck servicio permite restablecer, dependiendo del vehículo, el indicador de intervalo de mantenimiento de aceite y los testigos de aviso de servicio e inspección.

Si está utilizando la herramienta de servicio por primera vez, se recomienda que lea estas instrucciones y orientaciones de seguridad por completo, antes de empezar cualquier prueba en el vehículo.

# **Procedimientos iniciales**

Conecte el cable EOBD (YTD950) a la herramienta de servicio y a la toma para diagnóstico del vehículo. Una vez conectado, aparece el número de la versión actual del software.

# **Desbloqueo de nuevas unidades**

Las herramientas de servicio nuevas o actualizadas requieren una clave de seguridad para desbloquear las aplicaciones específicas. Para registrar la herramienta de servicio y obtener la clave de seguridad exclusiva, llame al Departamento de asistencia de productos al +44 (0)870 94 93 794.

Cuando haya recibido la clave de seguridad, siga este procedimiento para desbloquear la herramienta de servicio.

- **1.** Seleccione 'Menú usuario' del menú principal.
- **2.** Seleccione 'Seguridad' en el menú de usuario.
- **3.** Seleccione 'Int clav segurid' en el menú de seguridad.
- **4.** Utilizando las teclas  $\triangle y \blacktriangledown$ , desplácese por la lista de caracteres alfanuméricos.
- **5.** Para confirmar cada carácter pulse la tecla √.

Si comete un error, pulse la tecla  $\blacktriangleleft\blacktriangleright$  e introduzca el carácter correcto. Para reintroducir el código desde el principio, pulse la tecla  $\star$ .

- **6.** Cuando se le solicite que verifique la clave de seguridad, pulse la tecla  $\swarrow$  para confirmarla.
- **7.** Para apagar la herramienta de servicio desconecte la fuente de alimentación.
- **8.** Para reiniciar la herramienta de servicio vuelva a conectar la fuente de alimentación. A continuación la pantalla debe mostrar una lista de las aplicaciones incluidas.

# **Contenido del kit**

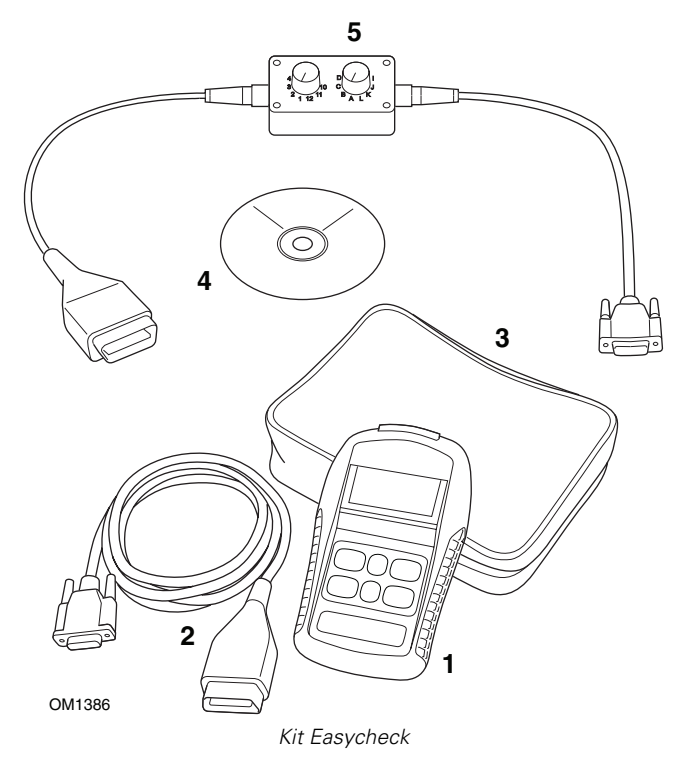

- **1.** Herramienta de servicio
- **2.** Cable EOBD
- **3.** Maletín
- **4.** CD ROM con el manual de instrucciones
- **5.** Cable EOBD de clavijas conmutables

# **Introducción**

# <span id="page-9-0"></span>**Pantalla**

La pantalla de la herramienta de servicio es una pantalla LCD retroiluminada capaz de mostrar cuatro filas de texto que contienen hasta 20 caracteres.

# <span id="page-9-1"></span>**Teclado**

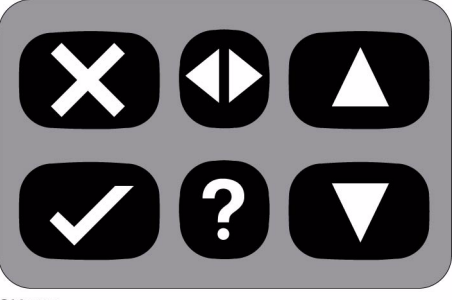

OM0941

La herramienta de servicio se controla mediante el teclado de 6 teclas.

En la tabla siguiente se detallan las teclas del teclado y sus funciones.

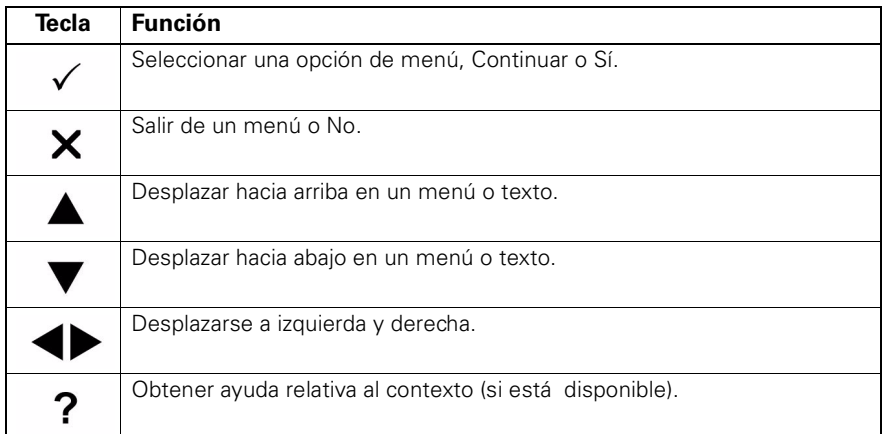

# <span id="page-10-0"></span>**Conexión**

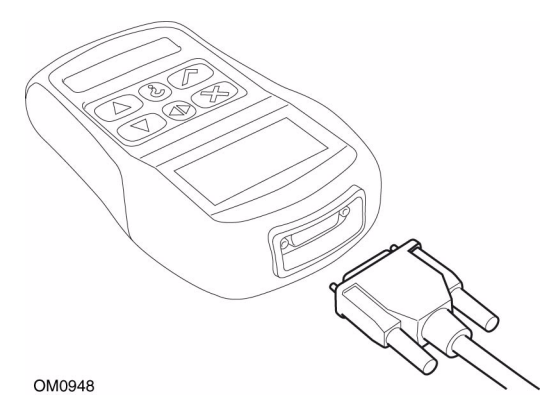

La herramienta de servicio tiene un conector de 15 patillas gracias al cual se puede comunicar con el vehículo a través de varios cables de interfaz. La conexión con el sistema específico se realiza mediante la toma para diagnóstico EOBD (J1962) del vehículo o con un conector específico del sistema. Consulte la 'Lista de aplicaciones del vehículo' para determinar el cable correcto.

Cuando conecte el cable a la herramienta de servicio, fíjelo siempre con los tornillos de sujeción para evitar la desconexión accidental de la herramienta de servicio durante su uso.

# <span id="page-11-0"></span>**Precauciones de seguridad**

Se incluyen las siguientes directrices para garantizar la seguridad del operador y evitar daños a los componentes eléctricos y electrónicos del vehículo.

*Equipo* - antes de comenzar cualquier procedimiento de prueba en el vehículo, asegúrese de que la herramienta de servicio, sus cableados y conectores se encuentren en buen estado.

*Polaridad* - observe siempre la polaridad correcta cuando conecte la herramienta de servicio a la batería del vehículo.

Antes de efectuar pruebas en un vehículo, es necesario seguir siempre el procedimiento que se indica a continuación:

- Compruebe que esté puesto el freno de mano.
- Compruebe que se ha seleccionado la posición de punto muerto o estacionamiento.
- Mantenga el equipo de prueba y el cableado alejado de cables de alta tensión.
- Tenga cuidado con las piezas móviles del motor.
- No ponga el motor en marcha en un lugar cerrado sin la adecuada ventilación.

# <span id="page-11-1"></span>**Problemas de comunicación**

Si no se pueden establecer las comunicaciones con el vehículo, siga el procedimiento que se indica a continuación:

- **1.** Compruebe que se ha seleccionado el sistema correcto desde el menú.
- **2.** Compruebe que se utilizó el cable correcto indicado en la lista de aplicaciones.
- **3.** Desconecte ambos extremos del cable y asegúrese de que no haya clavijas dobladas o rotas.
- **4.** Reinicie el módulo de control del vehículo girando el contacto a la posición OFF y luego a ON, vuelva a conectar la herramienta de servicio e inténtelo de nuevo.

Si todavía no se pueden establecer las comunicaciones, póngase en contacto con el Departamento de asistencia de productos.

# <span id="page-12-1"></span><span id="page-12-0"></span>Aplicación de barrido - EOBD **¿Qué es EOBD?**

La Agencia de protección ambiental americana y el gobierno europeo han establecido objetivos de reducción de los niveles de contaminación producidos por vehículos de pasajeros y de vehículos comerciales. Con el fin de garantizar que se cumplan dichos objetivos, se pide a los fabricantes que construyan nuevos vehículos que cumplan los cada vez más exigentes estándares sobre emisiones. Los fabricantes, además, deben mantener estos estándares de emisiones durante la vida útil del vehículo. Para poder cumplir y mantener estos estándares, los vehículos están equipados con sistemas de diagnóstico de a bordo que supervisan la integridad y la eficacia de todos los componentes relacionados con las emisiones.

Como los vehículos se tornan cada vez más complejos, muchos de los sistemas que se les incorporan se controlan con módulos electrónicos. La mayoría de los vehículos cuentan en la actualidad con distintos módulos de control (por ej. el del motor, la transmisión, la carrocería, la suspensión, etc.) que se encuentran en distintas ubicaciones en el vehículo. Los sistemas de diagnóstico de a bordo se integran en los módulos de control del vehículo.

Con tantos vehículos diferentes y tantos fabricantes de componentes, era preciso contar con una interfaz común para comunicarse con estos módulos de control. En 1988, la SAE (Sociedad de ingenieros de automoción) creó un estándar que definía una toma estándar para diagnósticos (J1962) y un conjunto de señales de pruebas de diagnóstico.

Habiendo acordado la toma para diagnóstico y las señales de diagnóstico, se produjo otro estándar que definía un método de diagnóstico y de inspección universal para garantizar que un vehículo cumpliera las especificaciones del fabricante de equipo original (OEM). Este estándar se conoce como EOBD (diagnóstico europeo de a bordo).

El requisito fundamental de un sistema EOBD es que, en caso de fallo de un componente relacionado con las emisiones, se guarde un DTC (código de diagnóstico de averías) en la memoria del módulo de control responsable de ese componente, y se ilumine un testigo indicador de fallo (MI) en el tablero de instrumentos del vehículo para avisar al conductor. El DTC se puede recuperar luego con un equipo de diagnóstico para determinar el tipo y estado del fallo.

# <span id="page-13-0"></span>**Identificación de vehículos compatibles**

Todos los vehículos con motor de gasolina fabricados a partir del año 2000 son compatibles con EOBD. Algunos fabricantes empezaron a incorporar los sistemas de diagnóstico de a bordo a partir de 1994, sin embargo algunos no son compatibles al 100%. Todos los vehículos con motor diésel deberían ser compatibles desde 2004. Esto significa que la información sobre diagnósticos, relacionada con las emisiones del vehículo, puede extraerse del vehículo a través de la toma para diagnósticos J1962 con la herramienta de servicio.

La herramienta de servicio puede comunicarse con cualquier vehículo compatible con EOBD utilizando uno de los cinco protocolos de comunicación de diagnósticos definidos en el estándar.

Estos son

- ISO 9141.
- Keyword 2000 (originalmente un protocolo europeo).
- J1850 PWM (anchura modulada de impulsos) utilizado por Ford.
- J1850 VPW (anchura modulada de impulsos variable) utilizado por General Motors en los vehículos diseñados en los Estados Unidos.
- CAN (red de área de controlador) que en la actualidad se está legislando y se convertirá, probablemente, en el principal sistema de comunicaciones de diagnóstico del futuro. Un protocolo europeo.

Normalmente se puede averiguar cuál se utiliza en un vehículo determinado examinando la toma para diagnósticos (como se ve a continuación); no obstante, el software de la herramienta de servicio detecta automáticamente el protocolo empleado en el vehículo al que se conecta.

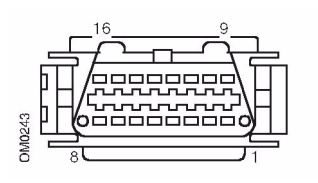

- Si la toma para diagnósticos tiene una clavija en la posición '7' o '15', entonces el vehículo utiliza los protocolos ISO 9141 o Keyword 2000.
- Si la toma para diagnósticos tiene una clavija en la posición '2' o '10', entonces el vehículo emplea uno de los protocolos SAE J1850.
- Si la toma para diagnósticos tiene una clavija en la posición '6' o '14', entonces el vehículo usa el protocolo CAN.

*NOTA: Aunque existen distintos protocolos de conexión eléctrica de EOBD, el conjunto de comandos se fija según el estándar SAE J1979.* 

# <span id="page-14-0"></span>**Códigos de diagnóstico de averías**

Los códigos de diagnóstico de averías (DTC) se dividen en obligatorios y voluntarios. Los códigos obligatorios los asigna ISO (Organización internacional de estándares) / SAE (Sociedad de ingenieros de automoción). Los códigos voluntarios los asignan varios fabricantes de vehículos y son específicos del fabricante y, en algunos casos, específicos del vehículo concreto.

Los códigos de diagnóstico de averías controlados por ISO/SAE son los códigos sobre los que se ha alcanzado un acuerdo en el sector. Estos códigos eran lo suficientemente comunes en las aplicaciones de la mayoría de los fabricantes como para asignarles un número y un mensaje de error comunes. Todos los números no especificados de cada agrupación se reservan para el futuro. Aunque los procedimientos de servicio pueden diferir notoriamente entre los distintos fabricantes, el error indicado es lo suficientemente común como para asignarle un código de fallo concreto. Los códigos de esta área no los utilizan los fabricantes hasta que ISO/SAE los haya aprobado.

Los DTC controlados por los fabricantes tienen asignadas unas áreas dentro de cada uno de los bloques de códigos de error. Se trata de códigos de error que generalmente no van a usar la mayoría de los fabricantes debido a las diferencias básicas de sistema, diferencias de puesta en práctica o diferencias en la estrategia de diagnóstico.

# <span id="page-15-0"></span>**Interpretación de los códigos de error EOBD**

Utilice las siguientes normas para determinar el significado básico de un código de error EOBD.

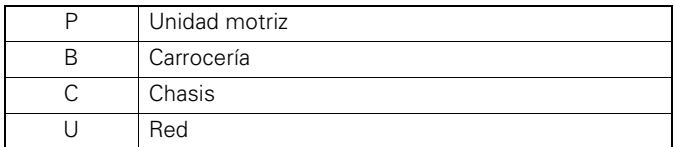

El primer carácter indica el área del vehículo a la que se aplica el código.

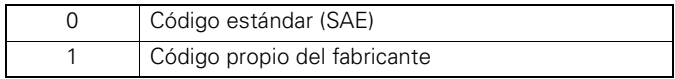

El segundo carácter especifica el tipo de código:

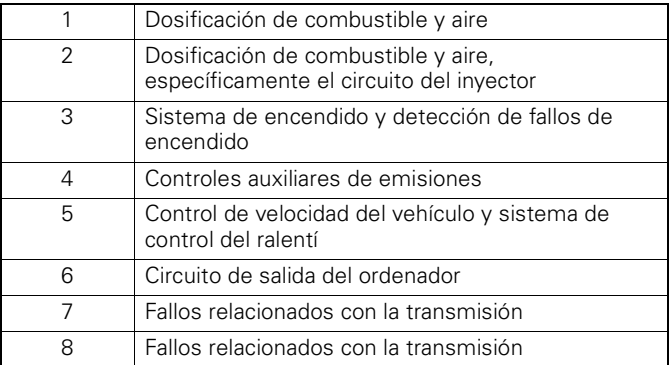

Si el primer carácter era una 'P' (unidad motriz) entonces el tercer carácter identifica el sistema de unidad motriz específico:

Los dos últimos caracteres identifican el error concreto tal como se ve en los sistemas de a bordo.

# <span id="page-16-0"></span>**Utilización de la aplicación de barrido**

### **Conexión y funcionamiento básico**

- **1.** Conecte el cable EOBD (J1962) (YTD950) a la herramienta de servicio y fije con tornillos de montaje.
- **2.** Asegúrese de que el interruptor de encendido del vehículo se encuentre en la posición '0'.

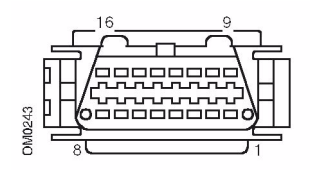

*Toma para diagnóstico J1962*

**3.** Conecte la herramienta de servicio al vehículo a través de la toma para diagnóstico J1962. Dicha toma suele encontrarse dentro del compartimento del pasajero, cerca del hueco para pies del conductor. Para conocer la ubicación exacta, consulte los datos del fabricante del vehículo.

La herramienta de servicio recibe alimentación de la toma para diagnóstico. Cuando se conecta a la toma para diagnóstico, la herramienta de servicio lleva a cabo un autotest interno y después muestra en pantalla la fecha de la versión de software vigente antes de que aparezca el menú principal.

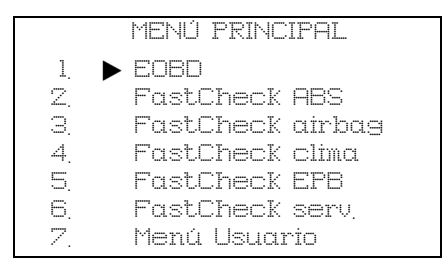

- **4.** Utilice las teclas ▲ y ▼ para seleccionar la función de menú EOBD. Pulse y para confirmar la selección.
- **5.** Active el encendido cuando se indique, luego pulse la tecla  $\swarrow$  para confirmar. La herramienta de servicio intentará entonces establecer comunicación con el sistema de diagnóstico de a bordo del vehículo.

Estableciendo enlace de datos con CM vehículo. Por favor espere...

**6.** Si el sistema del vehículo no es compatible con EOBD o existe algún problema de conexión, la pantalla "Por favor espere" será sustituida por alguna pantalla de ayuda.

Si la comunicación con el diagnóstico de a bordo está bien, entonces la pantalla informará de que la herramienta de servicio está comprobando las pruebas de preparación del sistema.

*NOTA: El encendido de los vehículos DEBE estar activado para poder establecer comunicación con los módulos de control del vehículo.*

**7.** La herramienta de servicio verifica qué prueba de preparación del sistema se ha ejecutado y completado con éxito y, a continuación, la pantalla muestra el estado. Pulse la tecla y para continuar.

*NOTA: La herramienta de servicio comprueba siempre el estado de las pruebas de preparación del sistema antes de mostrar el menú de operaciones EOBD.*

**8.** Entonces, la pantalla le ofrece la opción de ver el estado de las pruebas realizadas en los sistemas relacionados con las emisiones y sus componentes. Pulse la tecla y para mostrar los resultados.

Pulse la tecla  $\star$  para evitar los resultados e ir al menú de operaciones EOBD.

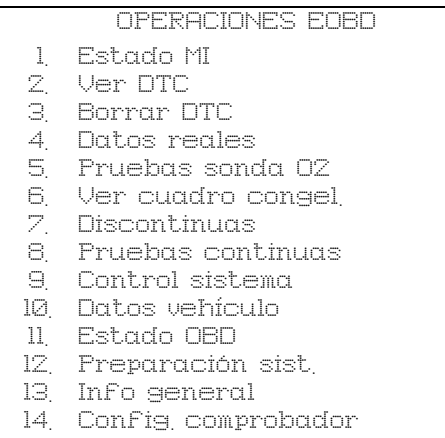

**9.** Use las teclas  $\triangle$  y  $\triangledown$  para seleccionar la función requerida y pulse  $\triangledown$  para confirmar la selección.

# **Función de reinicio fácil**

Para reiniciar la herramienta de servicio sin desconectarla del vehículo, mantenga pulsadas simultáneamente las teclas  $\mathbf{x}, \mathbf{y} \cdot \mathbf{A}$  y  $\mathbf{v}$ .

# <span id="page-18-0"></span>**Opciones del menú**

Algunos módulos de control del vehículo no admiten todas las opciones disponibles del menú. Si la herramienta de servicio no admite una opción se mostrará en la pantalla "No admitido" o "No disponible". Esto es una limitación del software de los módulos de control del vehículo y **NO** un fallo de la herramienta de servicio.

# **Estado MI /estado MIL**

'Estado MI' o 'Estado MIL' muestra el estado del testigo indicador de avería de cada módulo de control relacionado con las emisiones. Si el estado de MI se activa, uno o más códigos DTC se guardarán en los módulos de control del vehículo y el testigo MI del tablero de instrumentos se iluminará.

# **Ver DTC**

Esta opción permite ver cualquier DTC (código de diagnóstico de avería) 'guardado' o 'continuo' relacionado con las emisiones. Si hay algún DTC presente, se muestra junto con la identidad del módulo de control (CM) que registró el fallo.

Si se muestra más de un DTC, se puede seleccionar el DTC que se desee mediante las teclas  $\blacktriangle$  y  $\blacktriangledown$ . Pulse  $\swarrow$  para seleccionar el DTC y mostrar la descripción del código.

Dependiendo del DTC y del fabricante del vehículo, puede ser necesario seleccionar el fabricante y tal vez el modelo del vehículo para poder acceder a la descripción correcta. Este ajuste quedará retenido mientras la herramienta de servicio esté en uso para las operaciones EOBD pero puede volver a definirse o borrarse en la opción del menú 'Fabricante'.

# **Borrar DTC**

Esta opción borra **todos** los DTC 'Guardados' y 'Continuos' relacionados con las emisiones, borra los DTC de 'Marco congel.' y los datos asociados, borra los datos de la 'Pruebas sonda O2', borra los resultados de la prueba 'Discontinuos' y reinicia el estado de las pruebas 'Preparación sist.' en los módulos de control del vehículo. La herramienta de servicio realizará entonces una operación de 'Leer DTC' para verificar que los DTC se hayan eliminado.

# **Datos reales**

Esta opción permite al usuario ver el estado actual de los componentes del sistema de emisiones del vehículo y puede proporcionar una vía rápida de saber si un componente está funcionando correctamente.

La lista de componentes monitorizada por 'Datos reales' puede variar según los fabricantes e, incluso, los modelos.

### **Pruebas sonda O2**

EOBD cuenta con un modo opcional de supervisar los resultados de la prueba de la sonda de oxígeno dependiendo del método utilizado por el fabricante del vehículo para cumplir los requisitos de supervisión del sensor de oxígeno. Si el fabricante utiliza este modo, algunas pruebas no serán compatibles. La herramienta de servicio mostrará las pruebas admitidas y los datos asociados con esas pruebas, por ej. la tensión máxima de la sonda para un ciclo de prueba (calculado).

#### **Ver cuadro congel.**

Los datos del cuadro congelado son como una instantánea de los datos reales que se almacenan en el módulo de control en el momento de reconocerse un código de diagnóstico de avería. Si se producen varios fallos, los datos del cuadro congelado almacenados se asocian con el último fallo. El DTC que haya generado los datos del cuadro congelado también aparece en los datos.

#### **Discontinuas**

Algunos sistemas de vehículos no se monitorizan continuamente durante las condiciones de marcha normales, por ejemplo, los sistemas catalizadores y de evaporación. Estas pruebas son específicas del fabricante, de modo que aparecen los resultados de la prueba, pero no el significado de los mismos.

#### **Pruebas continuas (códigos pendientes)**

Cuando el 'monitor continuo' detecta un estado de avería en el sistema o componente de la unidad motriz relacionado con las emisiones, sólo una vez en un ciclo de impulso, almacena un código 'continuo' en la memoria del módulo de control. Si el monitor continuo detecta el mismo estado de avería durante el siguiente ciclo de impulso, registra un DTC e ilumina el MI.

#### **Control sistema**

Los componentes del vehículo pueden activarse o desactivarse o pulsarse para comprobar su funcionamiento. Estas pruebas son específicas del fabricante, por lo que, actualmente, rara vez las admiten los controladores.

#### **Datos vehículo**

Se muestra información relativa al vehículo. Por ejemplo, el VIN, los números de versión del controlador, etc., pero algunos vehículos no lo admiten.

#### **Estado OBD**

Indica al usuario si el controlador admite o no los requisitos de OBD. Algunos vehículos no lo admiten.

# **Preparación sist.**

Cuando el encendido está activo, los módulos de control de los vehículos llevan a cabo una serie de pruebas en el sistema (pruebas de preparación del sistema). Si las condiciones no son las correctas para que el controlador ejecute la prueba, por ejemplo, si el motor está demasiado frío, se informa del estado "No preparado". El estado de prueba de preparación también se ofrece para inspección después de establecerse las comunicaciones. Se puede utilizar o dejar para después.

La herramienta de servicio permite que el usuario realice lecturas continuadas del estado de las pruebas de preparación del sistema, por ej. si la prueba no se admite, espera para finalizar o ha finalizado. Este estado puede ayudar a un técnico a verificar una reparación en la que se pueda comprobar que las pruebas de preparación que podrían haber generado un DTC ya se han completado. El siguiente submenú permite al usuario mostrar los resultados de dos maneras.

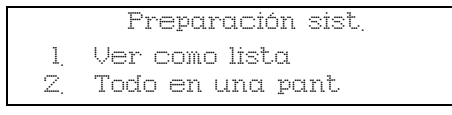

La opción 'Ver como lista' proporciona a los usuarios las opciones de 'Últimos DTC borrados' y 'Ciclo de impulso actual'. La selección de 'Últimos DTC borrados' se encuentra normalmente en todos los vehículos EOBD y muestra el estado desde el último borrado de DTC, pero puede no ser válido para el ciclo de impulso actual. La opción 'Ciclo de impulso actual' muestra el estado de las pruebas del actual ciclo de impulso, pero rara vez se admite en vehículos en este momento.

La opción 'Todo en una pant' muestra una versión abreviada de texto del estado de todas las pruebas desde 'Últimos DTC borrados'.

En ambos casos, la herramienta de servicio actualiza continuamente el estado de cada prueba.

# **Config. comprobador**

Permite al usuario seleccionar el sistema métrico o el imperial (inglés) para las unidades que se muestran en Datos reales o Cuadro congelado. El usuario también puede seleccionar entre texto abreviado o frases completas. Para obtener más información, consulte*['Ubicaciones de conectores para diagnóstico', página 51](#page-56-0)*.

# <span id="page-21-1"></span><span id="page-21-0"></span>**Introducción**

Las aplicaciones 'FastCheck' permiten que la herramienta de servicio se comunique con otros módulos de control del vehículo.

La conexión con el sistema específico se realiza mediante la toma para diagnóstico EOBD (J1962) del vehículo o con un conector específico del sistema. Consulte la 'Lista de aplicaciones del vehículo' para determinar el cable correcto.

Actualmente hay cuatro aplicaciones disponibles.

#### **Freno**

- FastCheck ABS permite leer y borrar los códigos de avería almacenados por el sistema seleccionado.
- FastCheck EPB (freno electrónico de estacionamiento) permite leer y borrar códigos de avería almacenados por el sistema seleccionado, y también puede utilizarse durante la comprobación de los frenos o el cambio de las pastillas de freno .

# **SRS**

• FastCheck Airbag permite leer y borrar los códigos de avería almacenados por el sistema seleccionado.

#### **Clima**

• FastCheck Clima permite leer y borrar los códigos de avería almacenados por el sistema seleccionado.

### **Servicio**

• FastCheck servicio permite restablecer, dependiendo del vehículo, el indicador de intervalo de mantenimiento de aceite y los testigos de aviso de servicio e inspección.

# <span id="page-21-2"></span>**Precauciones de seguridad**

#### *ADVERTENCIA: Seguridad general*

- *Todas las operaciones deben llevarse a cabo en una zona bien ventilada lejos de llamas vivas y fuentes de calor.*
- *Asegúrese de que el vehículo esté parado y con el freno de mano (freno de estacionamiento) accionado antes de realizar cualquier tarea de mantenimiento o diagnóstico.*

#### *ADVERTENCIA: Seguridad del aire acondicionado*

- *Solo debe realizar las tareas de servicio si está familiarizado tanto con el sistema del vehículo como con el equipo de pruebas.*
- • *El refrigerante del aire acondicionado es un líquido peligroso que puede causar graves lesiones si se manipula indebidamente. Debe llevar ropa de*

*protección adecuada, consistente en protección facial, guantes térmicos, botas y delantal de goma o mono impermeable, cuando realice tareas en el sistema de aire acondicionado.*

• *Peligro de asfixia: el gas refrigerante es más pesado que el aire y se acumula en los puntos de revisión o en espacios cerrados; recupere siempre todo el refrigerante de un sistema averiado antes de iniciar el trabajo.*

#### *ADVERTENCIA: Seguridad del airbag*

- *Todos los trabajos en los sistemas de sujeción deben realizarlos personal cualificado. NUNCA instale accesorios cerca del conductor, el pasajero o los airbag laterales.*
- *Tenga en cuenta las instrucciones de los fabricantes de los componentes sobre seguridad, manipulación e instalación de los componentes.*
- *Los airbags están clasificados como dispositivos explosivos y como tales están sujetos a leyes nacionales que deben cumplirse. Esto incluye almacenamiento y transporte.*
- *Almacene SIEMPRE los airbags desmontados en una zona segura, lejos de otros materiales peligrosos.*
- *NO conecte o desconecte ningún cableado con el contacto encendido. Apague SIEMPRE el encendido y deje al menos 1 minuto para que el sistema se descargue.*
- *NUNCA exponga los componentes del sistema a temperaturas superiores a 176°F (80°C).*
- *Utilice ÚNICAMENTE comprobadores de diagnóstico homologados para diagnosticar fallos, NUNCA utilice multímetros o testigos de prueba, etc.*
- *Desconecte SIEMPRE todos los airbags y pretensores del cinturón de seguridad antes de utilizar un multímetro para comprobar el cableado.*

*ADVERTENCIA: Seguridad del freno electrónico de estacionamiento (EPB)*

- *Asegúrese de estar completamente familiarizado con el sistema de frenos y su funcionamiento antes de iniciar cualquier trabajo.*
- *Es posible que se le solicite desactivar el sistema de control del EPB antes de llevar a cabo cualquier tarea de mantenimiento/diagnóstico en el sistema de frenos. Se puede hacer desde el menú de la herramienta de servicio.*
- *Realice tareas de mantenimiento únicamente cuando el vehículo se encuentre detenido y sobre un terreno nivelado.*
- *Asegúrese de que el sistema de control del EPB se vuelva a activar después de haber completado las tareas de mantenimiento.*

*NOTA: TRW no acepta la responsabilidad de ningún accidente ni lesión derivada del mantenimiento del sistema del freno electrónico de estacionamiento.*

# <span id="page-23-0"></span>**FastCheck ABS**

#### **Información importante**

#### **Vehículos de Mercedes con control de frenos Sensotronic**

- Asegúrese de estar completamente familiarizado con el sistema de frenos y su funcionamiento antes de iniciar cualquier trabajo.
- El sistema de control de frenos Sensotronic debe desactivarse antes de realizar cualquier trabajo de mantenimiento o diagnóstico en el sistema de frenos. Se puede hacer desde el menú de la herramienta de servicio.
- Únicamente inicie la tarea después de haber desactivado el sistema. Tras la desactivación, aparece un mensaje de aviso en el tablero de instrumentos acompañado por una señal acústica que no desaparecen hasta la reactivación del sistema. Si las señales de aviso no se producen, suponga que el sistema no está completamente desactivado y NO comience los trabajos.
- Asegúrese de que el sistema de control Sensotronic se vuelva a activar después de haber completado las tareas de mantenimiento.

*NOTA: El fabricante de la herramienta de servicio no acepta la responsabilidad de ningún accidente o lesión derivada del mantenimiento del sistema de control de frenos Sensotronic.*

#### **Conexión**

Utilizando la Lista de aplicaciones del vehículo que aparece en el CD-ROM, identifique el cable de interfaz que el vehículo precisa para probar el sistema. Conecte el cable a la herramienta de servicio y fije con tornillos de sujeción.

*NOTA: Si el vehículo que se prueba es un BMW con un conector de 20 clavijas y un conector EOBD (J1962), sólo debe utilizarse el conector de 20 clavijas.*

*NOTA: El cableado del convertidor CAN (YTD960) debe emplearse para todo tipo de diagnósticos en los siguientes vehículos:*

*BMW Serie 1 (E81/E87) BMW Serie 3 (E90/E91/E92/E93) BMW Serie 5 (E60/E61) BMW Serie 6 (E63/E64) BMW Serie 7 (E65) GM Opel/Vauxhall - Corsa D GM Opel/Vauxhall - Signum GM Opel/Vauxhall - Vectra C GM Opel/Vauxhall - Zafira B*

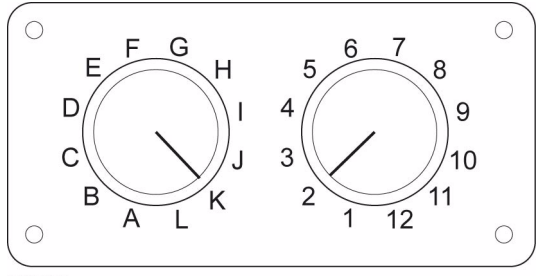

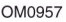

Si utiliza el cable (YTD951) de clavijas conmutables EOBD (J1962), compruebe que los ajustes de la caja de interruptores corresponden a los ajustes enumerados para el vehículo y el sistema que se va a comprobar.

### *ADVERTENCIA: Los ajustes incorrectos en la caja de interruptores pueden provocar daños irreparables al sistema eléctrico del vehículo.*

Asegúrese de que el encendido del vehículo esté desactivado.

Conecte la herramienta de servicio al conector requerido del vehículo, consulte *['Ubicaciones de conectores para diagnóstico', página 51](#page-56-1)*, para obtener más información.

La herramienta de servicio recibe alimentación del conector de vehículo. Una vez conectada, la herramienta de servicio llevará a cabo una autocomprobación interna y, a continuación, la pantalla mostrará la versión del software actual antes de mostrar el menú principal.

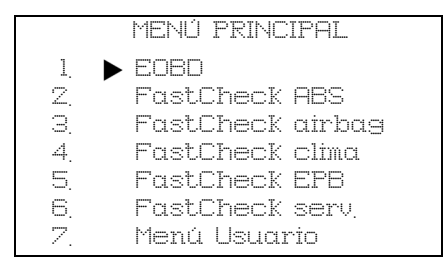

Utilice las teclas  $\triangle y \blacktriangledown$  para seleccionar la aplicación 'FastCheck ABS' y pulse  $\sqrt$ para confirmar la selección. Para volver al menú anterior, pulse la tecla  $\boldsymbol{\mathsf{x}}$ .

Active el encendido del vehículo.

Utilice las teclas  $\triangle y \blacktriangledown$  para seleccionar el fabricante del vehículo y pulse  $\angle$  para confirmar la selección.

Dependiendo del vehículo y la aplicación que se esté ejecutando, es posible que se le solicite que elija el sistema concreto que el vehículo tiene incorporado. Seleccione el sistema correcto con las teclas  $\blacktriangle$  y  $\blacktriangledown$  y pulse  $\angle$  para confirmarlo.

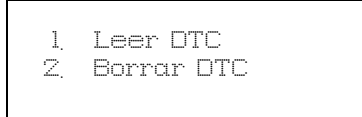

Seleccione la opción requerida del menú con las teclas  $\triangle y \blacktriangledown y$  pulse  $\angle$  para confirmarla.

La herramienta de servicio intentará establecer comunicación con el sistema del vehículo. Si la comunicación no se establece, consulte *'Problemas de comunicación', página 6*.

# **Leer DTC**

Si se encuentran códigos DTC en el sistema, aparecerá una pantalla informando de cuántos códigos se encontraron. A continuación, esta se sustituirá por el primer código DTC. Los códigos DTC se generan en función del vehículo y el fabricante del sistema.

DTC 1 - 38 Circuito del sensor Sensor de presión señal alta o circuito abierto

Un típico código DTC

El número de error se muestra en primer lugar, seguido por el código DTC. En este ejemplo, el error que se muestra es el DTC número 38 - circuito del sensor de baja presión derecho: señal alta o circuito abierto. Si el texto de la descripción es tan largo que no cupiera en la pantalla, aparecerá '[...]' en la esquina inferior derecha de la misma. Esto significa que el texto puede desplazarse con las teclas  $\triangle y \blacktriangledown p$ ara ver el resto de la descripción.

Para ver el siguiente DTC (si se encontró más de uno), desplácese hasta el final del texto y pulse la tecla  $\checkmark$ .

Para volver al menú, desplácese hasta el final del texto y pulse la tecla  $\mathbf x$ .

# **Borrar DTC**

Los códigos de diagnóstico de averías pueden borrarse con la opción 'Borrar DTC'. Cuando utilice la opción, se le solicitará que desactive el encendido. Espere hasta que se le solicite volver a activar el encendido.

Arranque el motor para obligar al módulo de control a ejecutar la comprobación del sistema. Verifique que el código o códigos se hayan borrado seleccionando 'Leer DTC'.

*NOTA: Leer el o los DTC sin primero haber arrancado el motor, le confirmará únicamente que los códigos DTC almacenados se han borrado. Los errores pueden permanecer en el sistema provocando que se guarde un DTC en la siguiente ocasión en que se arranque el motor.*

# **Vehículos BMW**

*NOTA: Para activar el encendido en vehículos que incorporan un botón de arranque/ parada, inserte el key-fob remoto completamente en la ranura de encendido y luego pulse el botón de arranque/parada una vez (sin pisar ningún pedal).*

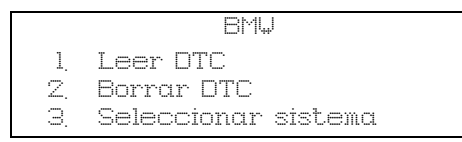

Utilice las teclas  $\blacktriangle$  y  $\blacktriangledown$  para seleccionar la opción requerida del menú y pulse  $\swarrow$  para confirmar la selección. Para volver al menú anterior, pulse la tecla  $\star$ .

Si conoce el sistema que necesita:

- **1.** Seleccione 'Seleccionar sistema' del menú de BMW.
- **2.** Seleccione el sistema requerido (por ej. ABS/DSC2). La herramienta de servicio vuelve al menú BMW.
- **3.** Seleccione 'Leer DTC' o 'Borrar DTC'.
- **4.** La herramienta de servicio intentará establecer comunicación con el sistema seleccionado y mostrará la lista de errores relevantes.

# <span id="page-27-0"></span>**FastCheck airbag**

# **Conexión**

Utilizando la Lista de aplicaciones del vehículo que aparece en el CD-ROM, identifique el cable de interfaz que el vehículo precisa para probar el sistema. Conecte el cable a la herramienta de servicio y fije con tornillos de sujeción.

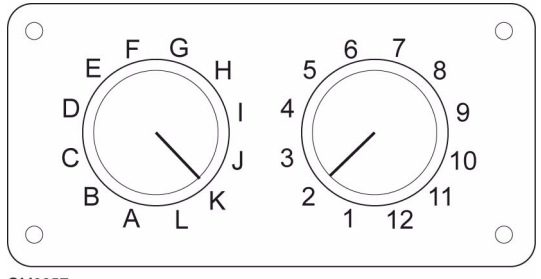

OM0957

Si utiliza el cable (YTD951) de clavijas conmutables EOBD (J1962), compruebe que los ajustes de la caja de interruptores corresponden a los ajustes enumerados para el vehículo y el sistema que se va a comprobar.

# *ADVERTENCIA: Los ajustes incorrectos en la caja de interruptores pueden provocar daños irreparables al sistema eléctrico del vehículo.*

*NOTA: El cableado del convertidor CAN (YTD960) debe emplearse para todo tipo de diagnósticos en los siguientes vehículos:*

*BMW Serie 1 (E81/E87)*

*BMW Serie 3 (E90/E91/E92/E93)*

*BMW Serie 5 (E60/E61)*

*BMW Serie 6 (E63/E64)*

*BMW Serie 7 (E65)*

*GM Opel/Vauxhall - Corsa D*

*GM Opel/Vauxhall - Signum*

*GM Opel/Vauxhall - Vectra C*

*GM Opel/Vauxhall - Zafira B*

Asegúrese de que el encendido del vehículo esté desactivado.

Conecte la herramienta de servicio al conector requerido del vehículo, consulte *['Ubicaciones de conectores para diagnóstico', página 51](#page-56-1)*, para obtener más información.

La herramienta de servicio recibe alimentación del conector de vehículo. Una vez conectada, la herramienta de servicio llevará a cabo una autocomprobación interna y, a continuación, la pantalla mostrará la versión del software actual antes de mostrar el menú principal.

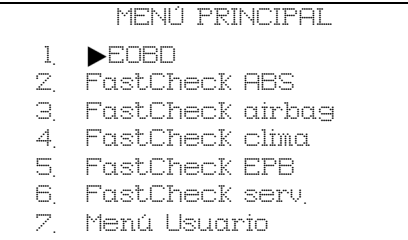

Utilice las teclas  $\triangle y \blacktriangleright$  para seleccionar la aplicación 'FastCheck airbag' y pulse  $\angle$ para confirmar la selección. Para volver al menú anterior, pulse la tecla  $\mathbf x$ .

Active el encendido del vehículo.

Utilice las teclas  $\triangle y \blacktriangledown$  para seleccionar el fabricante del vehículo y pulse  $\angle$  para confirmar la selección.

Dependiendo del vehículo y la aplicación que se esté ejecutando, es posible que se le solicite que elija el sistema concreto que el vehículo tiene incorporado. Seleccione el sistema correcto con las teclas  $\triangle$  y  $\blacktriangledown$  y pulse  $\angle$  para confirmarlo.

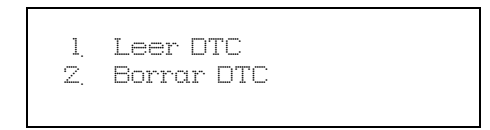

Seleccione la opción requerida del menú con las teclas  $\triangle y \blacktriangledown y$  pulse  $\angle$  para confirmarla.

La herramienta de servicio intentará establecer comunicación con el sistema del vehículo. Si la comunicación no se establece, consulte *'Problemas de comunicación', página 6*.

# **Leer DTC**

Si se encuentran códigos DTC en el sistema, aparecerá una pantalla informando de cuántos códigos se encontraron. A continuación, esta se sustituirá por el primer código DTC. Los códigos DTC se generan en función del vehículo y el fabricante del sistema.

El número de error se muestra en primer lugar, seguido por el código DTC. Si el texto de la descripción es tan largo que no cupiera en la pantalla, aparecerá '[...]' en la esquina inferior derecha de la misma. Esto significa que el texto puede desplazarse con las teclas  $\triangle$  y  $\blacktriangledown$  para ver el resto de la descripción.

Para ver el siguiente DTC (si se encontró más de uno), desplácese hasta el final del texto y pulse la tecla  $\sqrt{ }$ .

Para volver al menú, desplácese hasta el final del texto y pulse la tecla  $\mathbf x$ .

# **FastCheck**

# **Borrar DTC**

Los códigos de diagnóstico de averías pueden borrarse con la opción 'Borrar DTC'. Cuando utilice la opción, se le solicitará que desactive el encendido. Espere hasta que se le solicite volver a activar el encendido.

Verifique que el código o códigos se hayan borrado seleccionando 'Leer DTC'.

#### **Vehículos BMW**

*NOTA: Para activar el encendido en vehículos que incorporan un botón de arranque/ parada, inserte el key-fob remoto completamente en la ranura de encendido y luego pulse el botón de arranque/parada una vez (sin pisar ningún pedal).*

Algunos vehículos BMW están equipados con varios sistemas de airbag, uno por cada airbag instalado en el vehículo.

*Vehículos aplicables:*

BMW Serie 3 (E90/E91/E92/E93)

BMW Serie 5 (E60/E61)

BMW Serie 6 (E63/E64)

BMW Serie 7 (E65)

BMW Z4 (E85)

Si al seleccionar Leer DTC o Borrar DTC se detecta un sistema de airbags múltiples, entonces aparecerá un menú que contiene una lista de los sistemas de airbag montados en el vehículo.

Utilice las teclas  $\triangle y \blacktriangledown$  para seleccionar el sistema requerido del menú mostrado. Pulse la tecla  $\sqrt{\ }$  para seleccionar el sistema requerido; se ejecutará Leer DTC o Borrar DTC. Pulse la tecla  $\times$  mientras aparece el menú del sistema para volver al menú Leer DTC y Borrar DTC.

# *Todas las ECU de airbag*

Si se seleccionó Todas las ECU de airbag, entonces la función Leer DTC o Borrar DTC se ejecutará en **TODOS** los sistemas de airbag detectados en el vehículo.

# <span id="page-30-0"></span>**FastCheck clima**

# **Conexión**

Utilizando la Lista de aplicaciones del vehículo que aparece en el CD-ROM, identifique el cable de interfaz que el vehículo precisa para probar el sistema. Conecte el cable a la herramienta de servicio y fije con tornillos de sujeción.

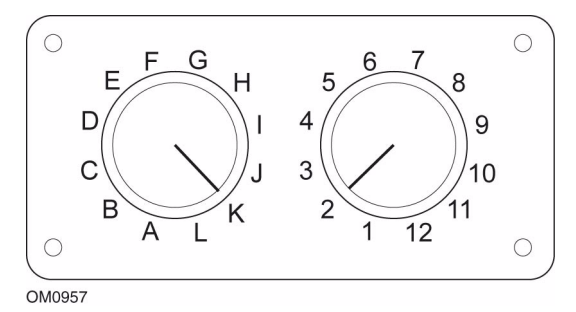

Si utiliza el cable (YTD951) de clavijas conmutables EOBD (J1962), compruebe que los ajustes de la caja de interruptores corresponden a los ajustes enumerados para el vehículo y el sistema que se va a comprobar.

#### *ADVERTENCIA: Los ajustes incorrectos en la caja de interruptores pueden provocar daños irreparables al sistema eléctrico del vehículo.*

*NOTA: El cableado del convertidor CAN (YTD960) debe emplearse para todo tipo de diagnósticos en los siguientes vehículos:*

*BMW Serie 1 (E81/E87)*

*BMW Serie 3 (E90/E91/E92/E93)*

*BMW Serie 5 (E60/E61)*

*BMW Serie 6 (E63/E64)*

*BMW Serie 7 (E65)*

*GM Opel/Vauxhall - Corsa D*

*GM Opel/Vauxhall - Signum*

*GM Opel/Vauxhall - Vectra C*

*GM Opel/Vauxhall - Zafira B*

Asegúrese de que el encendido del vehículo esté desactivado.

Conecte la herramienta de servicio al conector requerido del vehículo, consulte *['Ubicaciones de conectores para diagnóstico', página 51](#page-56-1)*, para obtener más información.

La herramienta de servicio recibe alimentación del conector de vehículo. Una vez conectada, la herramienta de servicio llevará a cabo una autocomprobación interna y, a continuación, la pantalla mostrará la versión del software actual antes de mostrar el menú principal.

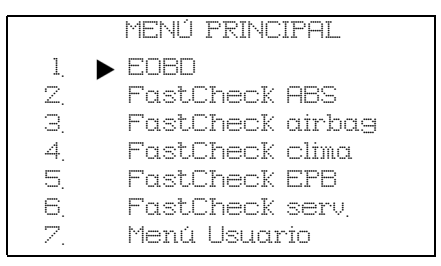

Utilice las teclas  $\triangle$  y  $\blacktriangledown$  para seleccionar la aplicación 'FastCheck clima' y pulse  $\angle$ para confirmar la selección. Para volver al menú anterior, pulse la tecla  $\mathbf x$ .

Active el encendido del vehículo.

Utilice las teclas  $\triangle y \blacktriangleright$  para seleccionar el fabricante del vehículo y pulse  $\angle$  para confirmar la selección.

Dependiendo del vehículo y la aplicación que se esté ejecutando, es posible que se le solicite que elija el sistema concreto que el vehículo tiene incorporado. Seleccione el sistema correcto con las teclas  $\rightarrow y \rightarrow y$  pulse  $\rightarrow$  para confirmarlo.

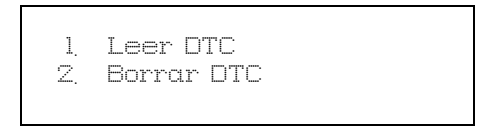

Seleccione la opción requerida del menú con las teclas  $\blacktriangle$  y  $\blacktriangledown$  y pulse  $\swarrow$  para confirmarla.

La herramienta de servicio intentará establecer comunicación con el sistema del vehículo. Si la comunicación no se establece, consulte *'Problemas de comunicación', página 6*.

# **Leer DTC**

Si se encuentran códigos DTC en el sistema, aparecerá una pantalla informando de cuántos códigos se encontraron. A continuación, esta se sustituirá por el primer código DTC. Los códigos DTC se generan en función del vehículo y el fabricante del sistema.

El número de error se muestra en primer lugar, seguido por el código DTC. Si el texto de la descripción es tan largo que no cupiera en la pantalla, aparecerá '[...]' en la esquina inferior derecha de la misma. Esto significa que el texto puede desplazarse con las teclas  $\triangle$  y  $\blacktriangledown$  para ver el resto de la descripción.

Para ver el siguiente DTC (si se encontró más de uno), desplácese hasta el final del texto y pulse la tecla  $\checkmark$ .

Para volver al menú, desplácese hasta el final del texto y pulse la tecla  $\star$ .

### **Borrar DTC**

Los códigos de diagnóstico de averías pueden borrarse con la opción 'Borrar DTC'. Cuando utilice la opción, se le solicitará que desactive el encendido. Espere hasta que se le solicite volver a activar el encendido.

Arranque el motor para obligar al módulo de control a ejecutar la comprobación del sistema. Verifique que el código o códigos se hayan borrado seleccionando 'Leer DTC'.

*NOTA: Leer el o los DTC sin primero haber arrancado el motor, le confirmará únicamente que los códigos DTC almacenados se han borrado. Los errores pueden permanecer en el sistema provocando que se guarde un DTC en la siguiente ocasión en que se arranque el motor.*

# **Vehículos BMW**

*NOTA: Para activar el encendido en vehículos que incorporan un botón de arranque/ parada, inserte el key-fob remoto completamente en la ranura de encendido y luego pulse el botón de arranque/parada una vez (sin pisar ningún pedal).*

# <span id="page-33-0"></span>**FastCheck EPB**

#### **Información importante**

#### **Vehículos de Mercedes con control de frenos Sensotronic**

- Asegúrese de estar completamente familiarizado con el sistema de frenos y su funcionamiento antes de iniciar cualquier trabajo.
- El sistema de control de frenos Sensotronic debe desactivarse antes de realizar cualquier trabajo de mantenimiento o diagnóstico en el sistema de frenos. Se puede hacer desde el menú de la herramienta de servicio.
- Únicamente inicie la tarea después de haber desactivado el sistema. Tras la desactivación, aparece un mensaje de aviso en el tablero de instrumentos acompañado por una señal acústica que no desaparecen hasta la reactivación del sistema. Si las señales de aviso no se producen, suponga que el sistema no está completamente desactivado y NO comience los trabajos.
- Asegúrese de que el sistema de control Sensotronic se vuelva a activar después de haber completado las tareas de mantenimiento.

*NOTA: El fabricante de la herramienta de servicio no acepta la responsabilidad de ningún accidente o lesión derivada del mantenimiento del sistema de control de frenos Sensotronic.*

#### **Conexión**

Utilizando la Lista de aplicaciones del vehículo, identifique el cable de interfaz que el vehículo precisa para probar el sistema. Conecte el cable a la herramienta de servicio y fije con tornillos de sujeción.

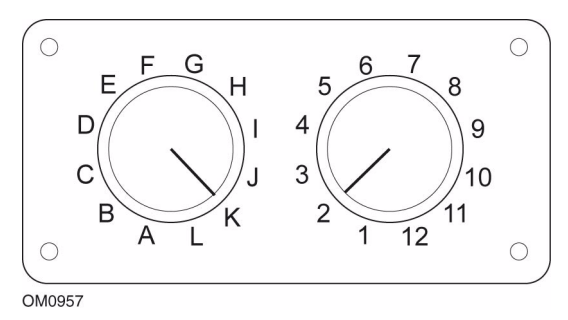

Si utiliza el cable (YTD951) de clavijas conmutables EOBD (J1962), compruebe que los ajustes de la caja de interruptores corresponden a los ajustes enumerados para el vehículo y el sistema que se va a comprobar.

### *ADVERTENCIA: Los ajustes incorrectos en la caja de interruptores pueden provocar daños irreparables al sistema eléctrico del vehículo.*

Asegúrese de que el encendido del vehículo esté desactivado.

Conecte la herramienta de servicio al conector requerido del vehículo, consulte *['Ubicaciones de conectores para diagnóstico', página 51](#page-56-1)*, para obtener más información.

La herramienta de servicio recibe alimentación del conector de vehículo. Una vez conectada, la herramienta de servicio llevará a cabo una autocomprobación interna y, a continuación, la pantalla mostrará la versión del software actual antes de mostrar el menú principal.

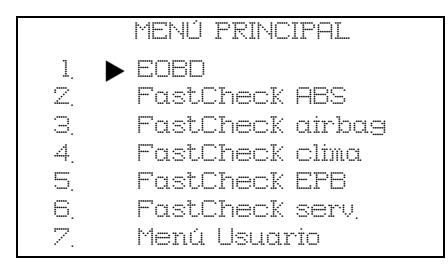

Utilice las teclas  $\triangle y \blacktriangledown p$ ara seleccionar la aplicación 'FastCheck EPB' y pulse  $\angle$ para confirmar la selección. Para volver al menú anterior, pulse la tecla  $\star$ .

Active el encendido del vehículo.

Utilice las teclas  $\triangle$  y  $\blacktriangledown$  para seleccionar el fabricante del vehículo y pulse  $\angle$  para confirmar la selección.

Dependiendo del fabricante del vehículo y del modelo, estarán disponibles diferentes opciones del menú. Junto con funciones de servicio, estarán disponibles funciones como la lectura y borrado de los códigos DTC.

#### **Ford – Sistema de freno electrónico de estacionamiento (EPB)**

Existen dos funciones de prueba disponibles en la sección de calibración del menú EPB que se describen a continuación.

#### *Prueba de la función de calibración del freno electrónico de estacionamiento (EPB)*

Comprueba si el EPB está funcionando correctamente. Esta prueba debe realizarse tras haber completado el trabajo en el EPB o el sistema de frenado del vehículo.

La prueba elimina cualquier espacio de aire de las pastillas de freno y comprueba la presión del EPB.

#### **Condiciones previas a la prueba:**

- El vehículo debe estar parado
- El vehículo debe estar sobre terreno nivelado
- El nivel de líquido de frenos es correcto

Al operador se le solicitará que lleve a cabo una serie de acciones antes de accionar el EPB. La herramienta de servicio lee y muestra la presión del freno EPB. Con el freno EPB accionado, su presión debe ser de aproximadamente 1100 N.

Se le pedirá al operador en ese momento que desbloquee o libera el EPB. La herramienta de servicio lee y muestra la presión del freno EPB. Con el freno EPB suelto, la presión debe ser de 0 N.

Si cualquiera de las pruebas anteriores fallara (lectura de la presión incorrecta) el conjunto del EPB debe desmontarse y volverse a montar.

#### *Calibración de la liberación de emergencia del freno electrónico de estacionamiento (EPB)*

Comprueba si la liberación de emergencia del freno EPB funciona correctamente. Esta prueba debe realizarse tras haber completado el trabajo en el EPB o el sistema de frenado del vehículo.

### **Condiciones previas a la prueba:**

- El vehículo debe estar parado
- El vehículo debe estar sobre terreno nivelado
- El nivel de líquido de frenos es correcto

Al operador se le solicitará que lleve a cabo una serie de acciones antes de accionar el EPB. La herramienta de servicio lee y muestra la presión del freno EPB. Con el freno EPB accionado, su presión debe ser de aproximadamente 1100 N.

Se le pedirá al operador en ese momento que tire manualmente de la liberación de emergencia. La herramienta de servicio lee y muestra la presión del freno EPB. Con la liberación de emergencia activada, la presión del freno EPB debe ser de 0 N y el vehículo debe poder moverse libremente.

Si cualquiera de las pruebas anteriores falla, entonces el conjunto del freno EPB debe revisarse y repararse como se describe en las instrucciones del fabricante.

#### **Renault - freno de mano**

Existen funciones de prueba disponibles en la sección de pruebas del circuito del menú del freno de mano que se describen a continuación.

#### *Soltar frenos*

#### **Condiciones previas a la prueba:**

- El vehículo debe estar parado
- El vehículo debe estar sobre terreno nivelado
- El motor no debe estar en marcha

La prueba requiere que el freno de mano esté suelto. Los frenos se liberarán durante esta prueba, una vez completada la misma, debe realizarse la función de accionar los frenos.
#### *Accionar los frenos*

#### **Condiciones previas a la prueba:**

- El vehículo debe estar parado
- El vehículo debe estar sobre terreno nivelado
- El motor no debe estar en marcha

La prueba requiere que el freno de mano esté accionado. Los frenos se accionarán durante esta prueba.

## **VAG – Sistema de frenos electromecánicos de estacionamiento (EPB)**

El sistema de frenos EPB de VW/Audi incorpora dos actuadores electromecánicos (motores derecho e izquierdo del freno de estacionamiento) en las pinzas del disco trasero. El sistema de freno EPB sustituye al tradicional sistema de freno de mano.

Cuando el vehículo está parado o cuando se pulsa el botón EPB/Auto, el módulo de control del EPB activa los motores del freno de estacionamiento en las ruedas traseras, manteniendo el vehículo en su sitio.

#### **Condiciones previas a la prueba:**

- El vehículo debe estar parado
- El vehículo debe estar sobre terreno nivelado
- El nivel de líquido de frenos es correcto
- El freno de estacionamiento está desactivado

*NOTA: Durante el proceso de liberación y restablecimiento de los pistones de freno, el ECM puede guardar códigos DTC en los módulos de control de EPB o ABS. Tras finalizar el procedimiento de calibración, debe borrarse la memoria de los DTC de los módulos EPB y ABS.*

## **EPB para Audi A6 y VW Passat**

Seleccione la opción requerida del menú de mantenimiento, o 'Cambiar las pastillas' o 'Servicio de frenos', luego siga la secuencia que se describe.

#### *Secuencia de sustitución/servicio de pastillas de freno*

El sistema del freno EPB debe desactivarse y liberarse completamente y el encendido debe estar activado.

*NOTA: La secuencia debe llevarse a cabo en el orden correcto de lo contrario el sistema de frenos podría quedarse en estado no operativo.* 

## *Soltar frenos*

Seleccionar la opción 'Soltar frenos' del menú. Los pistones de freno se desplazarán ahora a su posición suelta. Espere hasta que la herramienta de servicio muestre el ahora completo mensaje de soltar los frenos antes de continuar.

#### *Sustituya/revise las pastillas de freno*

Las pastillas de freno pueden ahora sustituirse o revisarse siguiendo las instrucciones del fabricante.

#### *Cerrar frenos*

Seleccione la opción 'Cerrar frenos' del menú. Los pistones de freno se desplazarán ahora a su posición de reinicio. Espere hasta que la herramienta de servicio muestre el mensaje de que se han cerrado los frenos antes de continuar.

#### *Calibrar frenos*

Seleccione la opción 'Calibrar frenos' del menú. Los pistones de freno se desplazarán ahora dentro y fuera para calibrar su posición. Espere hasta que la herramienta de servicio muestre el mensaje de que ha finalizado la calibración de los frenos antes de continuar.

# **EPB para Audi A8**

Seleccione la opción requerida del menú de mantenimiento, o 'Cambiar las pastillas' o 'Servicio de frenos', luego siga la secuencia.

## *Secuencia de sustitución de pastilla de freno (únicamente)*

El sistema EPB debe desactivarse y soltarse completamente y el encendido debe estar activado, luego siga la secuencia que se describe a continuación.

*NOTA: La secuencia debe llevarse a cabo en el orden correcto de lo contrario el sistema de frenos podría quedarse en estado no operativo.* 

## *Cambiar las pastillas*

Seleccione la opción 'Cambiar las pastillas' del menú 'Cambiar las pastillas'. Los pistones de freno se desplazarán ahora a su posición suelta. Espere hasta que la herramienta de servicio muestre el mensaje que indica que los frenos están abiertos para el cambio de pastillas antes de continuar.

## *Sustituya las pastillas de freno*

Tome nota del grosor de la nueva pastilla (3-14 mm) que se precisa para la siguiente etapa. Las pastillas de freno pueden ahora cambiarse siguiendo las instrucciones del fabricante.

# *Grosor de la pastilla*

El grosor de la pastilla de freno debe introducirse ahora seleccionando Grosor de la pastilla del menú Cambiar las pastillas. El valor actual aparece en pantalla. Pulse la tecla  $\sqrt{\ }$  para cambiar el valor, luego introduzca el nuevo valor entre 3 y 14 mm. Pulse la tecla  $\chi$  para comprobar que aparece el mensaje del nuevo valor. Pulse la tecla  $\chi$ para desplazarse a la pantalla de almacenamiento del nuevo valor. Ahora pulse la tecla  $\angle$  de nuevo para guardar el nuevo valor en el módulo de control.

#### *Cerrar frenos*

Seleccione la opción 'Cerrar frenos' del menú Cambiar las pastillas. Los pistones de freno se desplazarán ahora a su posición suelta. Espere hasta que la herramienta de servicio muestre el mensaje de que se han cerrado los frenos antes de continuar.

## *Calibrar frenos*

Seleccione la opción 'Calibrar frenos' del menú Cambiar las pastillas. Los pistones de freno se desplazarán ahora dentro y fuera para calibrar su posición. Espere hasta que la herramienta de servicio muestre el mensaje que indica que la calibración de los frenos ha finalizado antes de continuar.

# *Secuencia de servicio de frenos (únicamente)*

El sistema EPB debe desactivarse y soltarse completamente y el encendido debe estar activado, luego siga la secuencia que se describe a continuación.

*NOTA: La secuencia debe llevarse a cabo en el orden correcto de lo contrario el sistema de frenos podría quedarse en estado no operativo.* 

# *Soltar frenos*

Seleccione la opción 'Soltar frenos' del menú Servicio de frenos. Los pistones de freno se desplazarán ahora a su posición suelta. Espere hasta que la herramienta de servicio muestre el mensaje que indica que se han soltado los frenos antes de continuar.

## *Servicio de frenos*

Los frenos pueden revisarse ahora siguiendo las instrucciones del fabricante.

# *Cerrar frenos*

Seleccione la opción 'Cerrar frenos' del menú Servicio de frenos. Los pistones de freno se desplazarán ahora a su posición suelta. Espere hasta que la herramienta de servicio muestre el mensaje de que se han cerrado los frenos antes de continuar.

# *Calibrar frenos*

Seleccione la opción 'Calibrar frenos' del menú Servicio de frenos. Los pistones de freno se desplazarán ahora dentro y fuera para calibrar su posición. Espere hasta que la herramienta de servicio muestre el mensaje que indica que la calibración de los frenos ha finalizado antes de continuar.

# **FastCheck serv.**

# **Conexión**

Utilizando la Lista de aplicaciones del vehículo que aparece en el CD-ROM, identifique el cable de interfaz que el vehículo precisa para probar el sistema. Conecte el cable a la herramienta de servicio y fije con tornillos de sujeción.

*NOTA: Si el vehículo que se prueba es un BMW con tanto un conector de 20 clavijas como un conector EOBD (J1962), sólo debe utilizarse el conector de 20 clavijas.*

*NOTA: Si el vehículo que se prueba es un Mercedes equipado tanto con un conector de 38 clavijas como con un conector EOBD (J1962), sólo debe utilizarse el conector de 38 clavijas.*

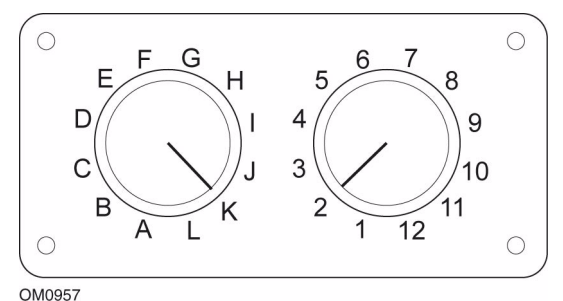

Si utiliza el cable (YTD951) de clavijas conmutables EOBD (J1962), compruebe que los ajustes de la caja de interruptores corresponden a los ajustes enumerados para el vehículo y el sistema que se va a comprobar.

# *ADVERTENCIA: Los ajustes incorrectos en la caja de interruptores pueden provocar daños irreparables al sistema eléctrico del vehículo.*

Asegúrese de que el encendido del vehículo esté desactivado.

Conecte la herramienta de servicio al conector requerido del vehículo, consulte *['Ubicaciones de conectores para diagnóstico', página 51](#page-56-0)*, para obtener más información.

La herramienta de servicio recibe alimentación del conector de vehículo. Una vez conectada, la herramienta de servicio llevará a cabo una autocomprobación interna y, a continuación, la pantalla mostrará la versión del software actual antes de mostrar el menú principal.

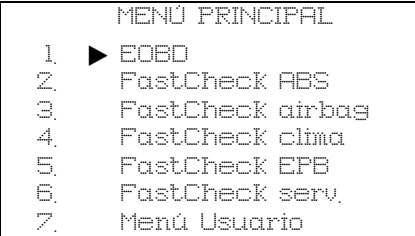

Utilice las teclas  $\triangle y \blacktriangledown p$ ara seleccionar la aplicación 'FastCheck serv.' y pulse  $\angle$ para confirmar la selección. Para volver al menú anterior, pulse la tecla  $\star$ .

Active el encendido del vehículo.

Utilice las teclas  $\triangle y \blacktriangledown$  para seleccionar el fabricante del vehículo y pulse  $\angle$  para confirmar la selección.

Dependiendo del fabricante del vehículo y del modelo, estarán disponibles diferentes opciones del menú.

#### **Vehículos Alfa Romeo (sólo Reino Unido)**

Para los vehículos Alfa Romeo con el tablero de instrumentos Mannesman (147 y GT) existe un problema con el tablero que provoca que el valor 'Número de millas para servicio' se configure en cero cuando se realiza un Restabl. servicio con la herramienta de servicio.

Cuando se ejecuta Restabl. servicio, el tablero de instrumentos guarda el valor del millaje actual (o kilometraje), leído en el odómetro, con el fin de calcular cuando se precisa el nuevo servicio.

No obstante, cuando el odómetro aparece en millas, el cálculo de la distancia hasta el siguiente servicio falla. El resultado es que la distancia hasta el próximo servicio aparece como cero y el restablecimiento de servicio no se completa.

Para restablecer el intervalo de servicio se debe realizar el procedimiento siguiente:

- **1.** Conecte el encendido.
- **2.** Pulse el botón [MODO] del salpicadero para introducir el menú de funciones del mismo.
- **3.** Utilice los botones [+] y [-] del tablero para navegar a la opción UNIDADES y pulse [MODO] para seleccionar.
- **4.** Utilice los botones [MODO], [+] y [-] para ajustar las unidades en Kilómetros. Todos los otros ajustes deben dejarse intactos.
- **5.** Utilice los botones [+] y [-] del salpicadero para abrir la opción FIN MENÚ y pulsar [MODO] para salir del menú de funciones.
- **6.** Conecte la herramienta de servicio a la toma para diagnóstico (utilizando el cableado de 16 clavijas FAL LS CAN) y ejecute Restabl. servicio seleccionando FastCheck serv., Alfa Romeo, Mannesman y luego Restabl. servicio.
- **7.** Desconecte la herramienta de servicio, dejando el encendido activado.
- **8.** Pulse el botón [MODO] del salpicadero para introducir el menú de funciones del mismo.
- **9.** Utilice los botones [+] y [-] del tablero para navegar a la opción UNIDADES y pulse [MODO] para seleccionar.
- **10.** Utilice los botones [MODO], [+] y [-] para ajustar las unidades de nuevo en Millas. Todos los otros ajustes deben dejarse intactos.
- **11.** Utilice los botones [+] y [-] del salpicadero para navegar hasta la opción SERVICIO y pulse [MODO] para seleccionar.
- **12.** 'Número de millas para servicio' debe leer ahora aproximadamente 12500 millas.
- **13.** Utilice los botones [+] y [-] del salpicadero para abrir la opción FIN MENÚ y pulsar [MODO] para salir del menú de funciones.
- **14.** Desconecte el encendido.

Este procedimiento es necesario para garantizar que el valor leído en el odómetro a través del salpicadero, cuando la herramienta de servicio ejecuta Restabl. servicio, esté en Kilómetros. El salpicadero puede calcular entonces el 'Número de millas para servicio' correctamente.

En el continente europeo, este procedimiento no es necesario ya que los salpicaderos están en Kilómetros.

## **Vehículos BMW**

*NOTA: Para activar el encendido en vehículos que incorporan un botón de arranque/ parada, inserte el key-fob remoto completamente en la ranura de encendido y luego pulse el botón de arranque/parada una vez (sin pisar ningún pedal).*

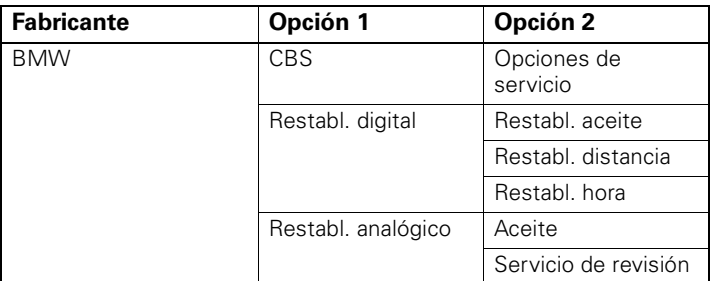

Utilice las teclas  $\triangle y \blacktriangledown p$ ara seleccionar la opción requerida del menú y pulse  $\angle p$ ara confirmar la selección. Para volver al menú anterior, pulse la tecla  $\star$ .

La pantalla mostrará el mensaje "Restabl. BMW" para confirmar que el proceso de restablecimiento se ha completado con éxito.

Seleccionar Servicio basado en las condiciones (CBS):

*NOTA: Todos los trabajos necesarios deben llevarse a cabo antes de restablecer los indicadores de servicio. En caso contrario, podrían producirse valores incorrectos de servicio y provocar que el módulo de control relevante guarde los DTC.*

*NOTA: El módulo DSC no reconocerá la sustitución del sensor de desgaste de la pastilla de freno antes de haber tenido lugar un cambio de terminal. De este modo el módulo DSC no permitirá restablecer los elementos de servicio de las pastillas de freno.*

*Se recomienda que las pastillas de freno se sustituyan por piezas equivalentes originales. El módulo DSC podría no reconocer un cambio de terminal si se utilizan pastillas de freno no originales.*

Seleccione CBS para los vehículos equipados únicamente con un conector de 16 clavijas J1962 y compatibles con CBS.

*Vehículos aplicables:*

*BMW Serie 1 (E81/E87)*

*BMW Serie 3 (E90/E91/E92/E93)*

*BMW Serie 5 (E60/E61)*

*BMW Serie 6 (E63/E64)*

*BMW Serie 7 (E65)*

*NOTA: El cableado del convertidor CAN (YTD960) debe utilizarse para CBS.*

CBS es un sistema en el que el vehículo calcula y supervisa el estado de los componentes revisados y los niveles de líquidos así como los servicios basados en el tiempo y el kilometraje.

La siguiente tabla muestra las opciones de servicio posibles junto con el módulo de control utilizado para restablecer cada opción.

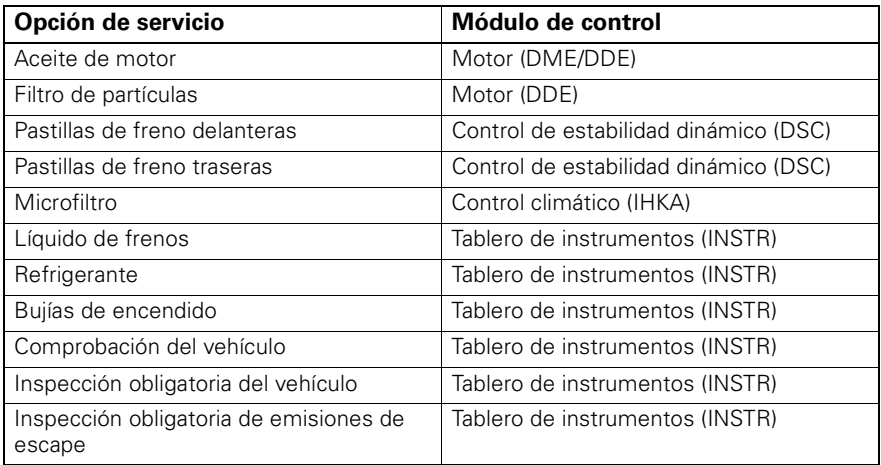

La herramienta de servicio identificará automáticamente todos los módulos de control requeridos durante el proceso de restablecimiento. Si se encuentra un módulo de control desconocido o no se pueden establecer las comunicaciones, al operador se le solicita o continuar o cancelar.

*NOTA: Si el proceso continúa, las opciones de servicio aplicables al módulo de control desconocido no estarán disponibles (consulte la tabla de opciones de servicio).*

La información sobre la fecha y la hora actuales aparecerá en la herramienta de servicio. Pulse la tecla  $\sqrt{s}$  i la información es correcta y continúe o pulse la tecla  $\bm{x}$ para corregir la información.

*NOTA: Si la fecha y hora utilizadas durante el proceso de restablecimiento son incorrectas, ello supondrá intervalos de servicio incorrectos.*

Para cambiar fecha y hora:

Utilice las teclas  $\blacktriangle$  y  $\blacktriangledown$  para cambiar el valor de la información seleccionada mediante '/ \'.

Use la tecla  $\blacktriangleleft$  para cambiar el campo de fecha/hora seleccionado.

Utilice la tecla  $\sqrt{\rho}$  para completar la entrada de información.

La pantalla mostrará una confirmación final de los nuevos datos introducidos. Pulse la tecla  $\chi$  para programar la nueva información en el vehículo. Pulsar la tecla  $\chi$  en cualquier momento durante el cambio de fecha y hora nos devolverá a la pantalla de confirmación de fecha y hora inicial. No se habrá cambiado ninguna información.

Las opciones de servicio disponibles en el vehículo aparecen como una lista. Cada opción aparece con los datos del servicio:

Valor de restablecimiento como porcentaje.

Distancia estimada hasta o fecha del próximo servicio.

Contador de servicio.

*NOTA: La revisión del vehículo o la inspección de emisiones de escape sólo muestra la fecha del siguiente servicio.*

La lista de opciones de servicio aparece en orden de prioridades, con lo más urgente en primer lugar.

Para restablecer una opción, desplácese hasta la opción deseada con las teclas  $\triangle y$ 

 $\blacktriangledown$ . La opción actual se indicará con  $\blacktriangleright$ . Pulse la tecla  $\sqrt{\ }$  para confirmar la selección.

Podrían aparecer dos posibles opciones en la mitad inferior de la pantalla:-

Opción Restablecer

Opción Correcto

Utilice las teclas  $\triangle$  y  $\blacktriangledown$  para seleccionar la opción del menú requerida

Utilice la tecla  $\sqrt{\ }$  para confirmar la selección.

Utilice la tecla  $\boldsymbol{\times}$  para cancelar la selección y volver a la lista de opciones de servicio.

#### **Opción de restabl.:**

La opción de restabl. se utiliza para configurar el valor de restablecimiento de la opción de servicio seleccionada en el 100%. La distancia estimada o la fecha del próximo servicio y el contador de servicio se actualizan.

Las opciones de servicio de revisión del vehículo y de inspección de emisiones de escape son revisiones obligatorias que almacenan los datos de la siguiente inspección.

Tras seleccionar una de estas opciones, la herramienta de servicio mostrará la pantalla para cambiar la fecha del próximo servicio.

Tras seleccionar una de estas opciones, la herramienta de servicio mostrará la pantalla para cambiar la fecha del próximo servicio.

Utilice las teclas  $\triangle$  y  $\blacktriangledown$  para cambiar el valor de la información seleccionada mediante '>' o '<'.

Use la tecla  $\blacktriangle$  para cambiar el campo seleccionado.

Utilice la tecla  $\sqrt{\ }$  para completar y guardar la información.

Utilice la tecla  $\star$  para cancelar el restablecimiento y volver a la lista de opciones de servicio.

#### **Opción correcta:**

La Opción correcta se emplea para corregir una opción de servicio que se haya restablecido por error.

*NOTA: La corrección del restablecimiento sólo está disponible para las opciones de servicio con el contador de servicio no en cero, y no está disponible para inspecciones del vehículo y de emisiones de escape. Los valores de la opción de servicio original se pierden durante el restablecimiento.*

Utilice las teclas  $\triangle$  y  $\blacktriangledown$  para cambiar el valor de restablecimiento.

Utilice la tecla ∠ para completar la entrada de información.

Aparece una confirmación final de los nuevos datos introducidos. Pulse la tecla  $\checkmark$ para guardar la nueva información. Para cancelar la corrección y volver a la lista de opciones de servicio, pulse la tecla  $\mathbf x$ .

*NOTA: El valor máximo de restablecimiento será el valor actual de la opción de servicio seleccionada. El contador de servicio se reducirá a 1.*

#### **Restab. digital:**

Seleccione Restabl. digital para vehículos equipados únicamente con un conector de 16 clavijas J1962 y que no sea compatible con el Servicio basado en las condiciones  $(CBS)$ 

La herramienta de servicio mostrará un mensaje para confirmar que el proceso de restablecimiento ha tenido éxito.

*Vehículos aplicables:*

*BMW serie 3 (E46) BMW serie 5 (E39)*

*BMW serie 7 (E38)*

*BMW X3 (E83)*

*BMW X5 (E53)*

*BMW Z4 (E85)*

*NOTA: En algunos vehículos con Restabl. digital se puede utilizar un procedimiento manual para Restablecer servicio. Consulte las instrucciones de la sección de Restablecimiento del servicio manual.*

#### **Restabl. analógico:**

Seleccione Restabl. analógico para los vehículos equipados con un conector de diagnósticos redondo de 20 clavijas dentro del alojamiento del motor.

La herramienta de servicio mostrará el mensaje "Restabl. completo" para confirmar que el proceso de restablecimiento se ha completado.

*NOTA: La herramienta de servicio indica únicamente la finalización del proceso. Se necesita la confirmación visual a través del Indicador de intervalos de servicio (SIA) ubicado en el panel del salpicadero del vehículo.*

#### **Distancia anual:**

Se precisa la distancia anual media recorrida para el cálculo de varias funciones del Servicio basado en la condiciones (CBS).

La distancia anual se basa en la distancia recorrida después de aproximadamente seis a ocho semanas desde el restablecimiento. Es aconsejable restablecer la distancia anual después de cualquier cambio en el patrón de conducción del vehículo.

*NOTA: Una distancia anual incorrecta afectará a los intervalos de CBS.*

El valor se definirá como uno predeterminado (aproximadamente 30.000 km / 18.640 millas) hasta que se haya calculado el valor nuevo.

*Vehículos aplicables:*

BMW Serie 1 (E81/E87)

BMW Serie 3 (E90/E91/E92/E93)

BMW Serie 5 (E60/E61)

BMW Serie 6 (E63/E64)

BMW Serie 7 (E65)

*NOTA: Debe emplearse el cableado del convertidor CAN (YTD960).*

#### **Cambio de batería:**

Tras la instalación de una nueva batería, debe ejecutarse la función de cambio de batería. Esta función registra la sustitución de una batería con el sistema de gestión de energía. No hacerlo de esta forma podría ocasionar el funcionamiento incorrecto del sistema de gestión de energía.

La aplicación de cambio de batería determina el tipo y capacidad necesarios de batería desde el módulo del Sistema de acceso al vehículo (CAS). La batería de sustitución debe tener la misma capacidad y ser del mismo tipo que la que se muestra en pantalla.

*NOTA: Determinados vehículos precisan el uso de una batería de malla de fibra de vidrio absorbente (AGM).*

*Vehículos aplicables:* BMW Serie 1 (E81/E87) BMW Serie 3 (E90/E91/E92/E93) BMW Serie 5 (E60/E61) BMW Serie 6 (E63/E64) BMW Serie 7 (E65) *NOTA: Debe emplearse el cableado del convertidor CAN (YTD960).*

#### **Vehículos GM**

#### *Restabl. intervalo de servicio*

#### *Vehículos CAN - (Astra-H, Corsa-D, Signum, Vectra-C y Zafira-B)*

En estos vehículos, debe utilizarse el cable del convertidor CAN (YTD960) para restablecer el intervalo de servicio.

Esta función debe emplearse después de haber revisado el vehículo.

El vehículo está programado con el número de millas y de días hasta el próximo servicio y el testigo de Servicio está apagado.

El testigo de Servicio se encenderá de nuevo cuando se alcance o bien el número de millas programadas o bien el número de días programados, lo que sea que ocurra antes.

El restablecimiento se activa seleccionando la opción 'Servicio'.

Para volver al menú anterior, pulse la tecla  $\star$ .

El operador debe entonces seleccionar 'Cable del convertidor CAN'.

La herramienta de servicio se comunicará con el conjunto de instrumentos para determinar el modelo del vehículo. Si el modelo de vehículo es desconocido el operador debe seleccionarlo de forma manual.

*NOTA: El vehículo NO debe moverse durante este procedimiento y todas las puertas tienen que estar cerradas. La herramienta de servicio comprobará la velocidad del vehículo para garantizar que no se mueva antes de iniciar el procedimiento.*

#### **Clave de seguridad**

Para llevar a cabo el restablecimiento, el operador debe introducir una clave de seguridad de 4 dígitos en la herramienta de servicio. Este código se programará en el vehículo para permitir que se realice un Restablecimiento.

La clave de seguridad de 4 dígitos se encuentra en el manual del propietario en una tarjeta con los otros códigos y números importantes del vehículo (como el número VIN, el código de radio, etc.).

# **Corsa D**

El número de millas hasta el próximo servicio puede seleccionarse por parte del usuario, se pueden elegir 9.000 o 18.000 millas. El número de días hasta el próximo servicio se establece siempre en 364 días (1 año).

# **Astra-H / Zafira-B**

El número de millas hasta el próximo servicio y el número de días hasta el próximo servicio los calcula la herramienta de servicio en función de las selecciones del operador:

**1.** *País* - Las millas y días hasta el próximo servicio se definen como valores predeterminados por GM, dependiendo del País en el que se utilice el vehículo.

El operador debe seleccionar en primer lugar el Continente y, luego, el País. Para el núcleo de los países europeos (Reino Unido, Irlanda, Francia, Bélgica, Alemania, España, Italia, Portugal, Holanda, Austria, etc.) seleccione 'Otros países europeos'.

**2.** *Servicio ECO, Servicio ECO Flex* - Para la mayoría de los países europeos, el operador puede establecer el vehículo en 'Servicio ECO' (el plan de servicio estándar de GM que utiliza valores estándar de GM para las millas y los días hasta el próximo servicio) o en 'Servicio ECO Flex' (los valores de las millas y los días hasta el próximo servicio se establecen dinámicamente por los ordenadores de a bordo del vehículo, que supervisan el modo en que se conduce el vehículo y establece los intervalos de servicio en consecuencia).

En los vehículos de gasolina con Servicio ECO Flex, la herramienta de servicio programará el vehículo con el número máximo de millas permitidas por el sistema Flex (22000 millas) y el máximo número de días permitidos (728 o 2 años).

En los vehículos diésel con Servicio ECO Flex, la herramienta de servicio programará el vehículo con el máximo número de millas permitidas por el sistema Flex (31000 millas) y el número máximo de días permitidos (728 o 2 años).

Se trata de valores predeterminados que garantizan que el Indicador de servicio se activará o bien a las 22.000 o 31.000 millas o bien a los 2 años, lo que sea que ocurra antes, si el Servicio ECO Flex falla por alguna razón.

## **Vectra-C / Signum**

Estos vehículos sólo disponen de un restablecimiento directo. Los valores de intervalos de servicio programados en millas y días hasta el próximo servicio no se pueden alterar.

*NOTA: El aceite de motor empleado en estos vehículos es 'Aceite larga duración'. Cuando se cambia el aceite de motor, el técnico debe utilizar la opción de restablecimiento 'Aceite larga duración' de la herramienta de servicio (consulte a continuación) para restablecer el módulo de control del motor. El técnico debe seleccionar entonces 'Servicio' de nuevo para reiniciar el Restabl. de intervalos de servicio.*

*PRECAUCIÓN: Es importante pisar y soltar el pedal de freno cuando se lo solicite la herramienta de servicio durante el procedimiento de Restablecimiento. De lo contrario, el Restablecimiento no tendrá éxito.*

## *Vehículos anteriores a la norma CAN*

El cable EOBD (J1962) de clavijas conmutables (YTD951) es el que debe emplearse en vehículos anteriores a la norma CAN, con posición de conmutación J2.

Esta función debe emplearse después de haber revisado el vehículo.

El vehículo está programado con el número de millas y días (lo que sea que ocurra antes) hasta el próximo servicio y el testigo de Servicio está apagado.

El restablecimiento se activa seleccionando la opción 'Servicio'.

Para volver al menú anterior, pulse la tecla  $\mathbf x$ .

El operador debe entonces seleccionar el cable 'conmutable'.

Asegúrese de que el vehículo esté detenido y compruebe que todas las puertas del mismo estén cerradas.

Pulse  $\overline{\phantom{a}}$  en la herramienta de servicio para restablecer el Intervalo de servicio.

Si resulta bien, la herramienta de servicio mostrará 'Restabl. servicio correcto'.

## *Restabl. aceite larga duración*

## *Vehículos CAN - (Vectra-C y Signum)*

En estos vehículos se puede utilizar el cable EOBD (J1962) (YTD950) o el cable del convertidor CAN (YTD960) para Restabl. aceite larga duración.

*NOTA: El motor NO debe estar en marcha cuando se realice este procedimiento.*

Esta función debe utilizarse cuando se haya llevado a cabo un cambio de aceite de motor en el vehículo.

Restabl. aceite larga duración se activa seleccionando la opción 'Aceite larga duración'.

El técnico debe entonces seleccionar el cable a utilizar.

La herramienta de servicio comprobará el módulo de control del motor para asegurarse de que la función es compatible con el motor actual. Esta función no es compatible ni necesaria en los Astra-H, Corsa-D o Zafira-B.

La herramienta de servicio comprobará la velocidad del motor para garantizar que el motor no está en marcha, luego leerá el valor vigente de 'Vida restante de aceite' del módulo de control del motor y lo mostrará. Si el valor es inferior al 15%, debe cambiarse el aceite y realizarse el restablecimiento.

La herramienta de servicio llevará a cabo el Restablecimiento. El parámetro 'Vida restante de aceite' se leerá desde el módulo de control del motor y se volverá a mostrar. Se leerá el 100% si el restablecimiento ha salido bien.

#### **Vehículos Mercedes**

Existen dos tipos diferentes de servicio para Mercedes: Assyst Plus y Flexible Service System. El tipo de servicio será determinado automáticamente desde el vehículo.

#### **Assyst Plus:**

*NOTA: Cualquier código DTC (código de diagnóstico de averías) presente en el módulo de control Assyst Plus podría comportar información de servicio incorrecta y servicios realizados de forma también incorrecta. Las diferentes variantes de Assyst Plus disponen de distintas funciones de servicio.*

*Funciones de servicio de Assyst Plus*

- *Indicador de restablecimiento*
- *Trabajo adicional*
- *Estado de servicio*
- *Historial de servicio*
- *Deshacer restablecimiento*
- *Deshacer adicional*
- *Leer DTC*
- *Borrar DTC*

#### **Indicador de restablecimiento**

Esta función se utiliza para restablecer el mantenimiento general del vehículo. Aparecerá la información relativa al estado de servicio actual.

Para cancelar el restablecimiento, pulse la tecla  $\boldsymbol{\times}$ . Aparecerá la confirmación de que el servicio se está cancelando, pulse cualquier tecla en este momento para volver al menú Assyst Plus. Para continuar con el restablecimiento, pulse  $\sqrt{ }$ .

La calidad del aceite debe seleccionarse antes de haber completado el restablecimiento. Para cancelar el restablecimiento, pulse la tecla  $\boldsymbol{\times}$ . Aparecerá la confirmación de que el restablecimiento se ha cancelado, pulse cualquier tecla para volver al menú Assyst Plus. Para seleccionar la calidad del aceite utilizado, desde el menú utilice las teclas  $\triangle y \blacktriangledown y$  pulse para confirmar la selección.

El resultado del restablecimiento aparecerá, pulse cualquier tecla para volver al menú Assyst Plus.

## **Trabajo adicional**

Esta función se utiliza para añadir opciones adicionales de servicio al servicio más reciente contenido en la memoria de servicio.

La aplicación mostrará un menú de todas las opciones de trabajo adicionales disponibles que se aplican al vehículo.

Pulse las teclas  $\triangle$  y  $\blacktriangledown$  para desplazarse por la lista disponible.

Pulse la tecla  $\blacktriangleleft\blacktriangleright$  para seleccionar/deseleccionar un elemento. Se pueden seleccionar varios elementos y cualquiera que se seleccione se marca con  $\geq$ .

Pulse la tecla  $\star$  para cancelar y volver al menú Assyst Plus. Pulse  $\checkmark$  para añadir estas opciones seleccionadas a la última memoria de servicio. El resultado del restablecimiento aparecerá, pulse cualquier tecla para volver al menú Assyst Plus.

## **Estado de servicio**

Esta función muestra información sobre el actual estado de servicio.

Utilice las teclas  $\blacktriangle$  v  $\blacktriangledown$  para desplazarse por la información sobre el estado. Pulse la tecla  $\times$  para salir y volver al menú Assyst Plus.

*NOTA: Puede llevar algún tiempo que la unidad de control actualice la información sobre el estado de servicio después de un cambio en el estado (por ej. Restablecimiento del indicador de servicio).*

## **Historial de servicio**

Esta función permite que el operador revise las entradas contenidas en la memoria de servicio. La aplicación mostrará el número de entradas de servicio actualmente almacenadas en la memoria de servicio.

Pulse la tecla  $\times$  para volver al menú Assyst Plus. Seleccione la entrada deseada con las teclas  $\blacktriangle$  y  $\blacktriangledown$  y pulse  $\angle$  para confirmar la selección.

Pulse la tecla  $\times$  para volver al menú Assyst Plus. Pulse las teclas  $\triangle$  y  $\blacktriangledown$  para desplazarse por la información de servicio guardada en la memoria.

#### **Deshacer restablecimiento**

Esta función cancela el último servicio guardado en el historial de servicio (por ej. el último servicio realizado).

Aparecerá un aviso antes de llevar a cabo el proceso de cancelación. Esta opción solo tiene como objetivo el restablecimiento de un servicio que se ha restablecido de forma accidental.

Pulse  $\mathbf x$  para volver al menú Assyst Plus. Pulse  $\mathbf y$  para cancelar el último servicio. Aparecerá la confirmación de la cancelación. Pulse cualquier tecla desde aquí para volver al menú Assyst Plus.

*NOTA: Los servicios cancelados permanecen en el historial de servicio. La entrada quedará marcada como irrelevante y se restablecerán los datos que contenga. Deshacer restablecimiento sólo es posible si existe un servicio previo contenido en la memoria de servicio.*

#### **Deshacer adicional**

Esta función cancela cualquier trabajo adicional aplicado al servicio más reciente guardado en el historial de servicios.

Aparecerá un aviso antes de llevar a cabo el proceso de deshacer. Esta opción solo tiene como objetivo el restablecimiento de una opción de servicio adicional que se ha restablecido de forma accidental.

Un menú de todos los trabajos adicionales disponibles desde el último servicio del vehículo.

Pulse las teclas  $\triangle$  v  $\blacktriangledown$  para desplazarse por la lista disponible.

Pulse la tecla  $\blacktriangle$  para seleccionar/deseleccionar un elemento. Se pueden seleccionar varios elementos y cualquiera que se seleccione se marca con  $\geq$ .

Pulse  $\times$  para volver al menú Assyst Plus. Pulse  $\sqrt{\ }$  para eliminar las opciones seleccionadas de la memoria de servicio. El resultado de la acción de deshacer aparecerá, pulse cualquier tecla para volver al menú Assyst Plus.

*NOTA: Deshacer sólo es posible si existe un servicio previo en la memoria de servicio y las opciones de servicio seleccionadas son aplicables al servicio más reciente.*

## **Flexible Service System:**

Seleccione Restabl. servicio y pulse  $\sqrt{ }$  para confirmar la selección. Para volver al menú anterior, pulse la tecla  $\star$ .

Cuando se le solicite, compruebe que todas las puertas del vehículo estén cerradas, luego pulse cualquier botón de la herramienta de servicio para restablecer el testigo del aceite o el servicio.

#### *Advertencia: Asegúrese de cerrar todas las puertas del vehículo antes de enviar el comando de restablecimiento. De lo contrario, puede dañarse de forma permanente el tablero de instrumentos del vehículo.*

Recibirá el mensaje "Restabl. Mercedes" para confirmar que el proceso de restablecimiento ha finalizado con éxito.

#### **Vehículos MG Rover**

Desplácese por la lista de modelos de vehículo disponibles y pulse  $\swarrow$  para confirmar la selección. Para volver al menú anterior, pulse la tecla  $\mathbf x$ .

Cuando se le solicite, compruebe que todas las puertas del vehículo estén cerradas, luego pulse cualquier botón de la herramienta de servicio para restablecer el testigo del aceite o el servicio.

Recibirá el mensaje "Restabl. MG Rover" para confirmar que el proceso de restablecimiento ha finalizado con éxito.

#### **Vehículos Saab**

Seleccione 'Intervalos y aceite' y pulse y para confirmar la selección. Para volver al menú anterior, pulse la tecla  $\boldsymbol{\times}$ .

Recibirá el mensaje "Restabl. Saab" para confirmar que el proceso de restablecimiento ha finalizado con éxito.

#### **Vehículos Volvo**

Seleccione 'Servicio' y pulse y para confirmar la selección. Para volver al menú anterior, pulse la tecla  $\times$ .

Recibirá el mensaje "Restabl. Volvo" para confirmar que el proceso de restablecimiento ha finalizado con éxito.

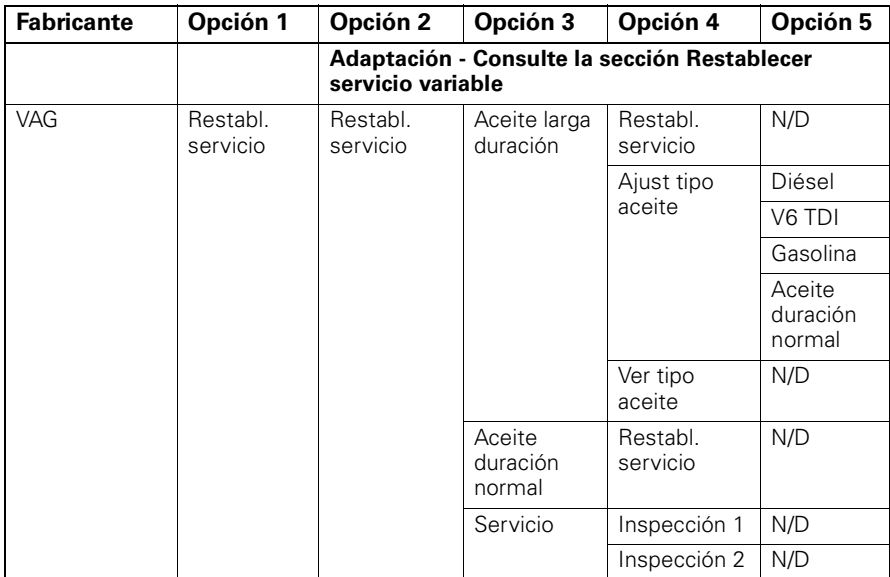

# **Vehículo VAG (Volkswagen y Audi)**

Utilice las teclas  $\blacktriangle$  y  $\blacktriangledown$  para seleccionar la opción requerida del menú y pulse  $\swarrow$  para confirmar la selección. Para volver al menú anterior, pulse la tecla  $\mathbf{x}$ .

Recibirá el mensaje "Restabl. VAG" para confirmar que el proceso de restablecimiento ha finalizado con éxito.

## *Restabl. servicio variable (VAG)*

En algunos vehículos VAG (Audi y VW) fabricados a partir de 2000, se debe usar la opción Restabl. servicio variable. Consulte la Lista de aplicaciones del vehículo.

#### *ADVERTENCIA: El cambio de los valores de línea base / aprendizaje de cualquier canal puede tener efectos adversos sobre el rendimiento y el funcionamiento del motor. En caso de duda, consulte con alguien que esté familiarizado con el sistema.*

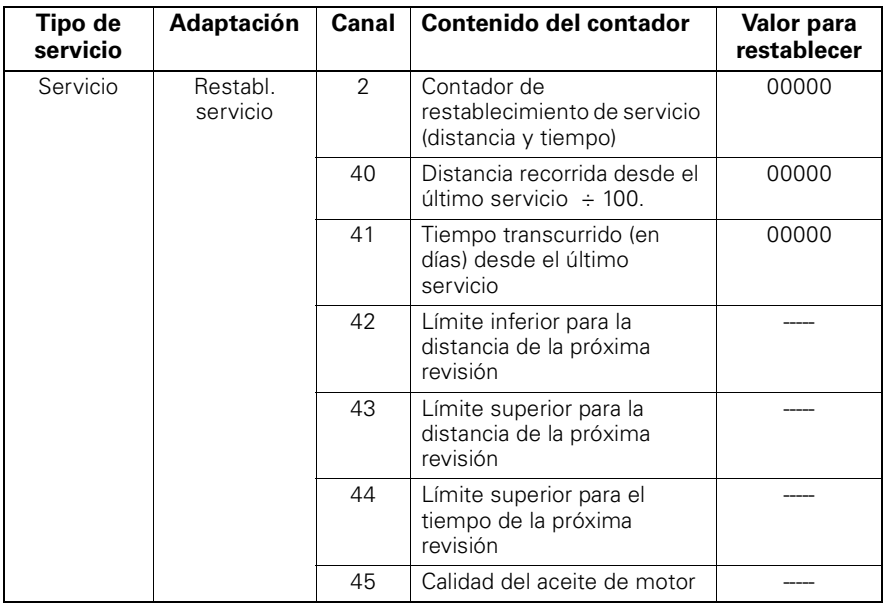

Para restablecer el intervalo de servicio, utilice las teclas  $\triangle$  y  $\blacktriangledown$  para seleccionar el canal 2 y pulse  $\sqrt{ }$  para confirmar la selección.

Cambie el valor del canal a 00000 para restablecer los contadores de servicio de la hora y la distancia. Utilice las teclas  $\triangle$  y  $\blacktriangledown$  para cambiar cada dígito a 0 y pulse  $\angle$ para confirmar.

*NOTA: Los canales 40, 41, 42, 43, 44 y 45 se utilizan cuando se instala un nuevo conjunto instrumento. Los valores del conjunto de instrumentos original deben introducirse en el nuevo conjunto para garantizar que las operaciones de servicio del vehículo se estén realizando en los intervalos correctos.*

# <span id="page-56-0"></span>**Ubicaciones de conectores para diagnóstico**

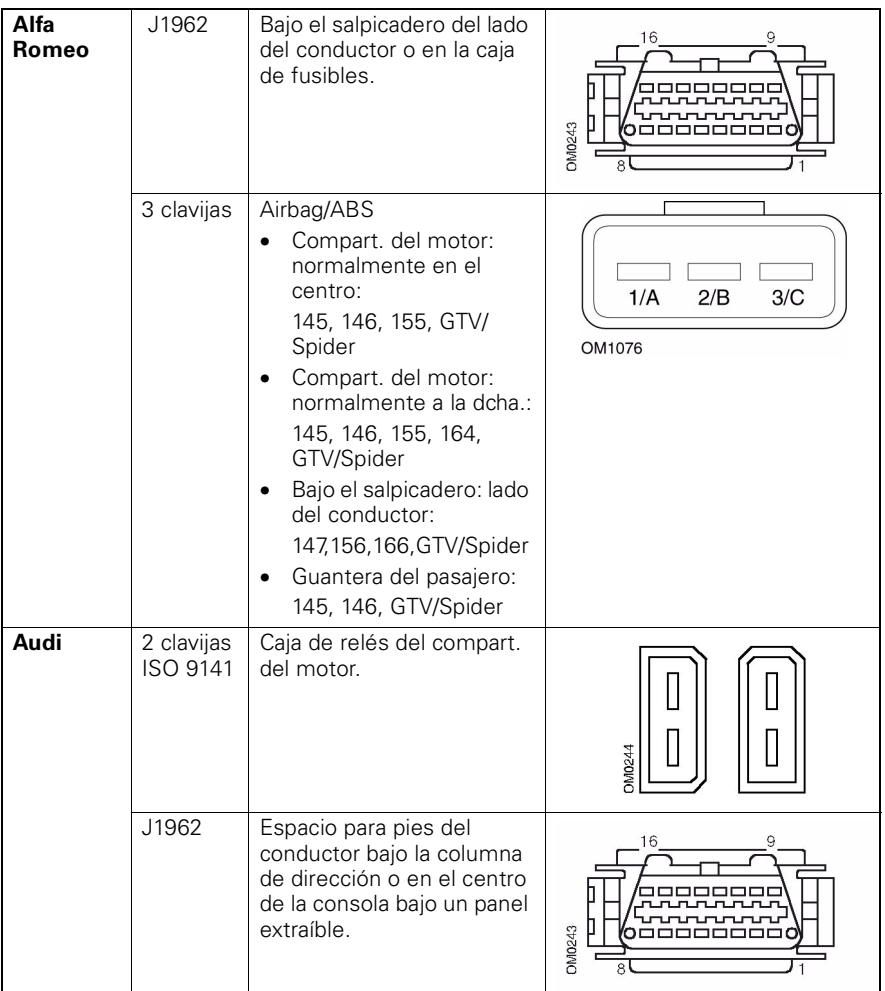

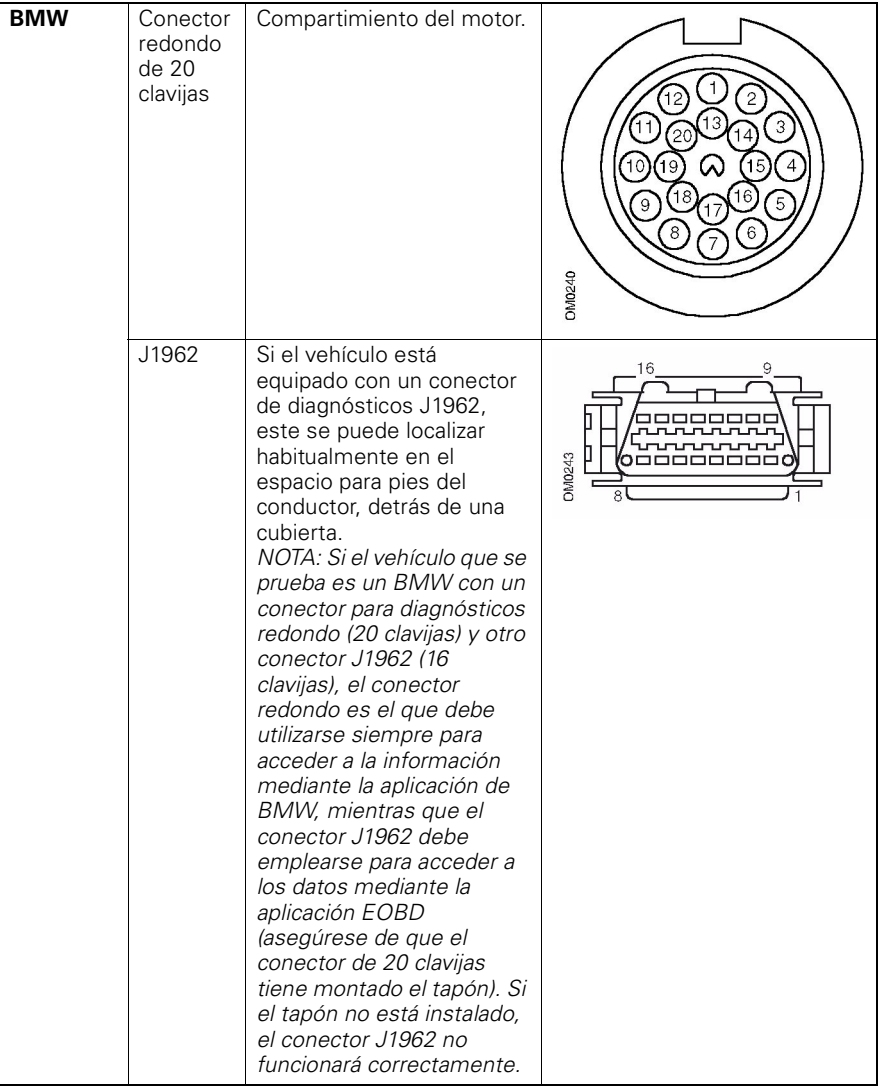

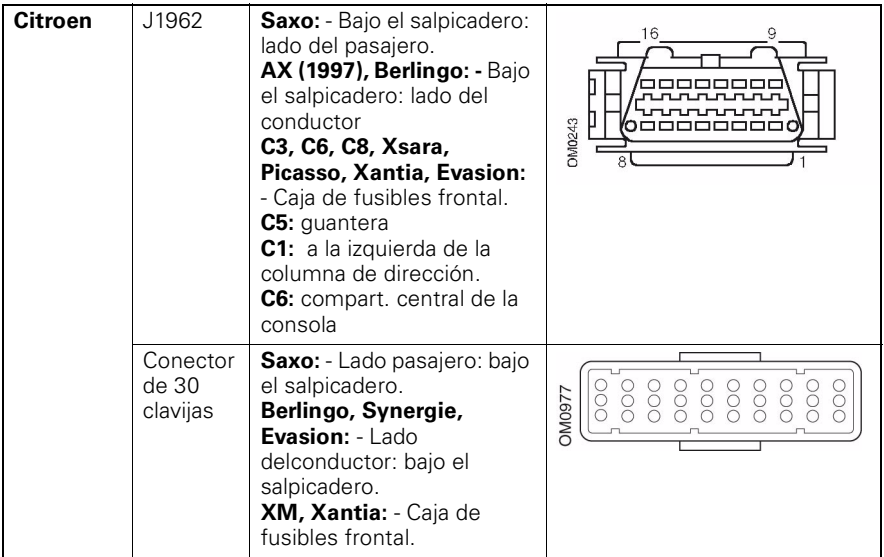

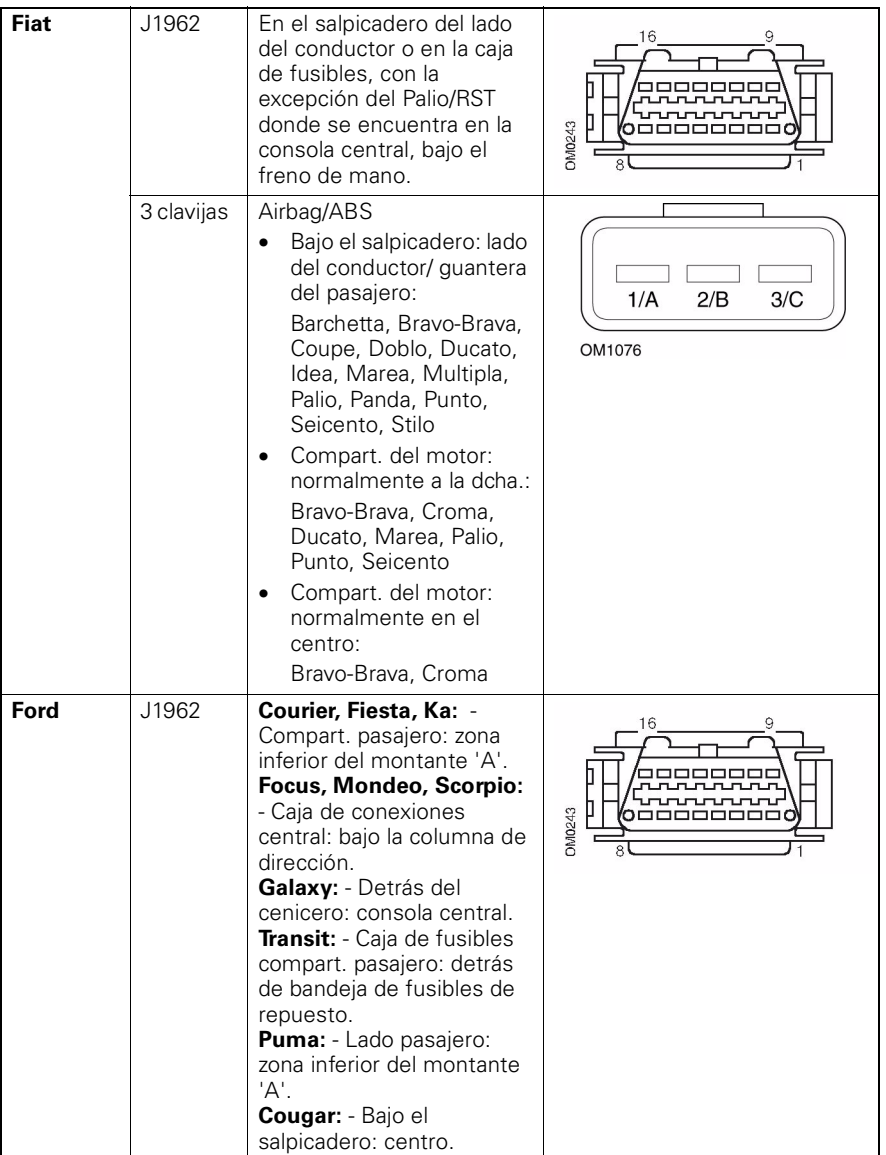

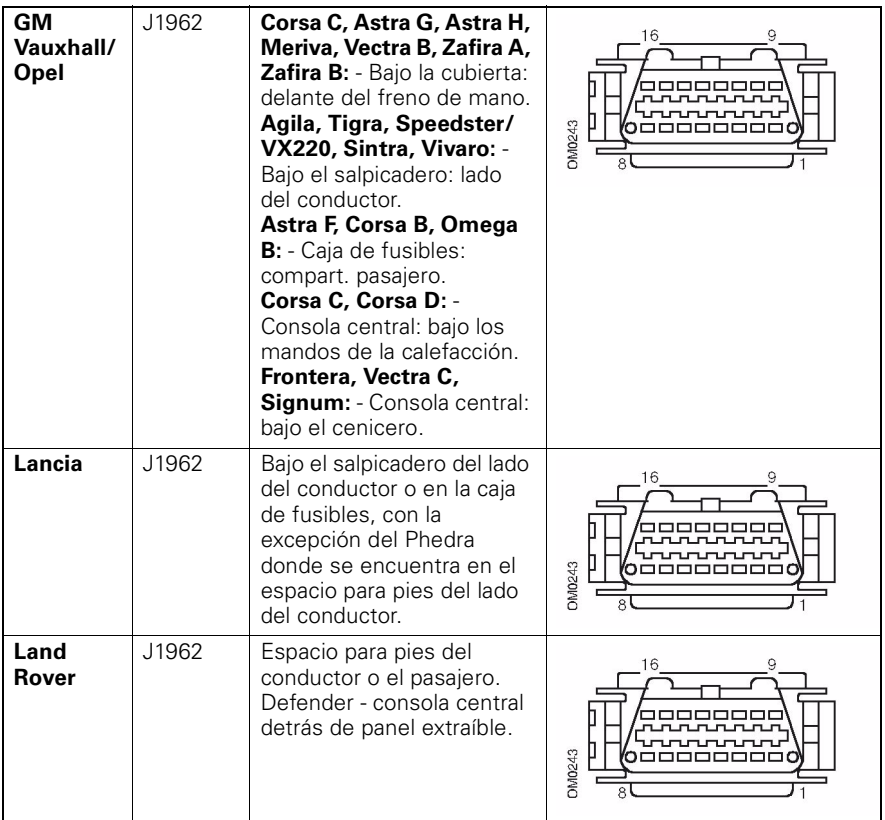

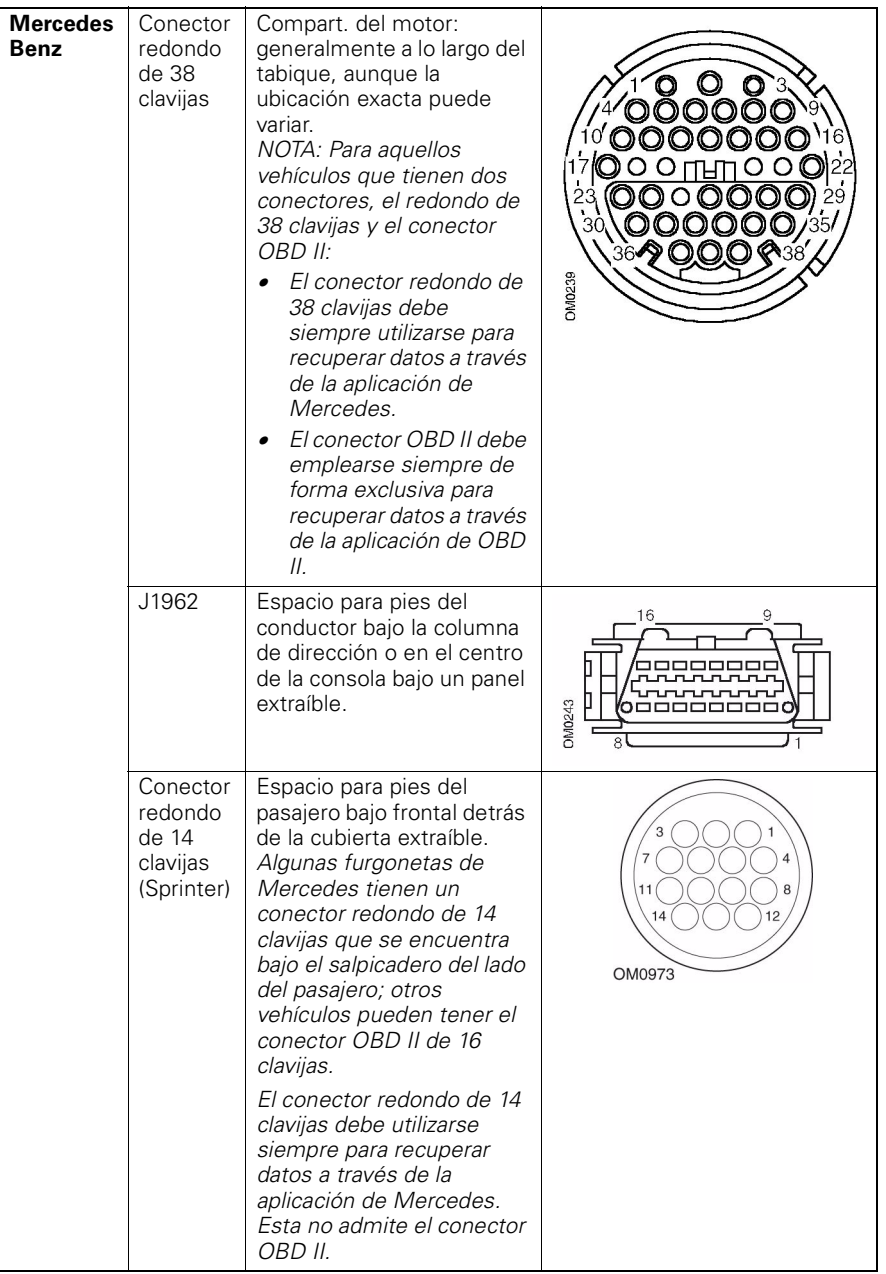

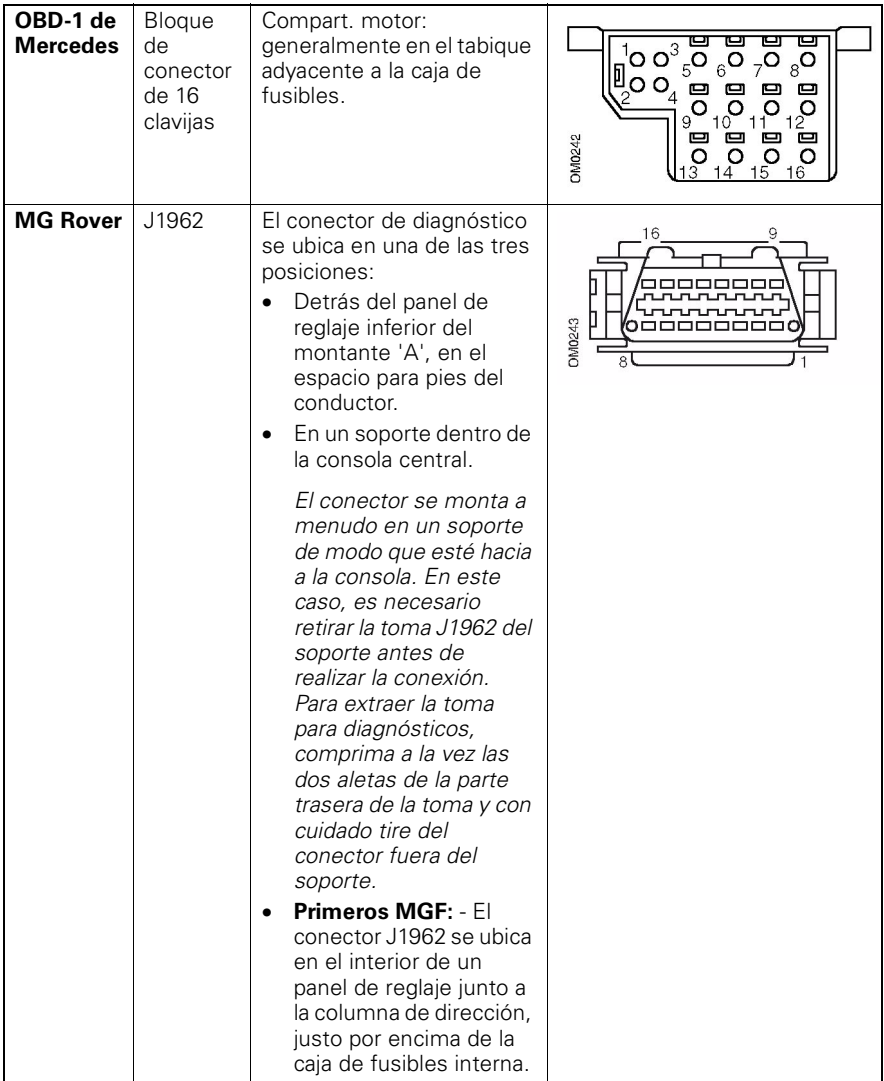

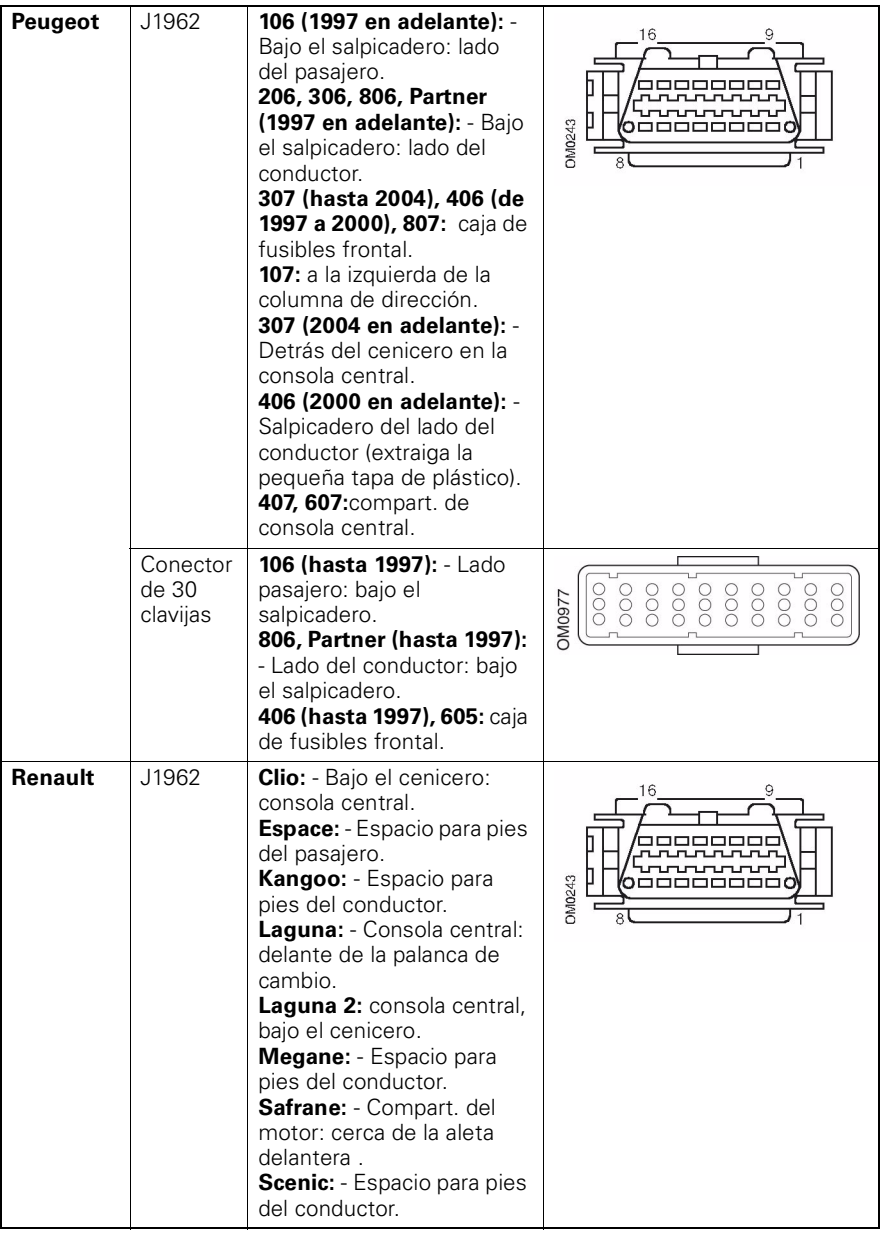

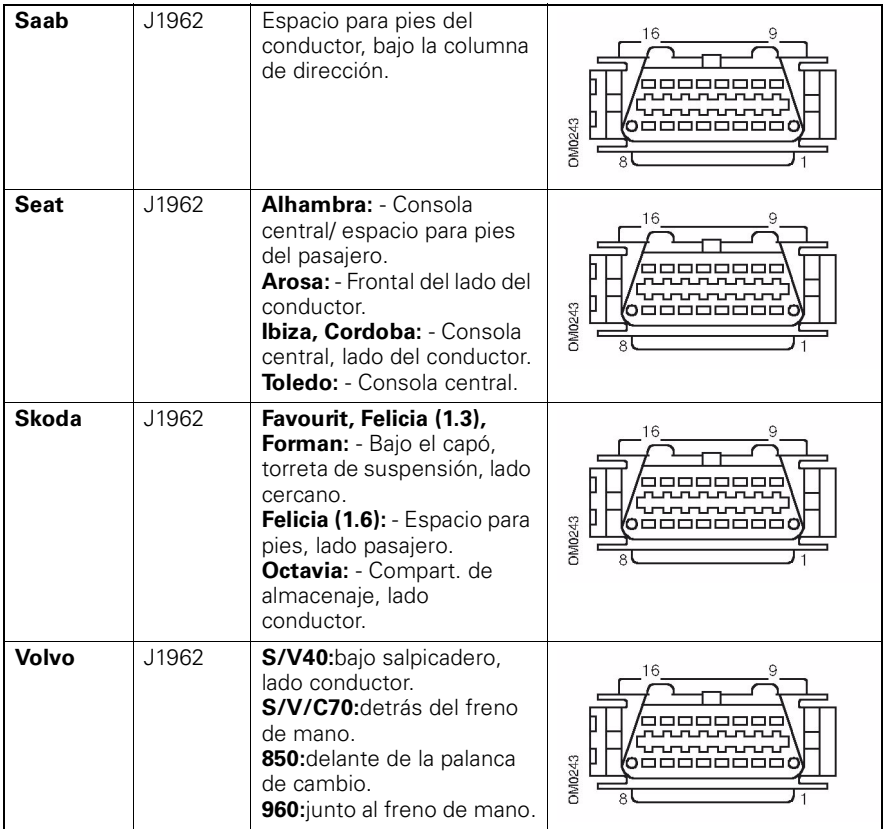

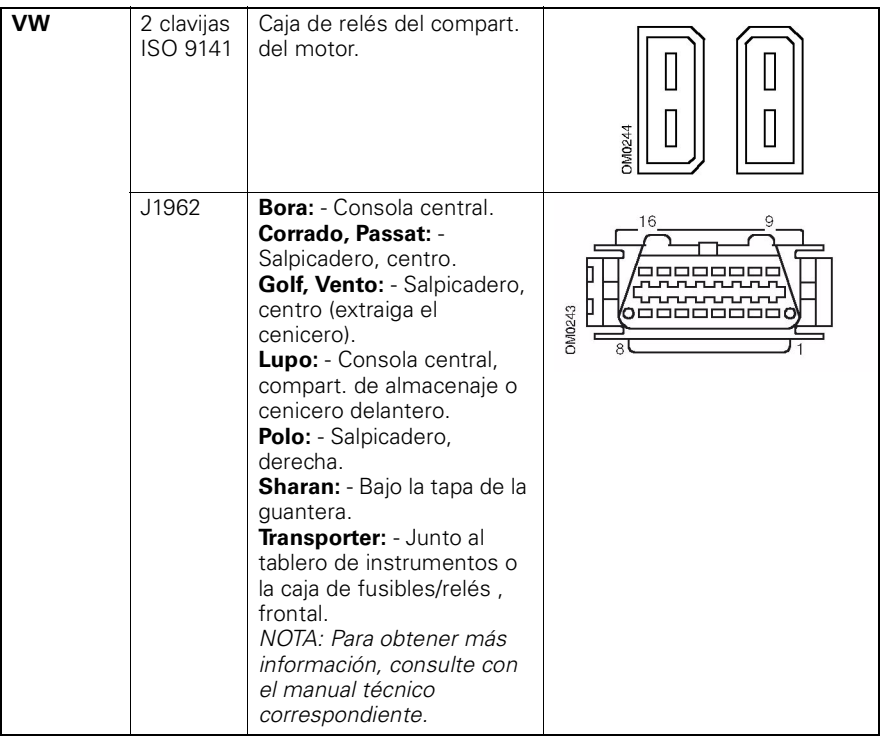

# **Descripción general**

#### MENÚ USUARIO

- 1. Búsqueda de DTC OBD
- 2. Menú idioma
- 3. Config. comprobador
- 4. Autocomprobación
- 5. Versión software
- 6. Seguridad
- 7. CAN convertidor

Use las teclas  $\blacktriangle$  y  $\blacktriangledown$  para seleccionar la función requerida y pulse  $\blacktriangledown$  para confirmar la selección.

*NOTA: Pulse x para volver al menú principal.* 

# **Búsqueda de DTC OBD**

Esta opción se utiliza para buscar la descripción de un DTC conocido.

- **1.** Utilice las teclas  $\blacktriangleleft\rightarrow$  y **?** para desplazar el cursor debajo del carácter DTC requerido, luego, con las teclas  $\triangle$  y  $\blacktriangledown$ , cambie los caracteres según sea necesario.
- **2.** Pulse la tecla ∠ para confirmar el DTC.
- **3.** Pulse **x** para volver al Menú Usuario.

Si la unidad reconoce el DTC, la pantalla mostrará la descripción completa. por ej. P0100 - Circuito de masa o volumen de aire 'A'.

Si hubiera disponible más de una descripción, aparecerá un menú separado donde poder seleccionar la opción adecuada.

Si un código no se reconoce, aparece el mensaje 'Sin texto asignado para este código'.

*NOTA: Pulse para volver al Menú Usuario.*

# **Menú idioma**

El Menú idioma le permite cambiar el idioma del software si está disponible.

- **1.** Utilice las teclas  $\triangle y \blacktriangledown$  para seleccionar el idioma deseado.
- **2.** Pulse y para confirmar la selección.

*NOTA: Este menú sólo se activa cuando en la herramienta de servicio hay instalado más de un idioma. Si únicamente existe un idioma instalado, aparecerá el mensaje 'No activado' cuando se seleccione la opción Menú idioma y la pantalla volverá al Menú Usuario.*

## **Config. comprobador**

Config. comprobador le permite cambiar las unidades de datos reales, cambiar el modo en que los datos reales aparecen y ajustar el contraste de la pantalla.

**1.** Seleccione 'Unidades de datos reales' del menú Config. comprobador.

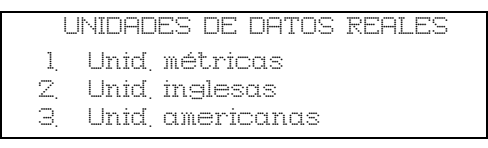

- **2.** Las unidades de datos reales seleccionadas en este momento aparecerán en la pantalla. por ej. 'Establ. unid. métricas', antes de mostrar las opciones disponibles.
- **3.** Utilice las teclas  $\triangle y \blacktriangledown$  para seleccionar las unidades de medida preferidas y confirmarlas pulsando la tecla  $\sqrt{ }$ . Tras la actualización, la unidad vuelve al menú Config. comprobador.
- **4.** Seleccione 'Mostrar datos reales' del menú Config. comprobador.

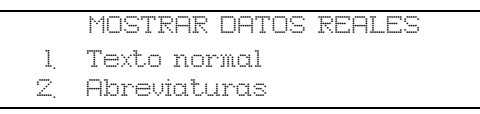

- **5.** La opción de mostrar datos reales seleccionada en este momento aparecerá en pantalla. Por ej. 'Establ. texto normal', antes de mostrar las opciones disponibles.
- **6.** Utilice las teclas ▲ y ▼ para seleccionar la opción de pantalla preferida y confirmarla pulsando la tecla ... Tras la actualización, la unidad vuelve al menú Config. comprobador.
- **7.** Seleccione 'Contraste' del menú Config. comprobador.
- **8.** Utilice las teclas ▲ y ▼ para ajustar el contraste de la pantalla y confirmarlo pulsando la tecla  $\sqrt{ }$ . Tras la actualización, la unidad vuelve al menú Config. comprobador.

*NOTA: Pulse x para volver al menú 'Config. comprobador'.* 

## **Autocomprobación**

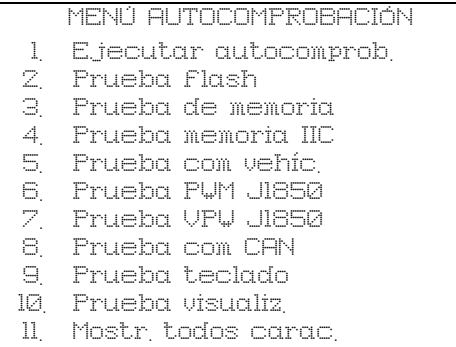

- **1.** Utilice las teclas  $\triangle y \blacktriangledown$  para seleccionar la prueba deseada.
- **2.** Pulse √ para confirmar la selección.
- **3.** Siga las instrucciones en pantalla para llevar a cabo la prueba especificada.
- **4.** Pulse la tecla  $\swarrow$  o  $\times$  que corresponda para volver al menú Autocomprob.

## **Versión software**

- **1.** Una vez seleccionada, aparece el número de versión de Easycheck en la pantalla antes de mostrar un lista con todos los módulos de software, incluyendo los números de versión, actualmente cargados en la herramienta de servicio.
- **2.** Utilice las teclas ▲ v ▼ para desplazarse por la lista del módulo de software.
- **3.** Pulse la tecla  $\swarrow$  o  $\swarrow$  para volver al menú Config. comprobador.

# **Seguridad**

Todas las aplicaciones de Easycheck están 'bloqueadas' por una clave de seguridad. Para desbloquear una aplicación determinada, debe obtenerse la clave de seguridad adecuada del Departamento de asistencia de productos e introducirla en Easycheck. Si las aplicaciones esperadas no aparecen en el menú principal, puede ser que la clave de seguridad no se haya introducido o sea incorrecta.

Para examinar o introducir una clave de seguridad, introduzca la opción Seguridad. Aparecerá el siguiente menú:

# SEGURIDAD 1. Most clav segurid 2. Int clav segurid

3. Nº serie unidad

## **Most clav segurid**

- **1.** Una vez seleccionada, la clave de seguridad aparece en la pantalla como 20 caracteres. Si es incorrecta, también aparecerá el mensaje 'Clave no válida', y se podría pulsar  $\mathfrak z$  la tecla para obtener la información que pueda solicitar el servicio de asistencia de productos.
- **2.** Pulse la tecla  $\checkmark$  o  $\checkmark$  para volver al Menú Usuario.

#### **Int clav segurid**

Esta opción se utiliza para introducir la clave de seguridad que desbloquea la aplicación cargada en Easycheck.

- **1.** Seleccione 'Int clav segurid' en el menú de seguridad.
- **2.** Utilizando las teclas  $\triangle$   $\vee$   $\triangledown$ , desplácese por la lista de caracteres alfanuméricos.
- **3.** Para confirmar cada carácter pulse la tecla  $\sqrt{ }$ .
- **4.** Si comete un error, pulse la tecla **E** e introduzca el carácter correcto. Para reintroducir el código desde el principio, pulse la tecla  $\mathbf x$ .
- **5.** Cuando se le solicite que verifique la clave de seguridad, pulse la tecla  $\swarrow$  para confirmarla.
- **6.** Reinicie Easycheck bien desconectando y volviendo a conectar la alimentación o bien pulsando los 4 botones externos del microteléfono simultáneamente.

*Nota: El botón* ? *muestra las instrucciones en pantalla. El botón x puede utilizarse para cancelar la operación y la clave original quedará retenida.*

## **Nº serie unidad**

- **1.** Una vez seleccionado, el número de serie de Easycheck aparece en pantalla. Debe coincidir con el número de la parte trasera de la unidad. Es posible que el Dept. de asistencia de productos le solicite el número de serie cuando le envíe los números de seguridad. El usuario no puede cambiar este número.
- **2.** Pulse la tecla y para volver al Menú Usuario.

# **CAN convertidor (actualización de firmware)**

La opción CAN convertidor le permite comprobar y actualizar el firmware del cable del convertidor CAN (YTD960).

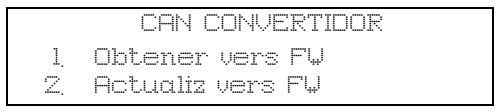

*NOTA: El cable del convertidor CAN (YTD960) debe conectarse a la herramienta de servicio antes de poder utilizar esta opción del Menú Usuario.*

#### **Obtener vers FW**

- **1.** Seleccione el elemento 'Obtener vers FW' para que aparezca la versión actual del firmware del cable del convertidor CAN (YTD960).
- 2. Pulse x para volver al Menú Usuario.

# **Actualizar firmware**

- **1.** Seleccione el elemento 'Actualiz vers FW' para comprobar y actualizar la versión de firmware del cable del convertidor CAN (YTD960).
- **2.** Aparecerá un mensaje con la versión actual y la disponibilidad de una versión más reciente del firmware que actualice el firmware del cable del convertidor CAN (YTD960). Pulse  $\star$  para volver al Menú Usuario. Pulse  $\swarrow$  para continuar el proceso de actualización.

*NOTA: El proceso de actualización debe finalizarse por completo una vez iniciado y la alimentación no debe interrumpirse durante el proceso.*

# Limpieza

Para mantener la herramienta de servicio en buenas condiciones de uso es conveniente seguir los procedimientos de limpieza que se indican a continuación:

*ADVERTENCIA: No utilice disolventes tales como agentes limpiadores con base de petróleo, acetona, gasolina, tricloretileno. Estos disolventes fuertes pueden dañar seriamente la carcasa de plástico. Ni siquiera debe pulverizar o verter dichos limpiadores sobre un paño de limpieza.* 

#### *ADVERTENCIA: La herramienta de servicio no es impermeable. Seque siempre muy bien la unidad después de limpiarla o si ha recibido salpicaduras accidentales.*

El fabricante recomienda que inspeccione y limpie periódicamente las partes siguientes de la herramienta de servicio:

- Alojamiento
- Pantalla
- Teclado
- Cables adaptadores y conectores

Para limpiar la herramienta de servicio o cualquiera de sus cables o conectores, aplique una solución detergente suave en un paño limpio y suave, humedecido adecuadamente.

## *ADVERTENCIA: Antes de la limpieza, desconecte la herramienta de servicio del vehículo.*

# **Pantalla**

A lo largo del uso cotidiano, la pantalla puede acumular polvo o suciedad. Para limpiar la pantalla utilice siempre un paño suave, limpio y antiestático. Si es difícil eliminar algunas manchas o marcas, utilice un limpiador de cristales no abrasivo aplicado en un paño suave y limpio. Pase el paño con suavidad por la pantalla hasta eliminar la suciedad.

# **Actualizaciones de software**

Las actualizaciones de software se pueden cargar en la herramienta de servicio conectándola a un a PC. El cable para conectar la herramienta de servicio al PC se suministrará con el CD de actualización. Las instrucciones para cargar las actualizaciones de software en la herramienta de servicio se suministrarán junto con el CD de actualización.
# **Especificación**

Easycheck es conforme con la norma ISO/DIS 15031 Part 4 como herramienta de servicio EOBD.

Requisitos de tensión - 8 - 16 V CC

Requisitos de corriente - 750 mA máx.

Pantalla - LCD de 20 caracteres por 4 líneas retroiluminación por LED

Intervalo de temperatura de funcionamiento - 0°C a 50°C

# **Declaración de conformidad**

Easycheck lleva la marca CE y cumple con las directivas siguientes:

EN55022: 1998 - Emisiones ITE (Clase A)

EN50082-1: 1998 - Inmunidad EMC genérica

EN60950: 1992 - Requisitos de seguridad

FCC 47 Parte 15, dispositivos emisores de radiofrecuencia (Clase A)

El fabricante o el proveedor puede proporcionar una copia del certificado de la declaración de conformidad a quien lo solicite.

# Glosario **Glosario de términos**

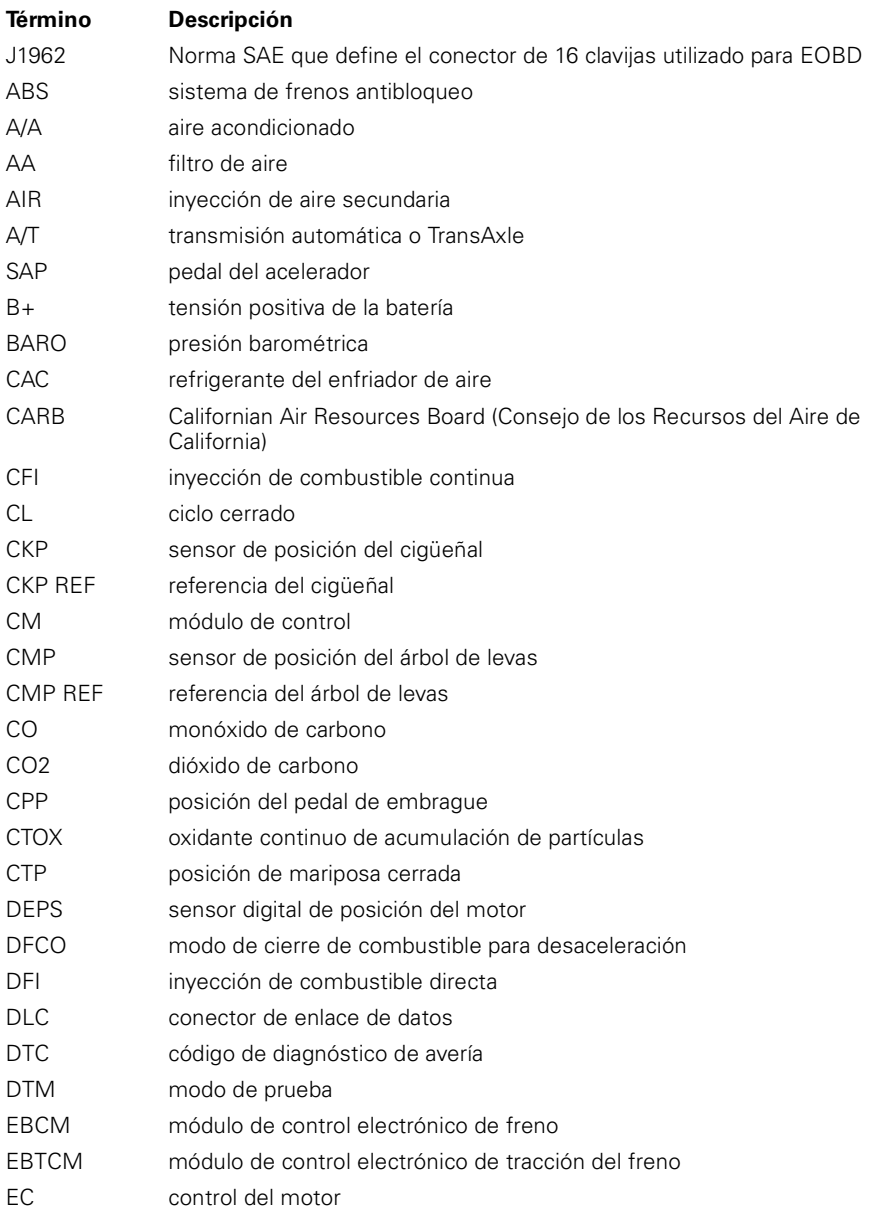

# **Apéndice A: Glosario**

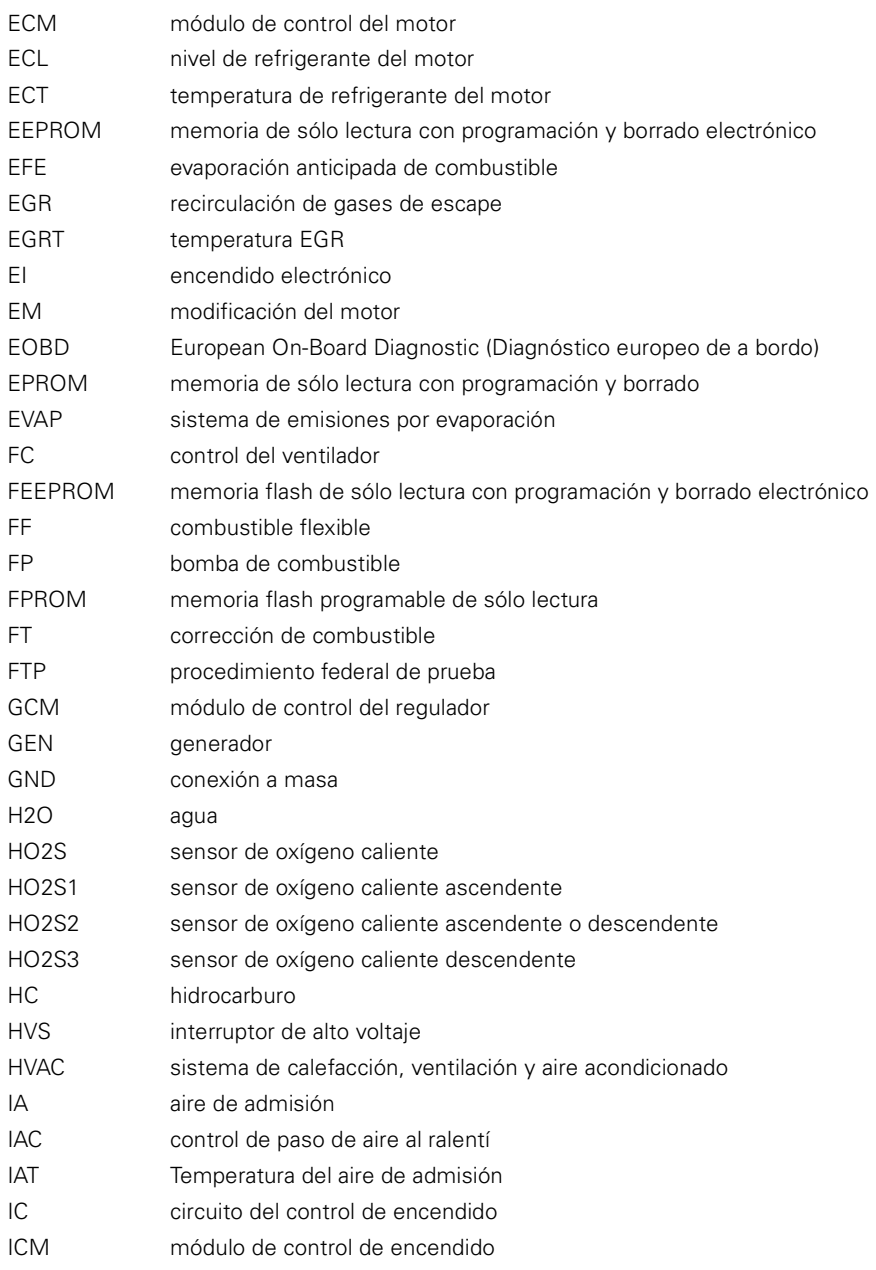

- IFI inyección de combustible indirecta
- IFS corte de combustible por inercia
- I/M inspección/mantenimiento
- IPC tablero de instrumentos
- ISC control de velocidad al ralentí
- KOEC llave activada y motor en arranque
- KOEO llave activada y motor apagado
- KOER llave activada y motor en marcha
- KS sensor de detonación
- KSM módulo del sensor de detonación
- LT corrección de combustible a largo plazo
- MAF sensor de masa de aire
- MAP sensor de presión absoluta del colector
- MC control de mezcla
- MDP presión diferencial del colector
- MFI inyección de combustible múltiple
- MI testigo de avería
- MPH millas por hora
- MST temperatura de superficie del colector
- MVZ zona de vacío del colector
- MY año de modelo
- NVRAM memoria de acceso aleatorio no volátil
- NOX óxido de nitrógeno
- SO2 3 sensor de oxígeno
- OBD diagnóstico de a bordo
- OBD I diagnóstico de a bordo, primera generación
- OBD-II diagnóstico de a bordo, segunda generación
- OC catalizador de oxidación
- ODM control del dispositivo de salida
- OL ciclo abierto
- OSC almacenamiento del sensor de oxígeno
- PAIR inyección de aire secundario por impulsos
- PCM módulo de control de la unidad motriz
- PCV ventilación positiva del cárter
- PNP conmutador estacionamiento/punto muerto

# **Apéndice A: Glosario**

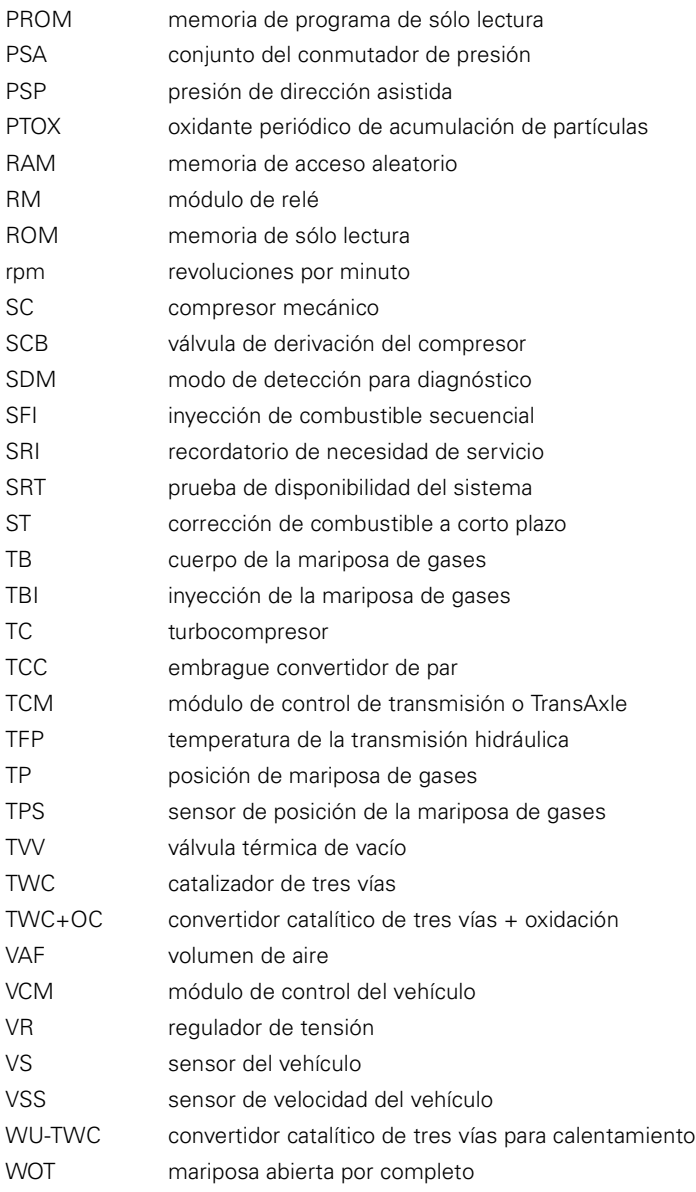

# **Identificación de cables**

**Cables estándar**

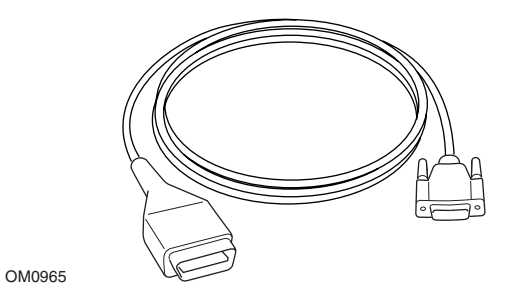

*Cable YTD950 - EOBD (suministrado con Easycheck) necesario para vehículos con restablecimiento variable de servicio CAN.*

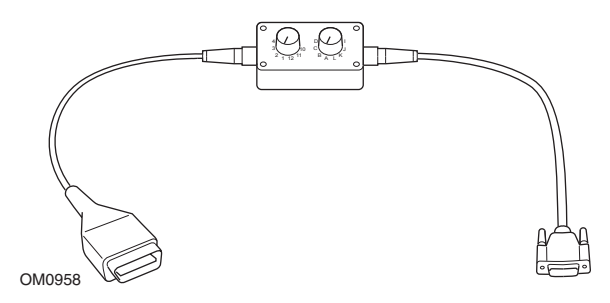

*Cable de clavijas conmutables YTD951 - EOBD (suministrado con Easycheck)*

## **Cables opcionales**

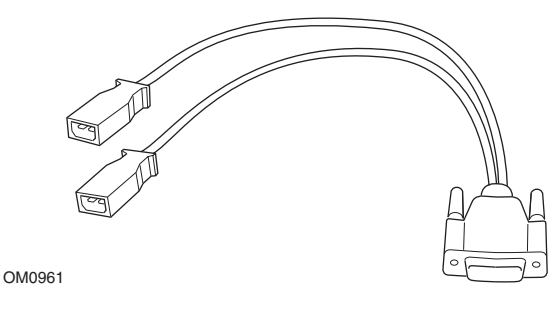

*YTD952 – VAG - cable opcional*

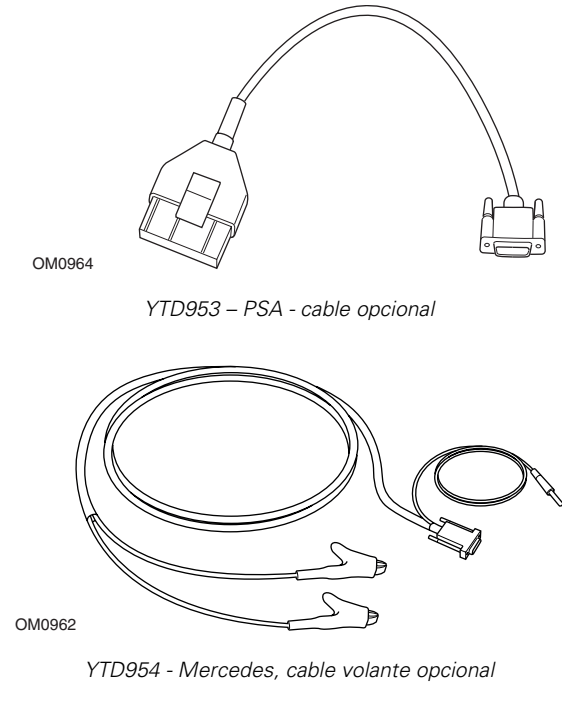

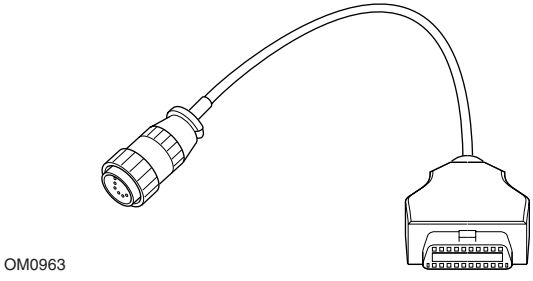

*YTD955 – Sprinter, cable opcional*

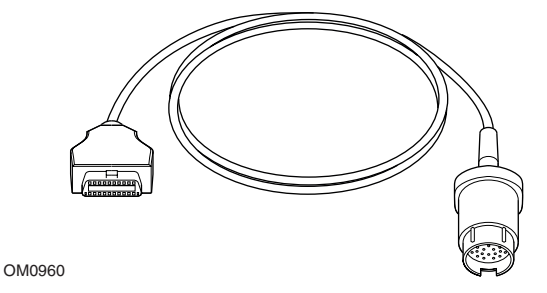

*YTD956 – Mercedes, cable opcional*

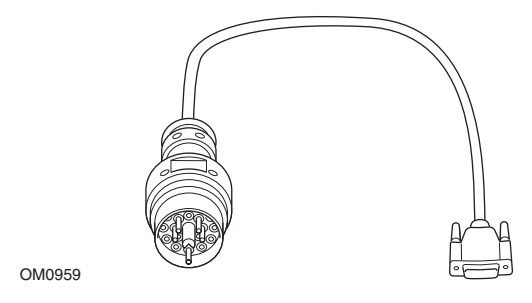

*YTD957 – BMW, cable opcional*

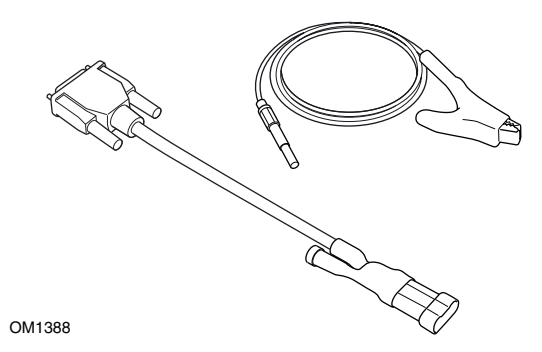

*YTD958 - Fiat/Alfa Romeo/Lancia, opcional*

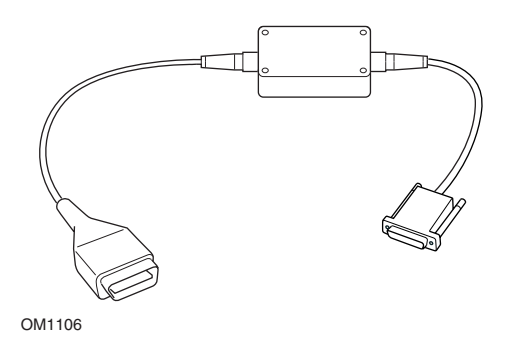

*YTD959 - Fiat/Alfa Romeo/Lancia (LS CAN), opcional*

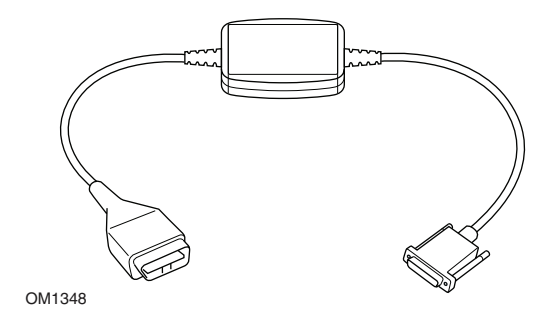

*YTD960 - CAN, cable convertidor opcional*

# Compatibilidad con fabricante **Aplicación de barrido**

La herramienta de servicio puede comunicarse con cualquier vehículo compatible con EOBD que incluya una toma de diagnóstico J1962. La información que aparece a continuación se debe usar como una guía.

- Todos los vehículos con motor de gasolina fabricados a partir del año 2000.
- Todos los vehículos con motor diésel fabricados a partir del año 2004.

*NOTA: Algunos fabricantes empezaron a incorporar los sistemas de diagnóstico de a bordo a partir de 1994, sin embargo algunos no son compatibles al 100%.*

# **Aplicaciones FastCheck**

Las aplicaciones FastCheck admiten actualmente los fabricantes de automóviles siguientes.

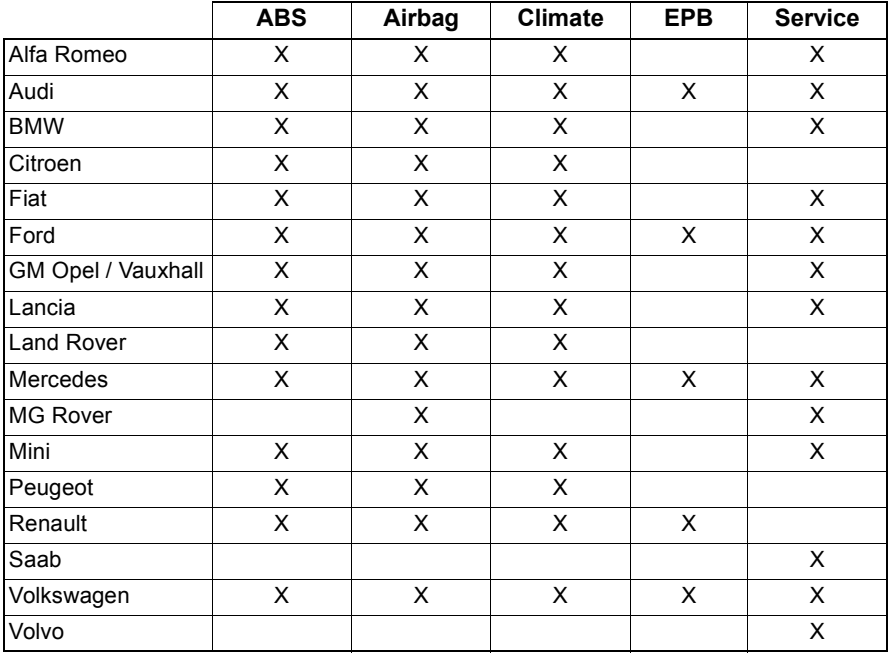

Para determinar si se admite un modelo determinado de vehículo, consulte la Lista de aplicaciones del vehículo en el CD-ROM.

*NOTA: Si un determinado modelo no aparece en la lista, y el vehículo se ha fabricado después de 2000, será posible conectarlo al sistema utilizando la toma de diagnóstico J1962 del vehículo.*

# Recordatorio de necesidad de servicio (SRI)

En algunos vehículos antiguos no es posible restablecer el SRI mediante la herramienta de servicio. Los fabricantes de estos vehículos generalmente tienen herramientas de restablecimiento especiales diseñadas para esta tarea. Sin embargo, en algunos vehículos es posible restablecer el SRI mediante interfaces incorporados en el vehículo. A continuación aparecen algunos de los procedimientos de restablecimiento manual de SRI.

# **Alfa Romeo**

# **(1994 - 2000)**

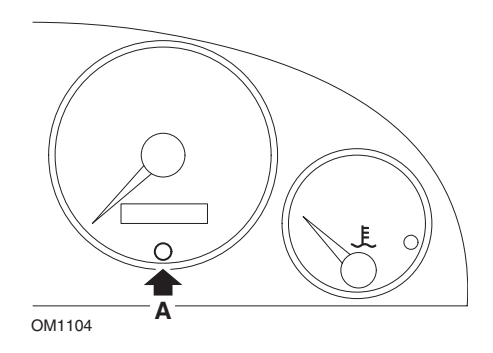

- **1.** Coloque el interruptor de encendido en la posición OFF
- **2.** Mantenga presionado el botón **A**.
- **3.** Gire el interruptor de encendido hasta la posición ON.
- **4.** Mantenga presionado el botón **A** durante unos 10 segundos.
- **5.** En la pantalla aparecerá '0' y desaparecerá el símbolo de la llave.

# **Alfa Romeo 156**

- **1.** Conecte el encendido.
- **2.** Pulse el botón [INFO] del salpicadero para entrar en el menú de las funciones de salpicadero.
- **3.** Utilice los botones [+] y [-] del salpicadero para abrir la opción SERVICIO y pulse [INFO] para seleccionar.
- **4.** Mantenga pulsados los botones [+] y [-] durante al menos 10 segundos.
- **5.** El 'Número de millas hasta servicio' se debe restablecer a aproximadamente 12500 millas.
- **6.** Utilice los botones [+] y [-] del salpicadero para abrir la opción FIN MENÚ y pulsar [MODO] para salir del menú de funciones.
- **7.** Desconecte el encendido.

# **Audi**

## **Audi A4 y A6 (1995 - 1999)**

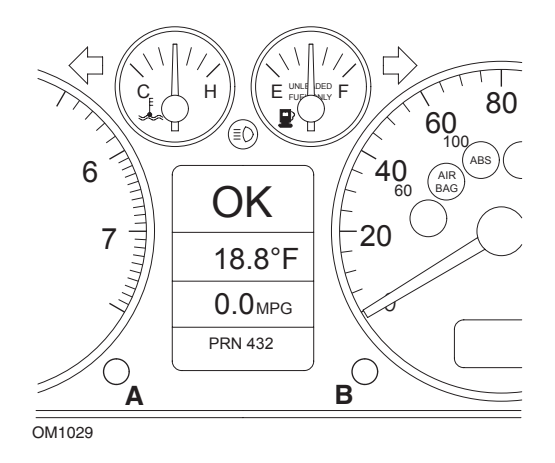

- **1.** Con el interruptor de encendido en la posición OFF, mantenga pulsado el botón **A** mientras gira la llave hasta la posición ON.
- **2.** Aparecerá el mensaje "Servicio ACEITE". Si el mensaje no aparece, repita el paso 1.
- **3.** Tire del botón **B** hasta que desaparezca el mensaje.
- **4.** La pantalla debe mostrar ahora "Servicio ---", lo que indica que se ha restablecido el SRI.

# **BMW**

**BMW Serie 3 (E46), BMW Serie 7 (E38), BMW Serie 5 (E39) y BMW X5 (E53) BMW X3 (E83) y BMW Z4 (E85)**

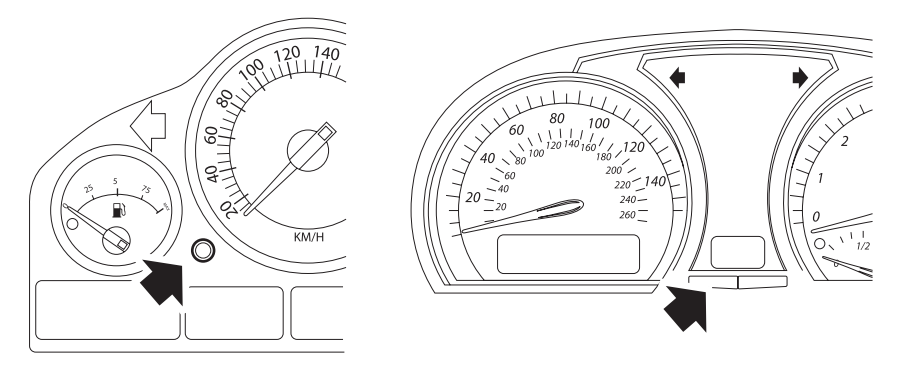

OM1347s

*Botón A indicado con una flecha en las ilustraciones*

La pantalla de intervalo de servicio (SIA) se puede restablecer mediante el botón Restablecer del registro de distancia de viaje del tablero de instrumentos

*NOTA: La revisión basada en distancia sólo se puede restablecer si se han utilizado aproximadamente 10 litros de combustible desde que se realizó el restablecimiento anterior. La revisión basada en tiempo sólo se puede restablecer si han transcurrido aproximadamente 20 días desde que se realizó el restablecimiento anterior.*

- **1.** Desconecte el encendido.
- **2.** Mantenga pulsado el botón **A**.
- **3.** Mantenga pulsado el botón y coloque el interruptor de encendido a la posición I.
- **4.** Mantenga pulsado el botón durante 5 segundos, hasta que aparezca el estado de servicio.
- **5.** La pantalla indicará ahora la distancia restante hasta el servicio y el tipo de servicio requerido (**SERVICIO ACEITE** o **REVISIÓN**). La distancia restante aparece con 'rSt' después el intervalo de servicio se puede restablecer.

**6.** Para restablecer la distancia del límite de servicio, pulse el botón **A** durante 5 segundos. El indicador **'rSt'** (o Restablecer) parpadeará en la pantalla. Si no se requiere el restablecimiento, entonces espere hasta que**'rSt'** (o restablecimiento) haya dejado de parpadear antes de continuar. Para restablecer pulse el botón **A** de nuevo antes de que **'rSt'** haya parpadeado 5 veces para restablecer el límite de distancia de servicio. La nueva distancia hasta el servicio aparecerá durante 5 segundos.

*NOTA: En vehículos que no incluyen inspecciones basadas en el tiempo aparece 'Terminar SIA' con la distancia restante hasta el próximo servicio. En vehículos que incluyen inspecciones basadas en el tiempo, se mostrará el estado de dichas inspecciones.*

- **7.** La pantalla no indicará el tiempo restante hasta el servicio. Si el tiempo restante aparece con **'rSt'** entonces el intervalo de servicio se puede restablecer.
- **8.** Para restablecer el tiempo límite hasta el servicio, pulse el botón **A** durante 5 segundos. El indicador **'rSt'** (o Restablecer) parpadeará en la pantalla. Si no se requiere el restablecimiento, entonces espere hasta que**'rSt'** (o restablecimiento) haya dejado de parpadear antes de continuar. Para restablecer pulse el botón **A** de nuevo antes de que **'rSt'** haya parpadeado 5 veces para restablecer el límite de tiempo de servicio. El nuevo tiempo hasta el servicio aparecerá durante 5 segundos.
- **9.** Aparecerá **'Terminar SIA'** ahora con el tiempo restante hasta el próximo servicio.

# **Citroen**

# **Berlingo 1999 - 2002**

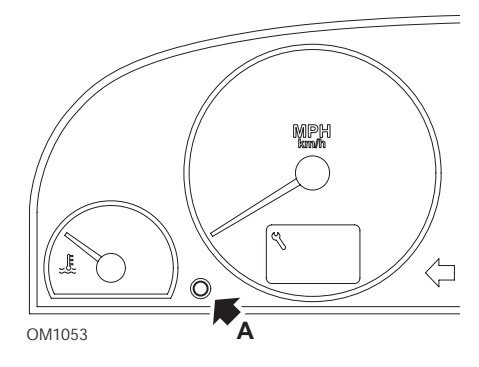

- **1.** Desconecte el encendido.
- **2.** Mantenga pulsado el botón **A**.
- **3.** Conecte el encendido.
- **4.** Mantenga pulsado el botón durante 10 segundos. En la pantalla aparecerá '0' y desaparecerá el icono de la llave.

## **Berlingo 2002 en adelante**

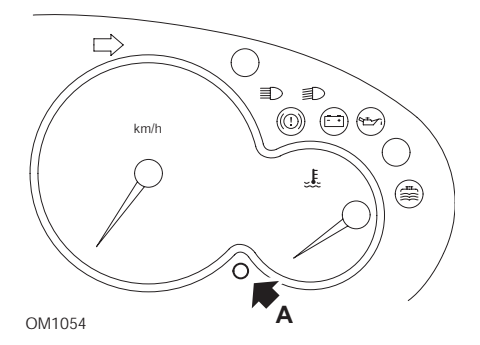

- **1.** Desconecte el encendido.
- **2.** Mantenga pulsado el botón **A**.
- **3.** Conecte el encendido.
- **4.** Mantenga pulsado el botón durante 10 segundos.

En la pantalla aparecerá '0' y desaparecerá el icono de la llave.

**C3**

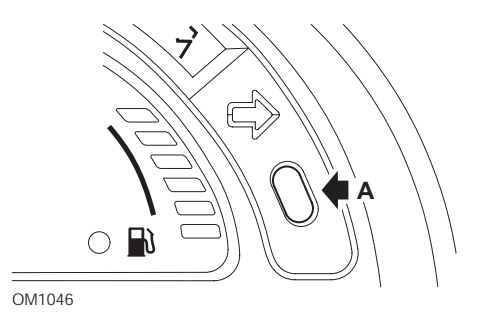

- **1.** Desconecte el encendido.
- **2.** Mantenga pulsado el botón **A**.
- **3.** Conecte el encendido.
- **4.** Mantenga pulsado el botón hasta que en la pantalla se vea '0' y desaparezca el icono de la llave.

#### **C5**

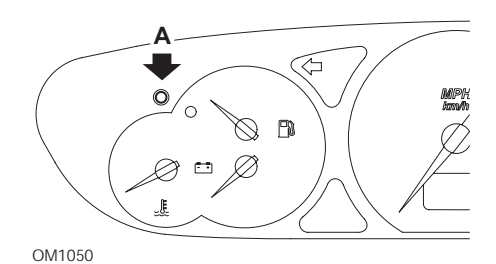

- **1.** Desconecte el encendido.
- **2.** Mantenga pulsado el botón **A**.
- **3.** Conecte el encendido.
- **4.** Mantenga pulsado el botón durante 10 segundos. En la pantalla aparecerá '0' y desaparecerá el icono de la llave.

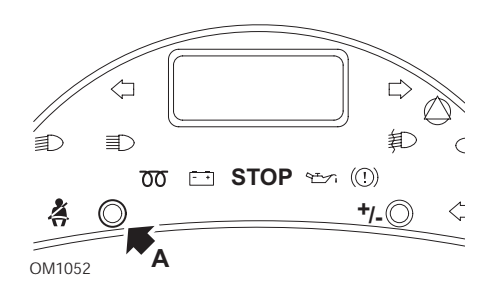

- **1.** Desconecte el encendido.
- **2.** Mantenga pulsado el botón **A**.
- **3.** Conecte el encendido.
- **4.** Mantenga pulsado el botón hasta que en la pantalla se vea '0' y desaparezca el icono de la llave.

## **Dispatch/Jumpy**

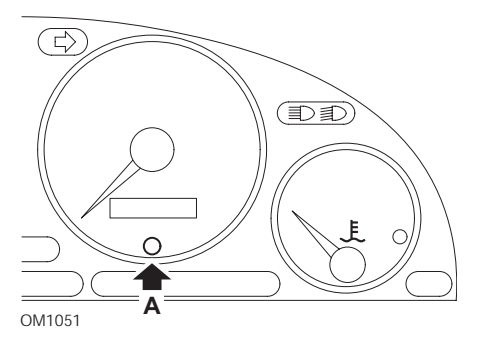

- **1.** Desconecte el encendido.
- **2.** Mantenga pulsado el botón **A**.
- **3.** Conecte el encendido.
- **4.** Mantenga pulsado el botón durante 10 segundos.

En la pantalla aparecerá '0' y desaparecerá el icono de la llave.

**C8**

## **Relay II/Jumper II (2002 en adelante)**

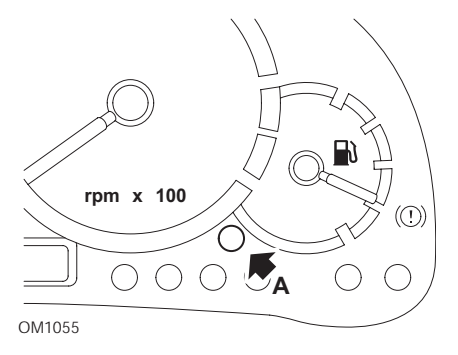

- **1.** Desconecte el encendido.
- **2.** Mantenga pulsado el botón **A**.
- **3.** Conecte el encendido.
- **4.** Mantenga pulsado el botón durante 10 segundos. En la pantalla aparecerá '0' y desaparecerá el icono de la llave.

#### **Saxo**

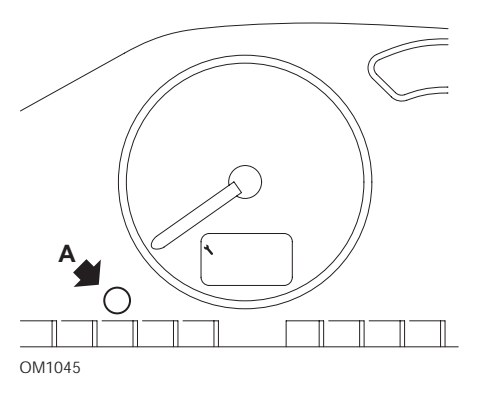

- **1.** Desconecte el encendido.
- **2.** Mantenga pulsado el botón **A**.
- **3.** Conecte el encendido.
- **4.** Mantenga pulsado el botón durante 10 segundos. En la pantalla aparecerá '0' y desaparecerá el icono de la llave.

# **Synergie/Evasion**

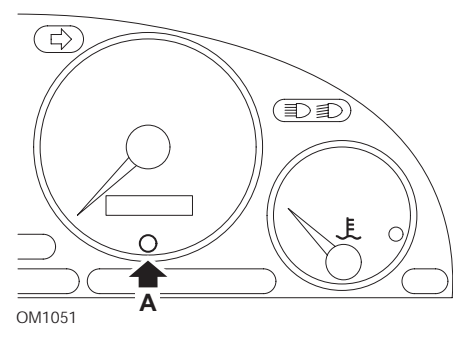

- **1.** Desconecte el encendido.
- **2.** Mantenga pulsado el botón **A**.
- **3.** Conecte el encendido.
- **4.** Mantenga pulsado el botón durante 10 segundos. En la pantalla aparecerá '0' y desaparecerá el icono de la llave.

## **Xantia**

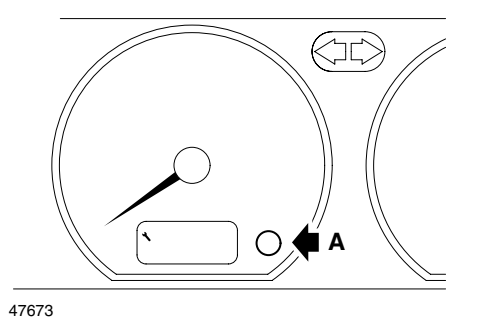

- **1.** Desconecte el encendido.
- **2.** Mantenga pulsado el botón **A**.
- **3.** Conecte el encendido.
- **4.** Mantenga pulsado el botón. El icono de la llave y el intervalo de servicio se iluminarán durante 5 segundos, luego se apagarán.

## **Xsara (1997 - 2000)**

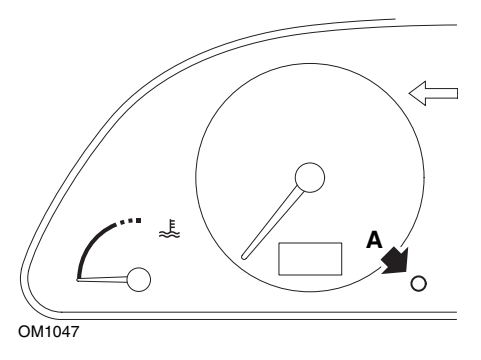

- **1.** Desconecte el encendido.
- **2.** Mantenga pulsado el botón **A**.
- **3.** Conecte el encendido.
- **4.** Mantenga pulsado el botón. El icono de la llave y el intervalo de servicio se iluminarán durante 5 segundos, luego se apagarán.

## **Xsara (2000 en adelante)**

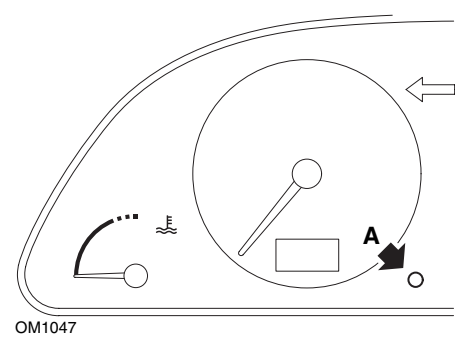

- **1.** Desconecte el encendido.
- **2.** Mantenga pulsado el botón **A**.
- **3.** Conecte el encendido.
- **4.** Mantenga pulsado el botón durante 10 segundos. En la pantalla aparecerá '0' y desaparecerá el icono de la llave.

## **Xsara Picasso**

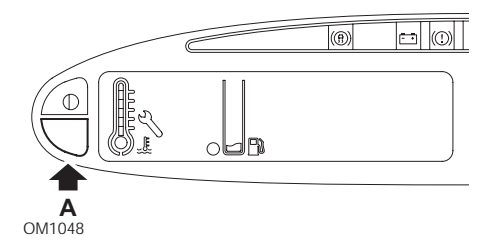

- **1.** Desconecte el encendido.
- **2.** Mantenga pulsado el botón **A**.
- **3.** Conecte el encendido.
- **4.** Mantenga pulsado el botón durante 10 segundos. En la pantalla aparecerá '0' y desaparecerá el icono de la llave.

# **Fiat**

# **(1994 - 2000)**

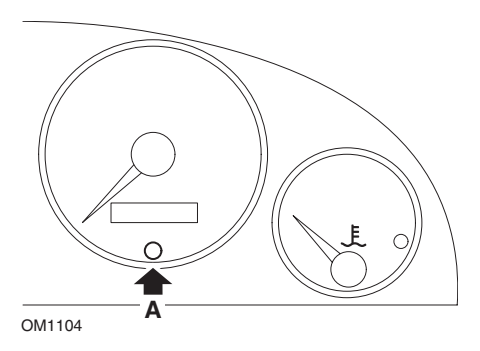

- **1.** Coloque el interruptor de encendido en la posición OFF
- **2.** Mantenga presionado el botón **A**.
- **3.** Gire el interruptor de encendido hasta la posición ON.
- **4.** Mantenga presionado el botón **A** durante unos 10 segundos.
- **5.** En la pantalla aparecerá '0' y desaparecerá el símbolo de la llave.

# **GM Vauxhall/Opel**

# **Omega-B, Vectra-B 1999 en adelante**

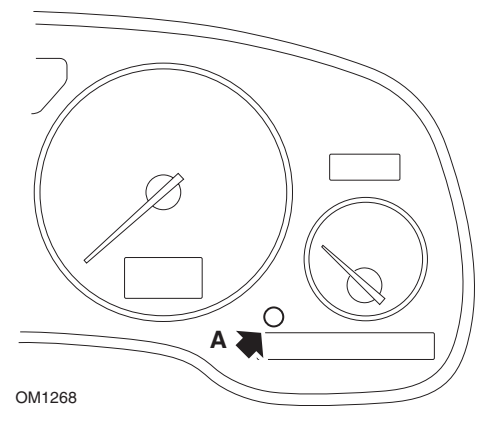

- **1.** Desconecte el encendido.
- **2.** Mantenga pulsado el botón **A**.
- **3.** Conecte el encendido.
- **4.** Mantenga pulsado el botón hasta que aparezcan tres guiones '---'.
- **5.** Desactive el encendido para comprobar que la solicitud de servicio se haya borrado.

# **Lancia**

# **(1994 - 2000)**

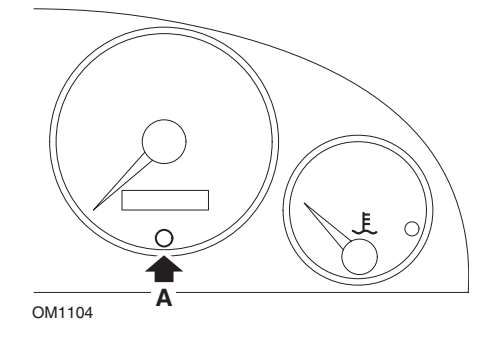

- **1.** Coloque el interruptor de encendido en la posición OFF
- **2.** Mantenga presionado el botón **A**.
- **3.** Gire el interruptor de encendido hasta la posición ON.
- **4.** Mantenga presionado el botón **A** durante unos 10 segundos.
- **5.** En la pantalla aparecerá '0' y desaparecerá el símbolo de la llave.

# **Land Rover**

## **Range Rover III 2002 en adelante (todos salvo Japón y NAS)**

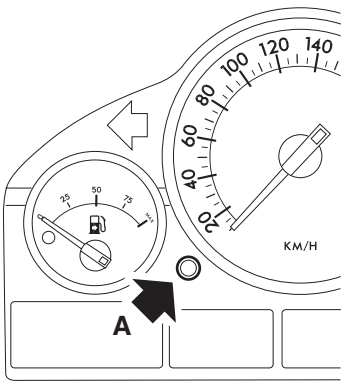

OM1257

- **1.** Desconecte el encendido.
- **2.** Mantenga pulsado el botón **A**.
- **3.** Mantenga pulsado el botón y coloque el interruptor de encendido a la posición I.
- **4.** Mantenga pulsado el botón durante 5 segundos, hasta que aparezca 'Restabl. SIA'.
- **5.** La pantalla indicará ahora la distancia hasta el servicio y el tipo de servicio requerido (SERVICIO ACEITE o INSPECCIÓN).
- **6.** Compruebe que se ha alcanzado la distancia hasta el servicio.
	- **a.** En caso afirmativo, vaya al paso 9
	- **b.** En caso negativo, vaya al siguiente paso
- **7.** Pulse el botón **A** una vez. La pantalla mostrará la fecha hasta el servicio.
- **8.** Compruebe que se ha alcanzado la fecha del servicio.
	- **a.** En caso afirmativo, vaya al paso 11
	- **b.** En caso negativo, vaya al paso 10
- **9.** Cuando el límite de la distancia hasta el servicio se haya alcanzado, pulse el botón **A** durante 5 segundos. 'RESTABL' parpadeará en la pantalla. Pulse el botón **A** de nuevo antes de que 'RESTABL' haya parpadeado 5 veces para restablecer el límite de la distancia de servicio. La nueva distancia hasta el servicio aparecerá durante 5 segundos antes de que se vea la fecha de servicio.
- **10.** Pulse el botón **A** una vez para finalizar la comprobación del intervalo de servicio y el restablecimiento.
- **11.** Cuando se haya alcanzado la fecha límite para el servicio, pulse y mantenga pulsado el botón **A** durante 5 segundos. 'RESTABL' parpadeará en la pantalla. Pulse el botón **A** de nuevo antes de que 'RESTABL' haya parpadeado 5 veces para restablecer el límite de fecha de servicio. La nueva fecha hasta el servicio aparecerá durante 5 segundos antes de que se vea Terminar servicio.
- **12.** Desconecte el encendido.

# **Mercedes**

#### **Mercedes (1998 - 2007) Con Flexible Service System y mandos multifunción en el volante**

- **1.** Conecte el encendido.
- **2.** Utilice los botones  $\boxed{=}$  y  $\boxed{}$  para desplazarse por la pantalla multifunción hasta que aparezcan las lecturas del odómetro de viaje y del odómetro principal, o, en caso de una pantalla separada de odómetro principal, desplácese hasta que aparezca la temperatura exterior.
- **3.** Utilice los botones  $\overline{\triangle}$  y  $\overline{\triangledown}$  para desplazarse por la pantalla multifunción hasta que aparezca el indicador de servicio  $\sim$  o  $\sim$  .
- 4. Pulse y mantenga pulsado el botón  $\bigcirc$  del panel de instrumentos durante 3 segundos aproximadamente, hasta que aparezca la siguiente pregunta en la pantalla multifunción:

¿DESEA RESTABLECER EL INTERVALO DE SERVICIO? CONFIRME PULSANDO R

o bien

¿INTERVALO DE SERVICIO? RESTABLECER CON EL BOTÓN R 3 SEG

- **5.** Pulse y mantenga pulsado el botón  $\bigcirc$  del tablero de instrumentos de nuevo, hasta que se oiga una señal.
- **6.** El nuevo intervalo de servicio aparecerá en la pantalla multifunción. *NOTA: se refiere al botón de restablecimiento de la distancia de viaje.*

#### **Mercedes (1998 - 2002) Con Flexible Service System y sin mandos multifunción en el volante**

- **1.** Conecte el interruptor de encendido y luego inmediatamente pulse el botón próximo a la pantalla digital dos veces en un segundo. Aparecerá el estado actual de los días o la distancia.
- **2.** Desconecte el interruptor de encendido en 10 segundos.
- **3.** Pulse y mantenga pulsado el botón mientras activa el interruptor de encendido. El estado de los días o la distancia aparecerá de nuevo.
- **4.** Tras aproximadamente 10 segundos, se escuchará un aviso acústico de confirmación y la pantalla mostrará 10.000 millas (15.000 km). Suelte el botón.

# **Peugeot**

## **106**

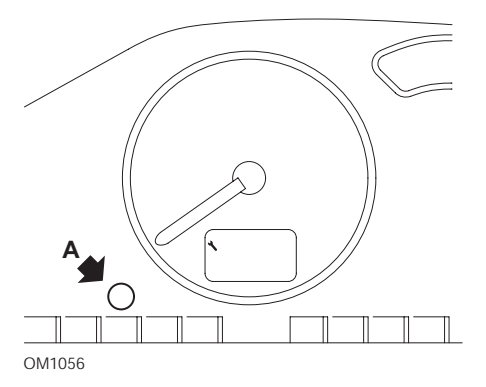

- **1.** Desconecte el encendido.
- **2.** Mantenga pulsado el botón **A**.
- **3.** Conecte el encendido.
- **4.** Mantenga pulsado el botón durante 10 segundos. En la pantalla aparecerá '0' y desaparecerá el icono de la llave.

## **206**

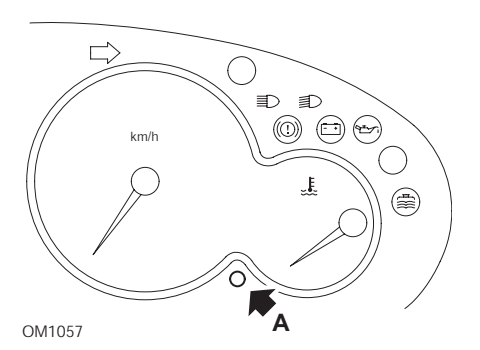

- **1.** Desconecte el encendido.
- **2.** Mantenga pulsado el botón **A**.
- **3.** Conecte el encendido.
- **4.** Mantenga pulsado el botón durante 10 segundos.

En la pantalla aparecerá '0' y desaparecerá el icono de la llave.

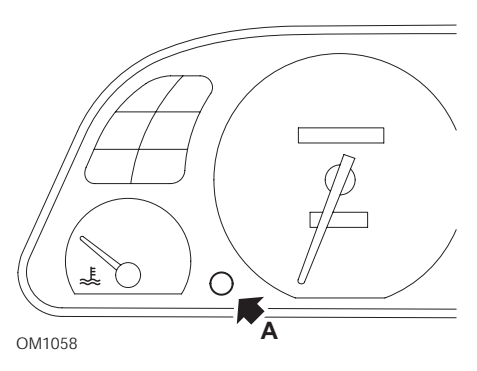

- **1.** Desconecte el encendido.
- **2.** Mantenga pulsado el botón **A**.
- **3.** Conecte el encendido.
- **4.** Mantenga pulsado el botón durante 10 segundos. En la pantalla aparecerá '0' y desaparecerá el icono de la llave.

#### **307**

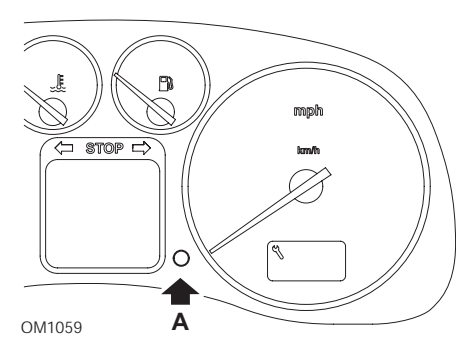

- **1.** Desconecte el encendido.
- **2.** Mantenga pulsado el botón **A**.
- **3.** Conecte el encendido.
- **4.** Mantenga pulsado el botón durante 10 segundos.

En la pantalla aparecerá '0' y desaparecerá el icono de la llave.

**306**

## **406**

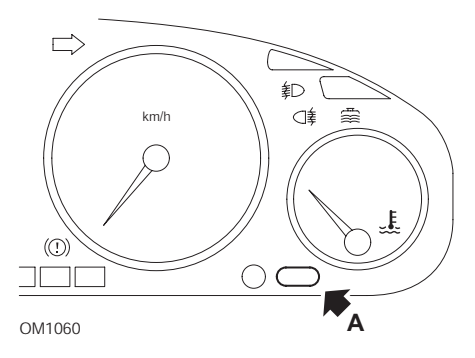

- **1.** Desconecte el encendido.
- **2.** Mantenga pulsado el botón **A**.
- **3.** Conecte el encendido.
- **4.** Mantenga pulsado el botón durante 10 segundos. En la pantalla aparecerá '0' y desaparecerá el icono de la llave.

#### **607**

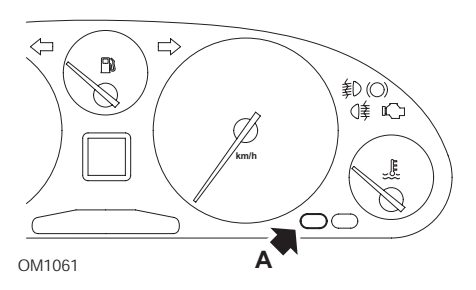

- **1.** Desconecte el encendido.
- **2.** Mantenga pulsado el botón **A**.
- **3.** Conecte el encendido.
- **4.** Mantenga pulsado el botón durante 10 segundos. En la pantalla aparecerá '0' y desaparecerá el icono de la llave.

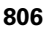

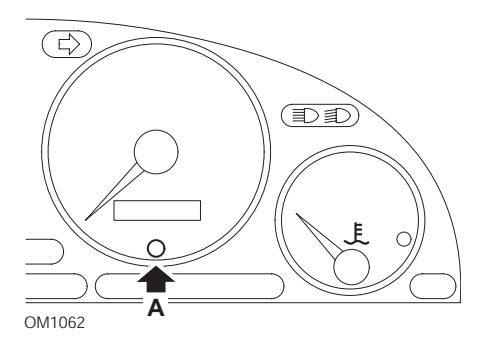

- **1.** Desconecte el encendido.
- **2.** Mantenga pulsado el botón **A**.
- **3.** Conecte el encendido.
- **4.** Mantenga pulsado el botón durante 10 segundos. En la pantalla aparecerá '0' y desaparecerá el icono de la llave.

#### **807**

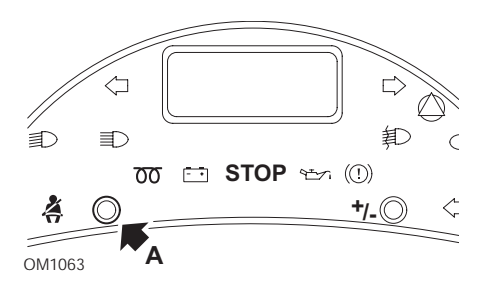

- **1.** Desconecte el encendido.
- **2.** Mantenga pulsado el botón **A**.
- **3.** Conecte el encendido.
- **4.** Mantenga pulsado el botón hasta que en la pantalla se vea '0' y desaparezca el icono de la llave.

#### **Boxer II 2002 en adelante**

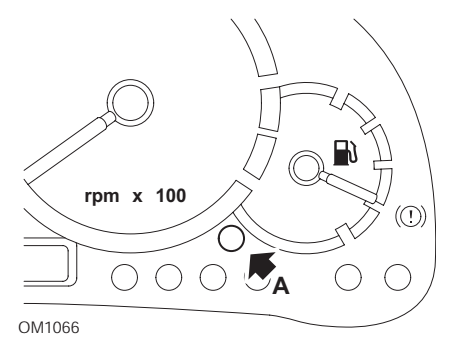

- **1.** Desconecte el encendido.
- **2.** Mantenga pulsado el botón **A**.
- **3.** Conecte el encendido.
- **4.** Mantenga pulsado el botón durante 10 segundos. En la pantalla aparecerá '0' y desaparecerá el icono de la llave.

#### **Expert**

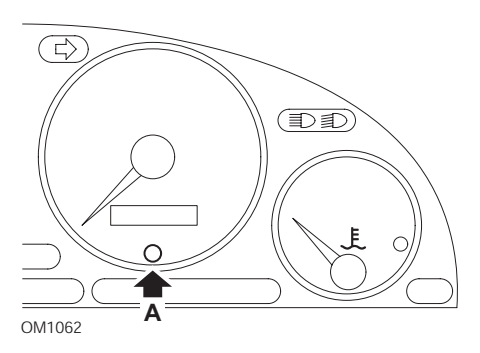

- **1.** Desconecte el encendido.
- **2.** Mantenga pulsado el botón **A**.
- **3.** Conecte el encendido.
- **4.** Mantenga pulsado el botón durante 10 segundos. En la pantalla aparecerá '0' y desaparecerá el icono de la llave.

#### **Partner 1999 - 2002**

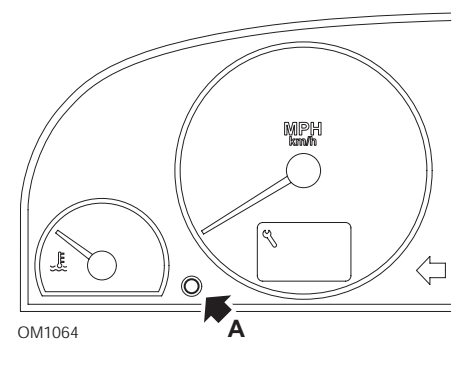

- **1.** Desconecte el encendido.
- **2.** Mantenga pulsado el botón **A**.
- **3.** Conecte el encendido.
- **4.** Mantenga pulsado el botón durante 10 segundos. En la pantalla aparecerá '0' y desaparecerá el icono de la llave.

## **Partner 2002 en adelante**

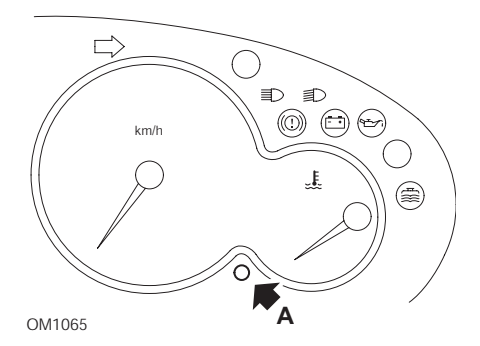

- **1.** Desconecte el encendido.
- **2.** Mantenga pulsado el botón **A**.
- **3.** Conecte el encendido.
- **4.** Mantenga pulsado el botón durante 10 segundos. En la pantalla aparecerá '0' y desaparecerá el icono de la llave.

# **Renault**

# **Nivel de aceite**

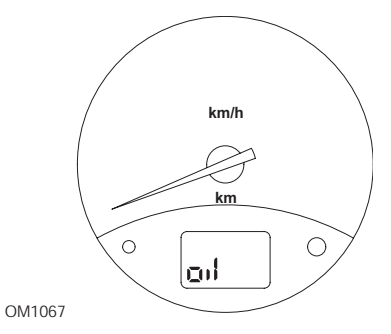

El testigo de la ilustración es un indicador de aviso de nivel de aceite bajo y no un indicador de intervalo de servicio. Cuando el aceite de motor está al nivel correcto, este testigo se apagará automáticamente.

# **Testigo de avería (MIL)**

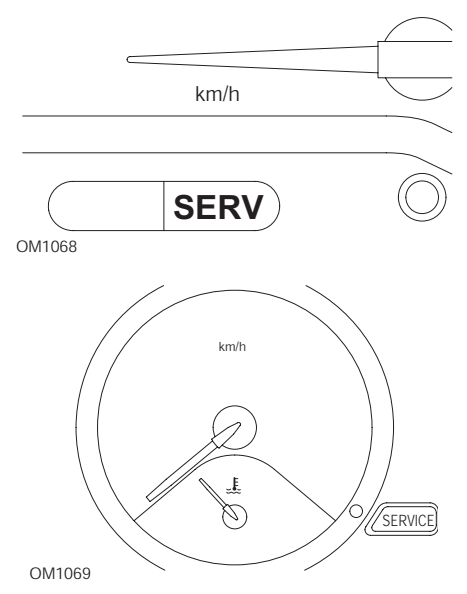

Los testigos de la ilustración superior son testigos de avería (MIL) y no indicadores de intervalo de servicio. Cuando se iluminan, existe un problema en el vehículo. Consulte la documentación del fabricante para obtener más información.

**Clio III (modelos con ordenador de viaje; 2006 en adelante) Scenic II (modelos con ordenador de viaje; 2003 en adelante)**

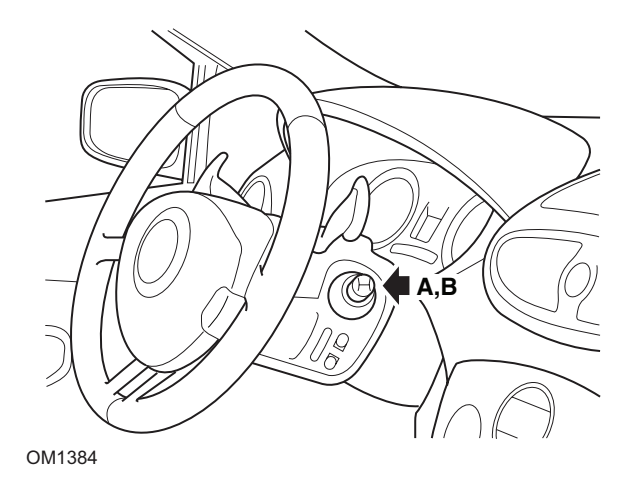

- **1.** Conecte el encendido.
- **2.** Pulse y suelte el botón de restablecimiento de la pantalla **A** o **B** en la punta de la palanca del limpiaparabrisas hasta que aparezca la información de servicio'**Distancia antes del próximo**'.
- **3.** Continúe pulsando el botón durante 10 segundos hasta que la pantalla muestre permanentemente la distancia hasta el próximo servicio. El indicador mostrará entonces el intervalo de servicio adecuado (por ej. 6.000 millas/10.000 km).
- **4.** Suelte el botón de restablecimiento.
- **5.** Desconecte el encendido.

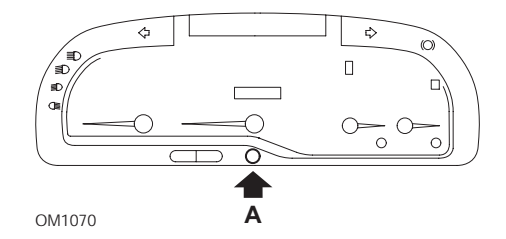

#### **Laguna (modelos con ordenador de viaje; 1994 - 1998)**

- **1.** Conecte el encendido.
- **2.** Pulse el botón de restablecimiento **A** hasta que el icono de la llave parpadee.
- **3.** Continúe pulsando el botón hasta que el icono de la llave deje de parpadear y permanezca iluminado.

El indicador mostrará el intervalo de servicio adecuado (por ej. 6.000 millas/ 10.000 km).

- **4.** Suelte el botón de restablecimiento.
- **5.** Desconecte el encendido.

#### **Laguna II (2001 en adelante)**

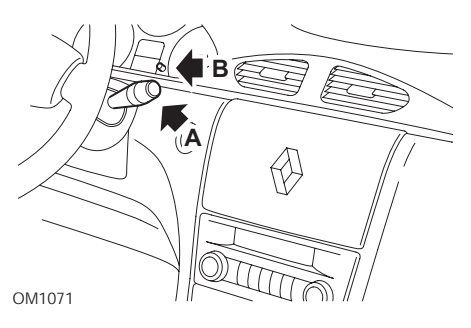

- **1.** Conecte el encendido.
- **2.** Pulse repetidamente el botón **A** hasta que el icono de la llave parpadee y aparezca la distancia restante hasta el próximo servicio en la pantalla del odómetro.
- **3.** Pulse y mantenga pulsado el botón **B** hasta que la pantalla haya parpadeado 8 veces.
- **4.** Suelte el botón **B**. Aparece ahora el nuevo intervalo de servicio.
- **5.** Desconecte el encendido.

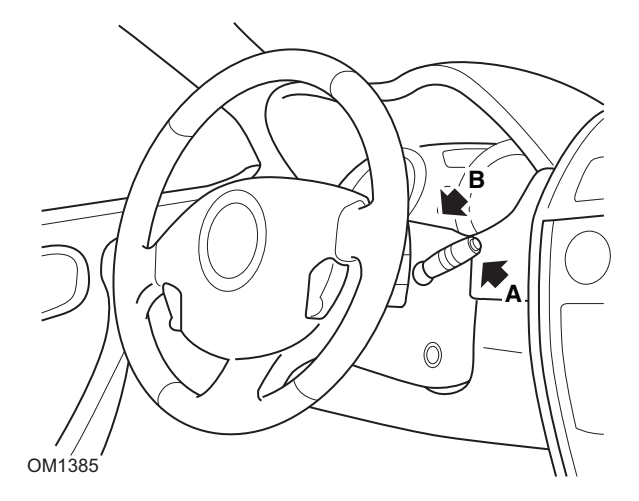

## **Megane II (modelos con ordenador de viaje; 2003 en adelante)**

- **1.** Conecte el encendido.
- **2.** Pulse y suelte el botón de restablecimiento de la pantalla **A** en la punta de la palanca del limpiaparabrisas hasta que aparezca la información de servicio.
- **3.** Pulse el botón **B** durante 10 segundos hasta que la pantalla muestre de forma permanente el nuevo intervalo de servicio. El indicador mostrará entonces la distancia adecuada antes del próximo servicio (por ej. 6.000 millas/10.000 km).
- **4.** Suelte el botón de restablecimiento.
- **5.** Desconecte el encendido.

#### **Safrane**

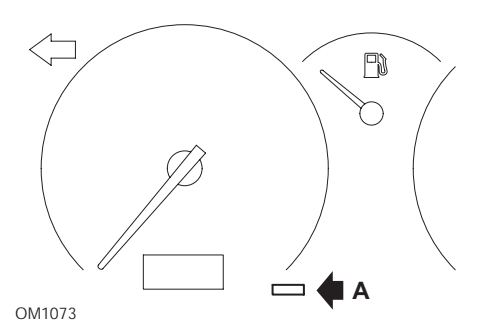

- **1.** Mantenga pulsado el botón **A**.
- **2.** Conecte el encendido.
- **3.** Continúe pulsando el botón hasta que el icono de la llave deje de parpadear y permanezca iluminado. El indicador mostrará el intervalo de servicio adecuado (por ej. 6.000 millas/ 10.000 km).
- **4.** Suelte el botón de restablecimiento.
- **5.** Desconecte el encendido.

#### **Vel Satis**

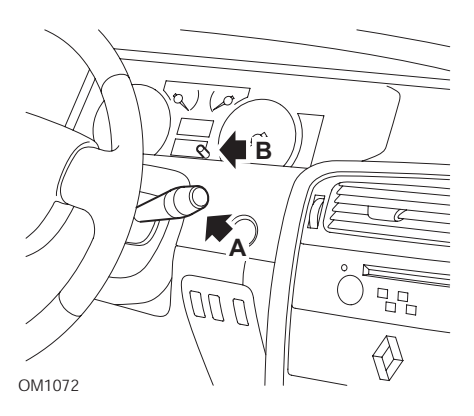

- **1.** Conecte el encendido.
- **2.** Pulse repetidamente el botón **A** hasta que el icono de la llave parpadee y aparezca la distancia restante hasta el próximo servicio en la pantalla del odómetro.
- **3.** Pulse y mantenga pulsado el botón **B** hasta que la pantalla haya parpadeado 8 veces.
- **4.** Suelte el botón **B**. Aparece ahora el nuevo intervalo de servicio.
- **5.** Desconecte el encendido.
## **Smart**

### **Roadster**

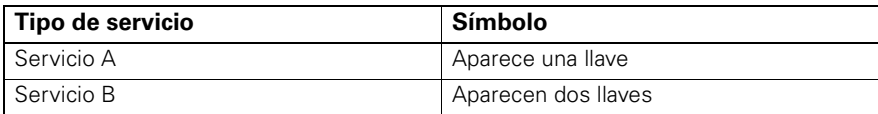

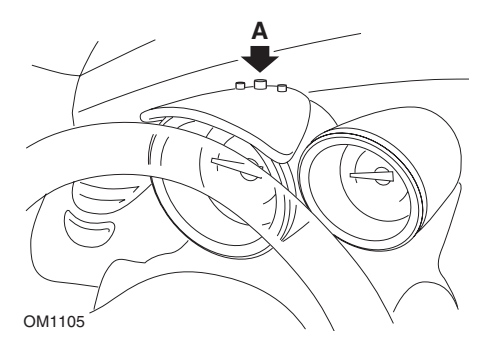

- **1.** Conecte el encendido y en menos de 4 segundos seleccione la pantalla de intervalo de servicio pulsando el botón **A** en la parte superior del tablero de instrumentos(repetidamente hasta que aparezca el intervalo de servicio).
- **2.** Mantenga pulsado el botón **A** y desconecte el encendido.
- **3.** Conecte el encendido.
- **4.** Con el botón **A** pulsado, conecte el encendido y espere durante 10 segundos. El indicador de servicio se restablecerá ahora.
- **5.** Suelte el botón **A**, aparecerán el tipo y la distancia hasta el próximo servicio.

# **Volkswagen**

## **Cabrio, Golf III, GTi, Jetta III (1993 - 1995) y Jetta (1996)**

Según la distancia recorrida puede aparecer uno de cuatro códigos de servicio en el tablero de instrumentos. Cada código de servicio que aparece determina el tipo o nivel de mantenimiento requerido. El código de servicio parpadeará durante 3 segundos aproximadamente en la ventana de la pantalla del odómetro cuando el encendido esté conectado. Cuando llegue el momento del servicio (cada 7.500 millas), el código adecuado de servicio parpadeará durante aproximadamente 60 segundos. Los cuatro códigos de servicio disponibles son los siguientes:

- IN 00 (No es necesario servicio)
- OEL (Servicio cambio aceite): cada 7.500 millas
- IN 01 (Servicio de revisión): cada 15.000 millas
- IN 02 (Trabajos adicionales de servicio): cada 30.000 millas

Tras llevar a cabo el mantenimiento requerido, cada código de servicio afectado mostrado debe restablecerse individualmente. Por ejemplo, a las 15.000 millas, los códigos de servicio OEL e IN 01 necesitarán restablecerse.

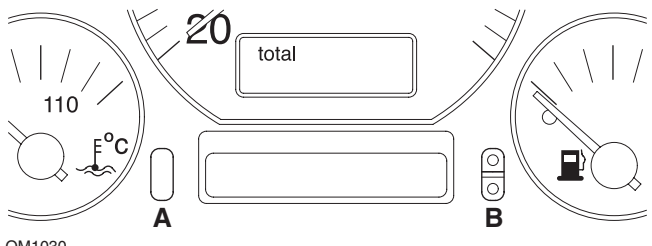

OM1030

- **1.** Para restablecer el SRI, conecte el interruptor de encendido. Pulse y mantenga pulsado el botón **A** de restablecimiento del odómetro. Mientras mantiene pulsado el botón **A**, desconecte el interruptor de encendido.
- **2.** Aparecerá el código de servicio "OEL". Para restablecer este contador, pulse y mantenga pulsado el botón **B** hasta que aparezcan 5 guiones en la pantalla.
- **3.** Si fuera necesario, pulse el botón **A** para que aparezca "IN 01". Para restablecer este contador, pulse y mantenga pulsado el botón **B** hasta que aparezcan 5 guiones en la pantalla.
- **4.** Si fuera necesario, pulse el botón **A** para que aparezca "IN 02". Para restablecer este contador, pulse y mantenga pulsado el botón **B** hasta que aparezcan 5 guiones en la pantalla.
- **5.** Para salir del modo de restablecimiento, conecte el interruptor de encendido.
- **6.** Cuando aparezca "IN 00", desconecte el interruptor de encendido.

# **Volvo**

**Volvo 240 (1986 - 1989)**

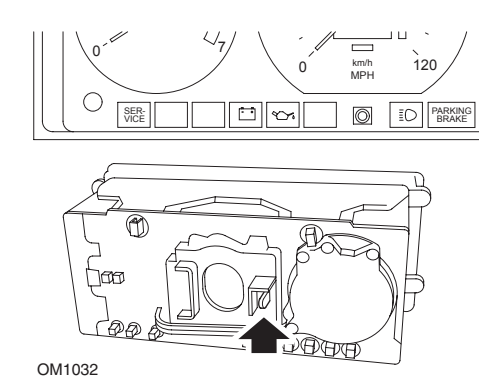

Por detrás del tablero de instrumentos empuje la palanca ubicada entre el tacómetro y el velocímetro.

## **Volvo 240 (1990 - 1993)**

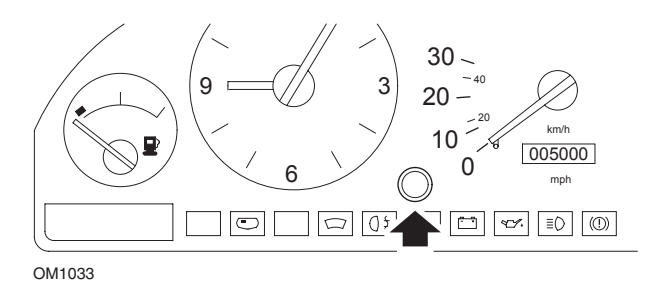

- **1.** Retire el tapón del frente del tablero de instrumentos entre el reloj y el velocímetro.
- **2.** Inserte una herramienta de cuchilla fina en la cavidad y pulse el botón de restablecimiento.

### **Volvo 740 (1986 - 1988)**

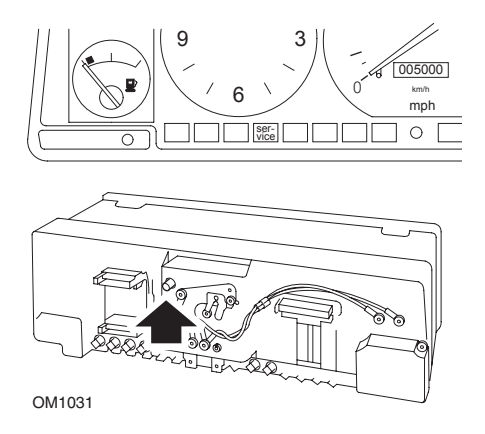

Por detrás del tablero de instrumentos empuje el botón ubicado a la izquierda del velocímetro.

#### **Volvo 740 (1989 - 1992)**

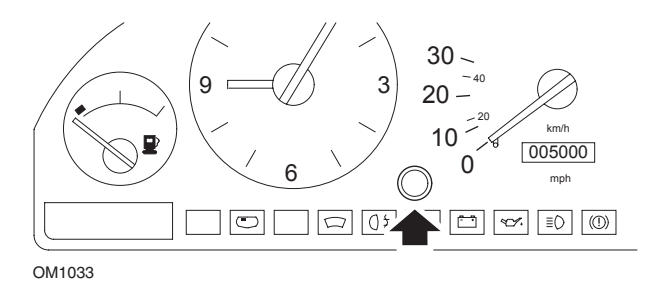

- **1.** Retire el tapón del frente del tablero de instrumentos entre el reloj y el velocímetro.
- **2.** Inserte una herramienta de cuchilla fina en la cavidad y pulse el botón de restablecimiento.

### **Volvo 760 (1986 - 1990)**

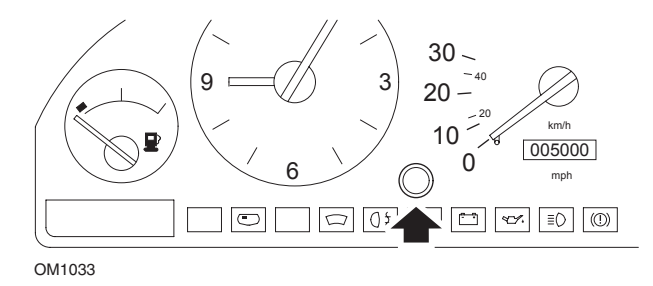

- **1.** Retire el tapón del frente del tablero de instrumentos entre el reloj y el velocímetro.
- **2.** Inserte una herramienta de cuchilla fina en la cavidad y pulse el botón de restablecimiento.

#### **Volvo 780 (1988 - 1990)**

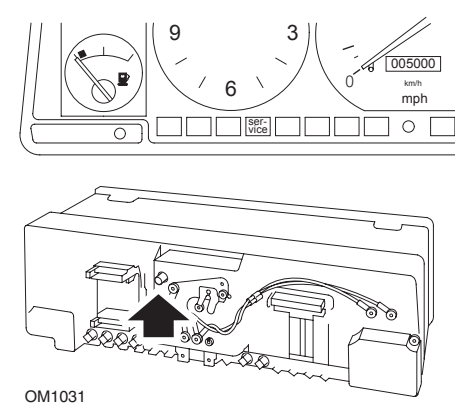

Por detrás del tablero de instrumentos empuje el botón ubicado a la izquierda del velocímetro.

#### **Volvo 850 (1993 - 1995) equipado con tablero de instrumentos Yazaki**

*NOTA: Este tablero de instrumentos tiene el odómetro ubicado sobre la aguja del velocímetro.*

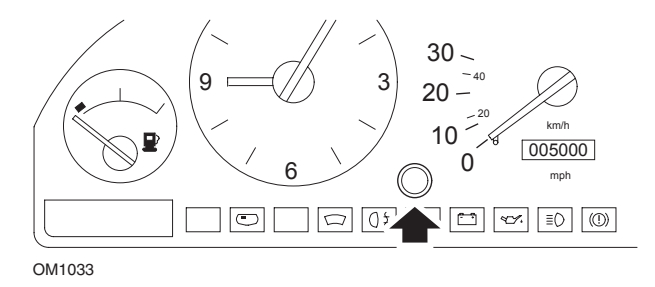

- **1.** Retire el tapón del frente del tablero de instrumentos entre el reloj y el velocímetro.
- **2.** Inserte una herramienta de cuchilla fina en la cavidad y pulse el botón de restablecimiento.

#### **Volvo 850 (1993 - 1995) equipado con tablero de instrumentos VDO**

*NOTA: Este tablero de instrumentos tiene el odómetro ubicado debajo de la aguja del velocímetro.*

**1.** Con el interruptor de encendido conectado y el motor apagado.

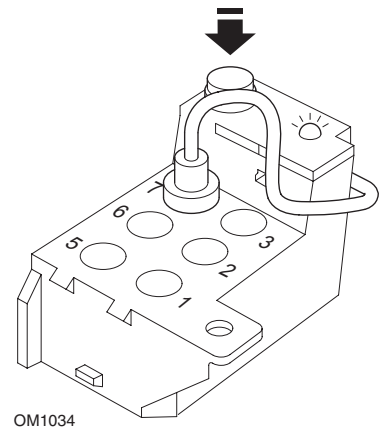

*Módulo de diagnóstico ubicado en el compartimento del motor junto al punto de montaje izquierdo de la suspensión*

- **2.** Conecte el cable de prueba del módulo de diagnóstico al terminal 7.
- **3.** Pulse el botón de restablecimiento del módulo de diagnóstico 4 veces en rápida sucesión.
- **4.** Cuando el LED de la unidad de diagnóstico se ilumine y permanezca iluminado, pulse el botón de restablecimiento una vez y suéltelo.
- **5.** Cuando el LED se ilumine y permanezca iluminado, pulse el botón 5 veces en rápida sucesión.
- **6.** Cuando el LED se vuelva a iluminar, pulse el botón una vez.
- **7.** El LED parpadeará varias veces para indicar que la secuencia se ha introducido correctamente y el SRI se ha restablecido.
- **8.** Desenchufe el cable de prueba del terminal 7 y desconecte el interruptor de encendido.

### **Volvo 940 (1991 - 1995)**

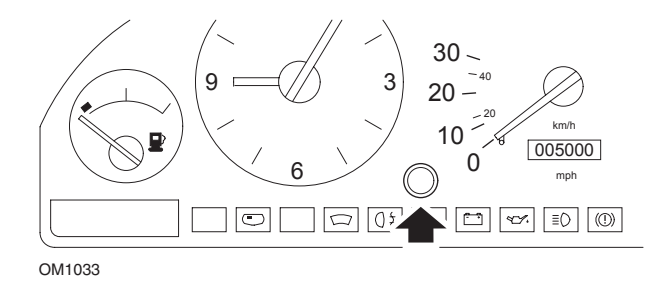

- **1.** Retire el tapón del frente del tablero de instrumentos entre el reloj y el velocímetro.
- **2.** Inserte una herramienta de cuchilla fina en la cavidad y pulse el botón de restablecimiento.

#### **Volvo 960 (1991 - 1995)**

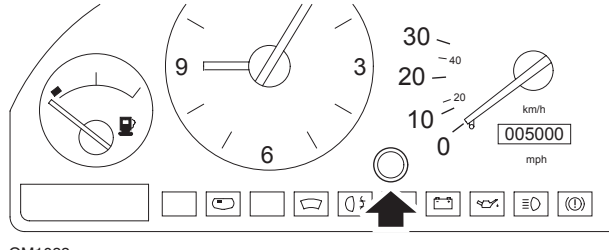

OM1033

- **1.** Retire el tapón del frente del tablero de instrumentos entre el reloj y el velocímetro.
- **2.** Inserte una herramienta de cuchilla fina en la cavidad y pulse el botón de restablecimiento.

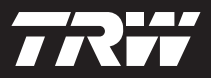

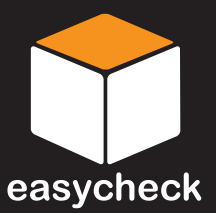

www.trwaftermarket.com/easycheck